# **JUMO diraVIEW 104/108/116/132** Digitalanzeiger

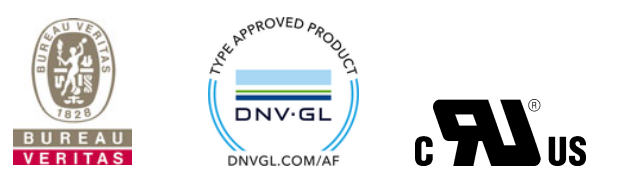

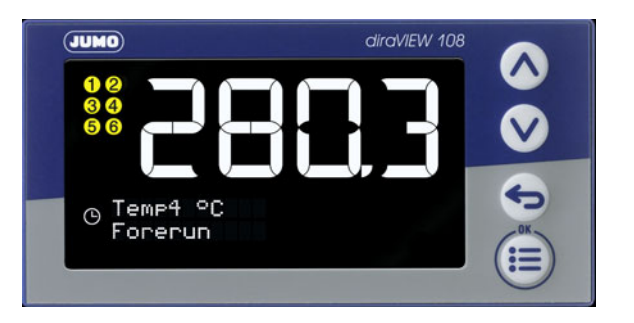

## Betriebsanleitung

70151000T90Z000K000

V7.00/DE/00688834/2022-03-15

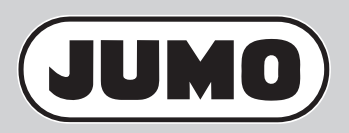

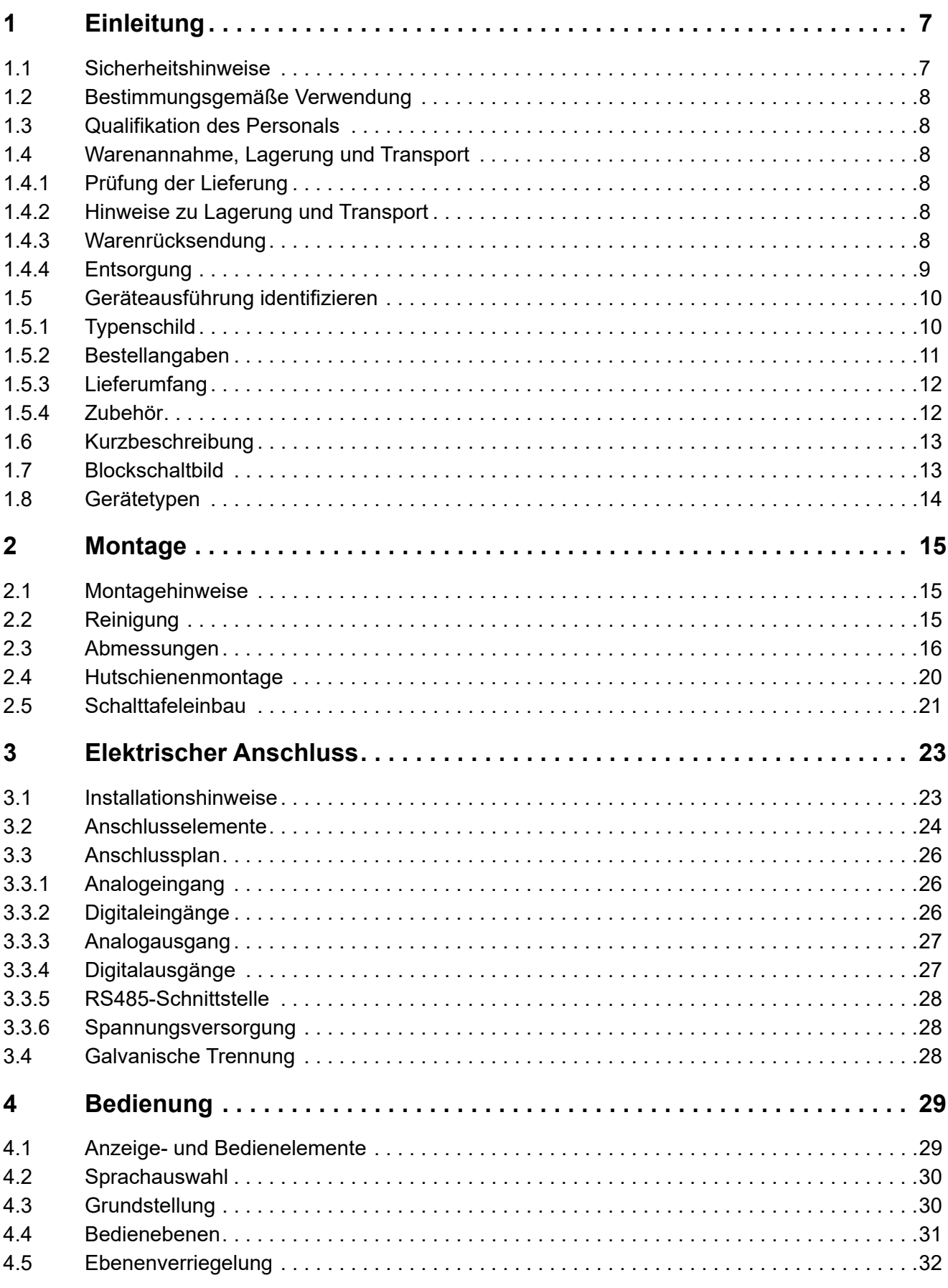

## Inhalt

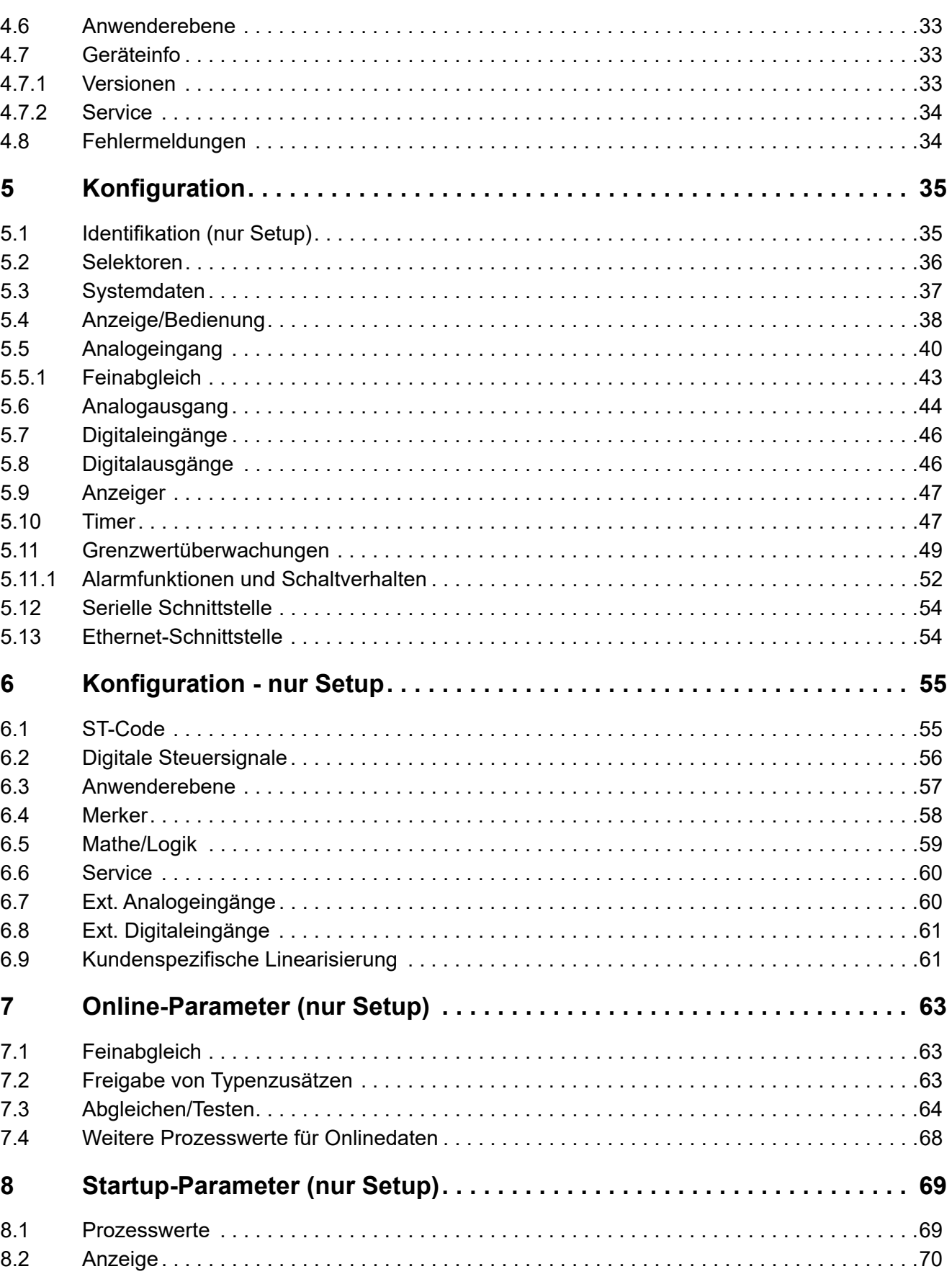

## Inhalt

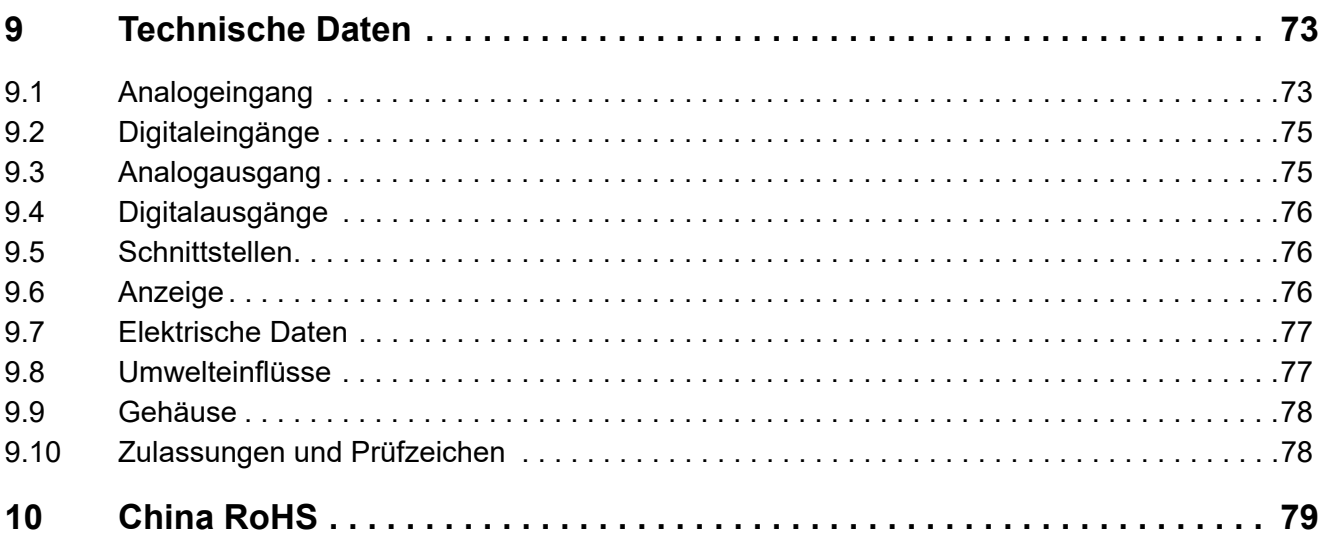

## **Inhalt**

## <span id="page-6-1"></span><span id="page-6-0"></span>**1.1 Sicherheitshinweise**

#### **Allgemein**

Diese Anleitung enthält Hinweise, die Sie zu Ihrer eigenen Sicherheit sowie zur Vermeidung von Sachschäden beachten müssen. Diese Hinweise sind durch Zeichen unterstützt und werden in dieser Anleitung wie gezeigt verwendet.

Lesen Sie diese Anleitung, bevor Sie das Gerät in Betrieb nehmen. Bewahren Sie die Anleitung an einem für alle Benutzer jederzeit zugänglichen Platz auf.

Sollten bei der Inbetriebnahme Schwierigkeiten auftreten, bitten wir Sie, keine Manipulationen vorzunehmen, die Ihren Gewährleistungsanspruch gefährden können!

#### **Warnende Zeichen**

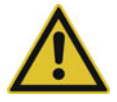

#### **WARNUNG!**

Dieses Zeichen in Verbindung mit dem Signalwort weist darauf hin, dass ein **Personenschaden** eintreten kann, wenn die entsprechenden Vorsichtsmaßnahmen nicht getroffen werden.

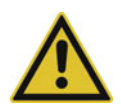

#### **VORSICHT!**

Dieses Zeichen in Verbindung mit dem Signalwort weist darauf hin, dass ein **Sachschaden oder ein Datenverlust** auftritt, wenn die entsprechenden Vorsichtsmaßnahmen nicht getroffen werden.

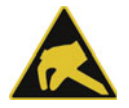

#### **VORSICHT!**

Dieses Zeichen weist darauf hin, dass durch elektrostatische Entladungen (ESD = Electro Static Discharge) **Bauteile zerstört werden** können, wenn die entsprechenden Vorsichtsmaßnahmen nicht getroffen werden.

Bei Rücksendungen von Geräteeinschüben, Baugruppen oder Bauelementen nur dafür vorgesehene ESD-Verpackungen verwenden.

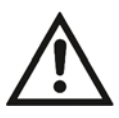

#### **DOKUMENTATION LESEN!**

Dieses Zeichen – angebracht auf dem Gerät – weist darauf hin, dass die zugehörige **Gerätedokumentation** zu **beachten** ist. Dies ist erforderlich, um die Art der potenziellen Gefährdung zu erkennen und Maßnahmen zu deren Vermeidung zu ergreifen.

#### **Hinweisende Zeichen**

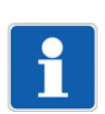

#### **HINWEIS!**

Dieses Zeichen weist auf eine **wichtige Information** über das Produkt oder dessen Handhabung oder Zusatznutzen hin.

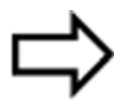

#### **VERWEIS!**

Dieses Zeichen weist auf **weitere Informationen** in anderen Abschnitten, Kapiteln oder anderen Anleitungen hin.

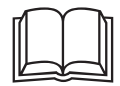

#### **WEITERE INFORMATION!**

Dieses Zeichen wird in Tabellen verwendet und weist auf **weitere Informationen** im Anschluss an die -Tabelle hin.

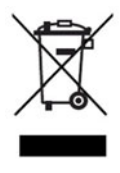

#### **ENTSORGUNG!**

Dieses Gerät und, falls vorhanden, Batterien gehören nach Beendigung der Nutzung nicht in die Mülltonne! Bitte lassen Sie sie ordnungsgemäß und **umweltschonend entsorgen**.

## <span id="page-7-0"></span>**1.2 Bestimmungsgemäße Verwendung**

Das Gerät ist für die Verwendung in industrieller Umgebung bestimmt, wie in den technischen Daten spezifiziert. Eine andere oder darüber hinausgehende Nutzung gilt als nicht bestimmungsgemäß.

Das Gerät ist entsprechend den gültigen Normen und Richtlinien sowie den geltenden sicherheitstechnischen Regeln gebaut. Dennoch können bei unsachgemäßer Verwendung Personen- oder Sachschaden entstehen.

Um Gefahren zu vermeiden, darf das Gerät nur benutzt werden:

- für die bestimmungsgemäße Verwendung
- in sicherheitstechnisch einwandfreiem Zustand
- unter Beachtung der mitgelieferten Technischen Dokumentation

Auch wenn das Gerät sachgerecht oder bestimmungsgemäß eingesetzt wird, können von ihm applikationsbedingte Gefahren ausgehen, z. B. durch fehlende Sicherheitseinrichtungen oder falsche Einstellungen.

## <span id="page-7-1"></span>**1.3 Qualifikation des Personals**

Dieses Dokument enthält die erforderlichen Informationen für den bestimmungsgemäßen Gebrauch des darin beschriebenen Gerätes.

Es wendet sich an technisch qualifiziertes Personal, das speziell ausgebildet ist und einschlägiges Wissen auf dem Gebiet der Automatisierungstechnik besitzt.

Die Kenntnis und das technisch einwandfreie Umsetzen der in der mitgelieferten Technischen Dokumentation enthaltenen Sicherheitshinweise und Warnungen sind Voraussetzungen für die gefahrlose Montage, Installation und Inbetriebnahme sowie für die Sicherheit während des Betriebes des beschriebenen Gerätes. Nur qualifiziertes Personal verfügt über das erforderliche Fachwissen, um die in diesem Dokument verwendeten Sicherheitshinweise und Warnungen im konkreten Einzelfall richtig zu interpretieren und in die Tat umzusetzen.

## <span id="page-7-2"></span>**1.4 Warenannahme, Lagerung und Transport**

#### <span id="page-7-3"></span>**1.4.1 Prüfung der Lieferung**

- Auf unbeschädigte Verpackung und Inhalt achten.
- Den Lieferinhalt anhand der Lieferpapiere und der Bestellangaben auf Vollständigkeit prüfen.
- Beschädigungen sofort dem Lieferanten mitteilen.
- Beschädigte Teile bis zur Klärung mit dem Lieferanten aufbewahren.

#### <span id="page-7-4"></span>**1.4.2 Hinweise zu Lagerung und Transport**

- Das Gerät in trockener und sauberer Umgebung lagern. Die zulässigen Umgebungsbedingungen beachten (siehe "Technische Daten")
- Das Gerät stoßsicher transportieren
- Optimalen Schutz für Lagerung und Transport bietet die Originalverpackung

#### <span id="page-7-5"></span>**1.4.3 Warenrücksendung**

Im Reparaturfall das Gerät bitte sauber und vollständig zurücksenden.

Für die Rücksendung die Originalverpackung verwenden.

#### **Reparatur-Begleitschreiben**

Der Rücksendung bitte das vollständig ausgefüllte Reparatur-Begleitschreiben beilegen.

Folgende Angaben nicht vergessen:

- Beschreibung der Anwendung und
- Beschreibung des aufgetretenen Fehlers

Das Reparatur-Begleitschreiben (Begleitschreiben für Produktrücksendungen) kann im Internet von der Homepage des Herstellers heruntergeladen werden:

http://produktruecksendung.jumo.info

#### **Schutz gegen Elektrostatische Entladung (ESD)**

(ESD = Electro Static Discharge)

Zur Vermeidung von ESD-Schäden müssen elektronische Baugruppen oder Bauteile in ESD-geschützter Umgebung gehandhabt, verpackt und gelagert werden. Maßnahmen gegen elektrostatische Entladungen und elektrische Felder sind in der DIN EN 61340-5-1 und DIN EN 61340-5-2 "Schutz von elektronischen Bauelementen gegen elektrostatische Phänomene" beschrieben.

Beim Einschicken elektronischer Baugruppen oder Bauteile bitte Folgendes beachten:

- Empfindliche Komponenten ausschließlich in ESD-geschützter Umgebung verpacken. Solche Arbeitsplätze leiten bestehende elektrostatische Ladungen kontrolliert gegen Erde ab und verhindern statische Aufladungen durch Reibung.
- Ausschließlich Verpackungen für ESD-empfindliche Baugruppen/Bauteile verwenden. Diese müssen aus leitfähig ausgerüsteten Kunststoffen bestehen.

Für durch ESD verursachte Schäden kann keine Haftung übernommen werden.

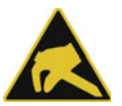

#### **VORSICHT!**

#### **In nicht ESD-geschützter Umgebung treten elektrostatische Aufladungen auf.**

Elektrostatische Entladungen können in Baugruppen oder Bauteilen Schäden anrichten.

Für den Transport nur dafür vorgesehene ESD-Verpackungen verwenden.

#### <span id="page-8-0"></span>**1.4.4 Entsorgung**

#### **Entsorgung des Gerätes**

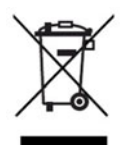

#### **ENTSORGUNG!**

Das Gerät oder ersetzte Teile gehören nach Beendigung der Nutzung nicht in die Mülltonne, denn es besteht aus Werkstoffen, die von darauf spezialisierten Recycling-Betrieben wiederverwendet werden können.

Das Gerät sowie das Verpackungsmaterial ordnungsgemäß und umweltschonend entsorgen lassen. Hierbei die landesspezifischen Gesetze und Vorschriften zur Abfallbehandlung und Entsorgung beachten.

#### **Entsorgung des Verpackungsmaterials**

Das gesamte Verpackungsmaterial (Kartonagen, Einlegezettel, Kunststofffolien und -beutel) ist voll recyclefähig.

## **1 Einleitung**

## <span id="page-9-0"></span>**1.5 Geräteausführung identifizieren**

### <span id="page-9-1"></span>**1.5.1 Typenschild**

Das Typenschild ist auf dem Gehäuse aufgeklebt.

#### **Inhalt**

Das Typenschild beinhaltet wichtige Informationen. Unter anderem sind dies:

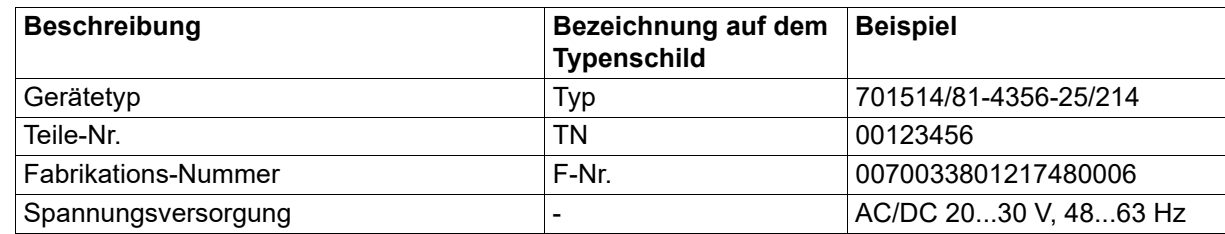

#### **Gerätetyp (Typ)**

Die Angaben auf dem Typenschild mit der Bestellung vergleichen.

Die gelieferte Geräteausführung mit Hilfe der Bestellangaben (Typenschlüssel) identifizieren.

#### **Teile-Nr. (TN)**

Die Teile-Nr. kennzeichnet einen Artikel im Katalog eindeutig. Sie ist wichtig für die Kommunikation zwischen Kunden und Verkauf.

#### **Fabrikations-Nummer (F-Nr)**

Die Fabrikations-Nummer beinhaltet u. a. das Herstelldatum (Jahr/Woche).

Beispiel: F-Nr = 00700338012**1748**0006

Es handelt sich hierbei um die Zeichen an den Stellen 12, 13, 14, 15 (von links).

Das Gerät wurde demnach in der 48. Woche 2017 produziert.

#### **MAC-Adresse**

Bei einem Gerät mit Ethernet-Schnittstelle ist die MAC-Adresse auf dem Typenschild angegeben.

## <span id="page-10-0"></span>**1.5.2 Bestellangaben**

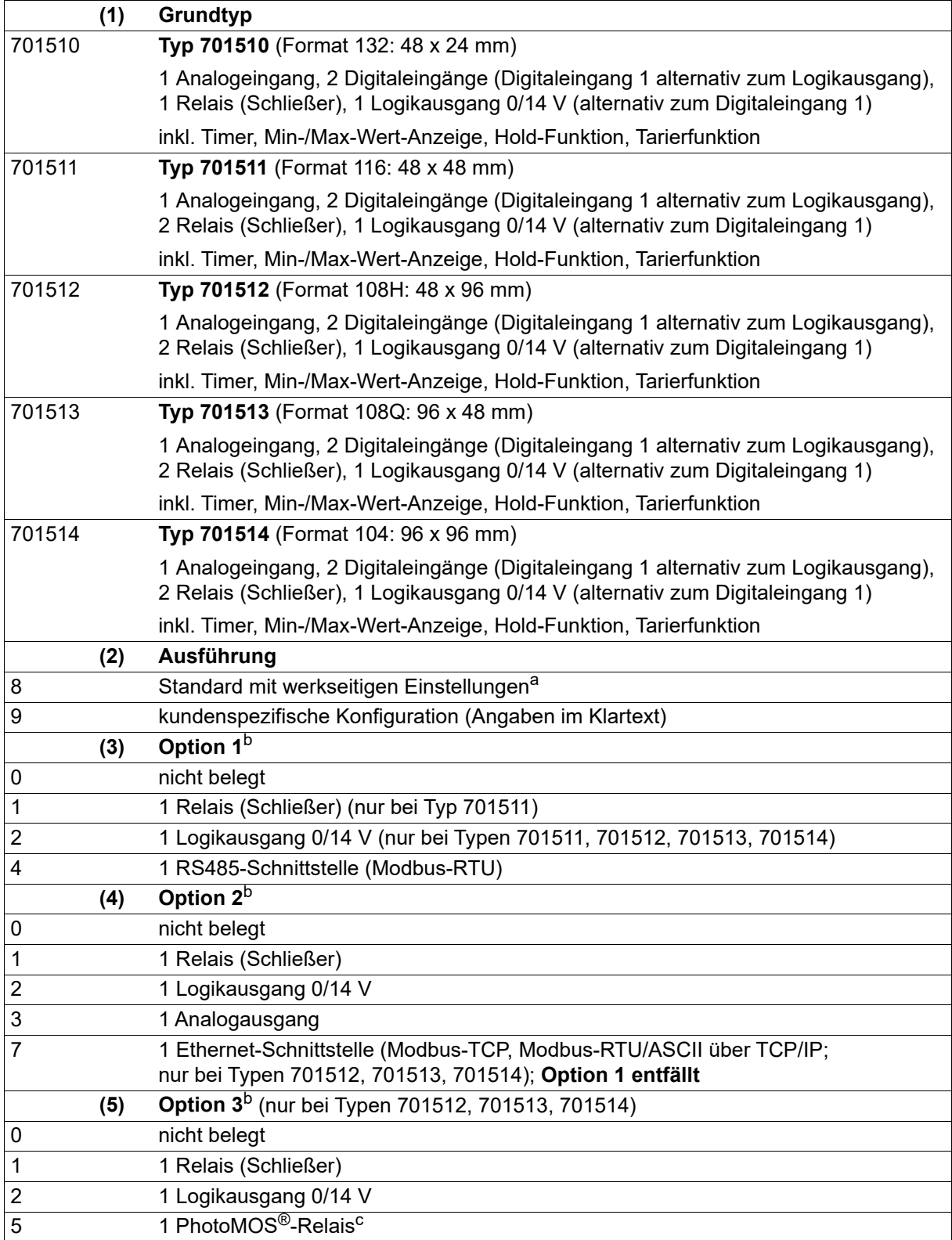

## **1 Einleitung**

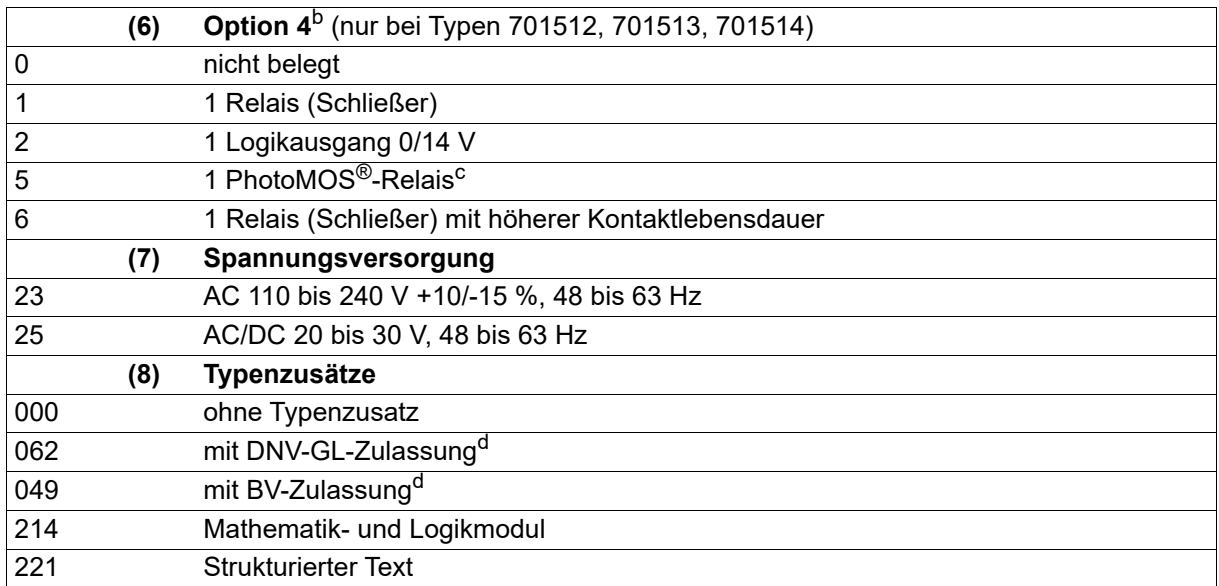

<sup>a</sup> Die Sprache der Gerätetexte ist einstellbar (Deutsch, Englisch, Französisch, Spanisch).

- <span id="page-11-2"></span>b Die Optionen sind nicht nachrüstbar! Optionen bitte bei der Bestellung berücksichtigen.
- <span id="page-11-3"></span><sup>c</sup> PhotoMOS ist ein eingetragenes Warenzeichen der Panasonic Corporation.
- <sup>d</sup> Nur bei Typ 701511 mit Spannungsversorgung AC/DC 20 bis 30 V (Zulassung gilt nur für den Betrieb mit DC 20 bis 30 V) und Typ 701514 mit Spannungsversorgung AC 110 bis 240 V bestellbar; nicht zusammen mit Ethernet-Schnittstelle. Die Zulassung gilt nur für Schalttafeleinbau.

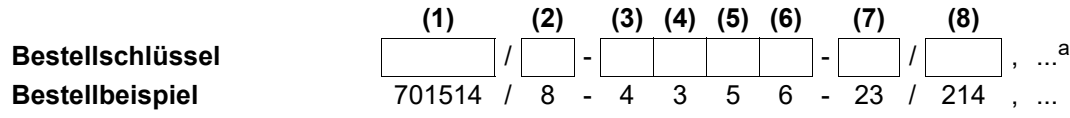

a Typenzusätze nacheinander aufführen und durch Komma trennen.

#### <span id="page-11-0"></span>**1.5.3 Lieferumfang**

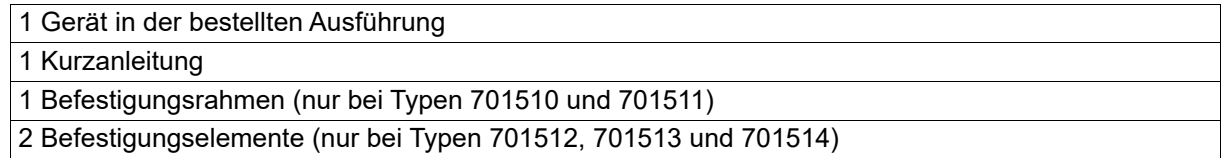

#### <span id="page-11-1"></span>**1.5.4 Zubehör**

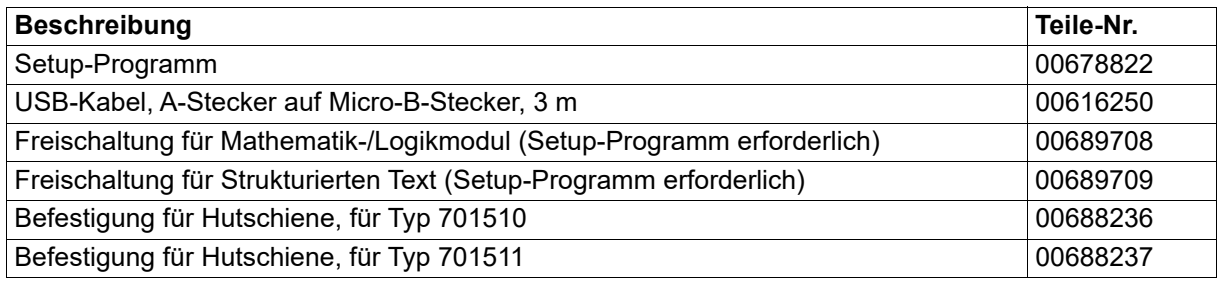

## <span id="page-12-0"></span>**1.6 Kurzbeschreibung**

Die Anzeigerserie besteht aus fünf frei konfigurierbaren, universell einsetzbaren Geräten in unterschiedlichen DIN-Formaten zur Anzeige von Temperatur, Druck und anderen Prozessgrößen.

Die Geräte zeichnen sich durch eine einfache, klar strukturierte und mit Texten unterstützte Bedienung aus. Prozesswerte und Parameter werden durch zwei 18-Segment-LCD-Anzeigen dargestellt. Die Typen 701512, 701513 und 701514 sind zusätzlich mit einer Pixelmatrix-LCD-Anzeige zur Darstellung von Texten ausgestattet. Darüber hinaus besitzen alle Geräte einzelne Anzeigeelemente für die Schaltstellungen der Ausgänge sowie für den Timer. Die Geräte werden über eine Folientastatur mit vier Tasten bedient und können durch die hohe Schutzart IP65 unter rauhen Umgebungsbedigungen eingesetzt werden.

Eine Min-/Max-Wert-Anzeigefunktion, Hold-Funktion, Tarierfunktion, Grenzwertüberwachungen, digitale Steuersignale, umfangreiche Timer-Funktionen sowie ein Servicezähler sind bereits in der Grundausführung enthalten. Optional ist eine Mathematik-/Logikfunktion verfügbar. Ebenfalls als Option erhält der Anwender die Möglichkeit, mittels Strukturiertem Text (ST-Code) eine eigene Applikation zu erstellen.

Mit Hilfe des Setup-Programms (inkl. ST-Editor) sind die Geräte komfortabel mit einem PC konfigurierbar. Während der Konfiguration über die USB-Schnittstelle ist keine separate Spannungsversorgung erforderlich (USB-powered).

## <span id="page-12-1"></span>**1.7 Blockschaltbild**

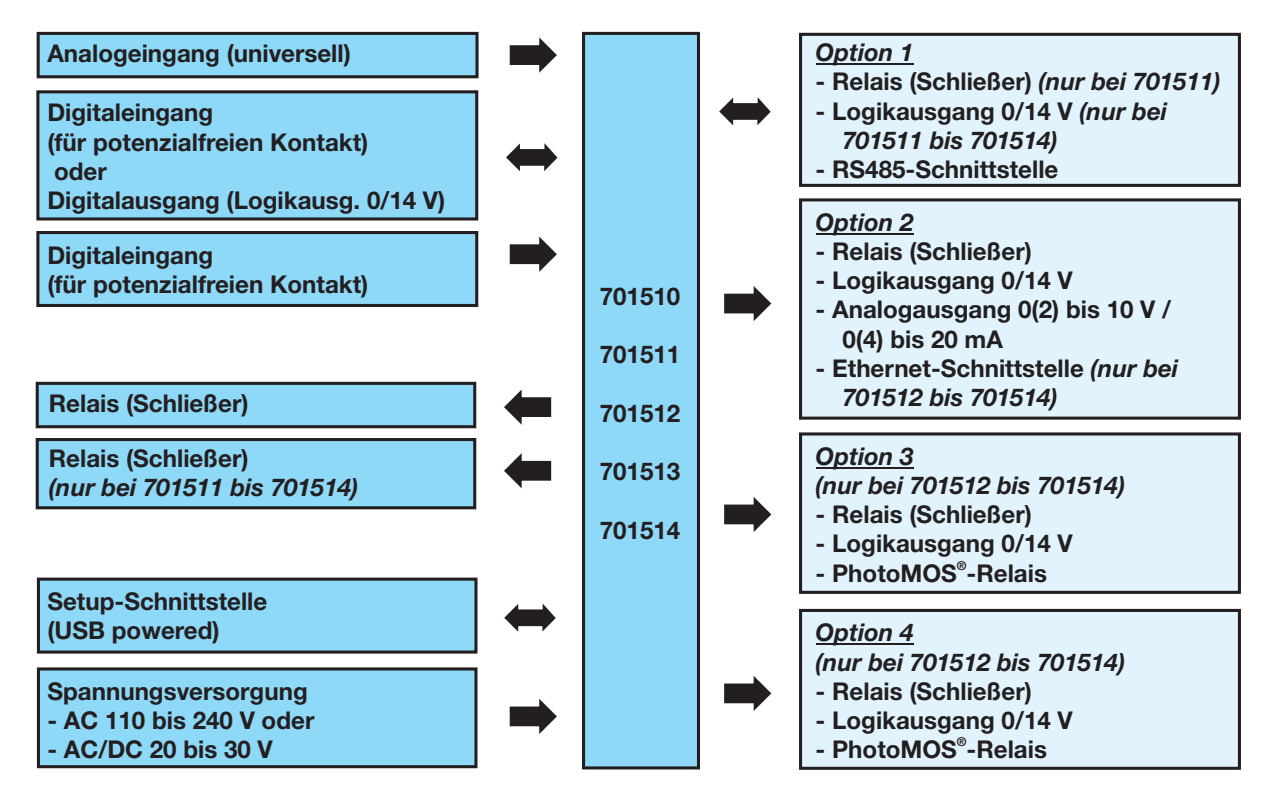

## **1 Einleitung**

## <span id="page-13-0"></span>**1.8 Gerätetypen**

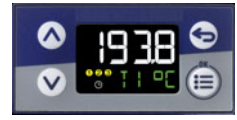

**Typ 701510 (Format 132)**

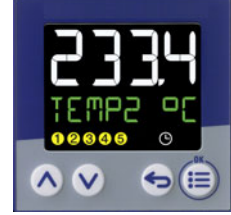

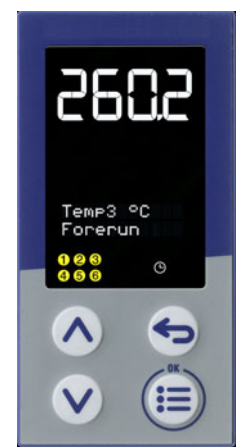

**Typ 701512 (Format 108H) Typ 701514 (Format 104)**

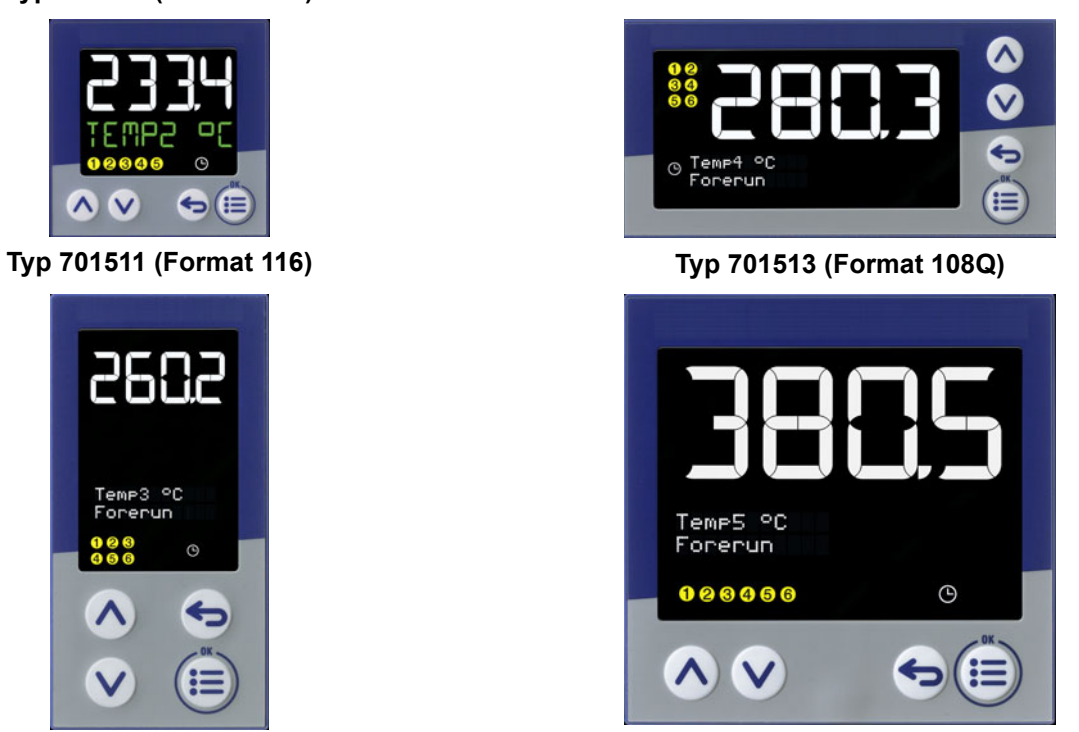

## <span id="page-14-1"></span><span id="page-14-0"></span>**2.1 Montagehinweise**

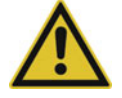

#### **WARNUNG!**

**Das Gerät ist nicht für die Verwendung in explosionsgefährdeten Bereichen vorgesehen.** Es besteht die Gefahr einer Explosion.

Gerät nur außerhalb explosionsgefährdeter Bereiche einsetzen.

#### **Montageort**

Das Gerät ist für den Einbau in einen Schalttafelausschnitt innerhalb eines geschlossenen Schaltschranks vorgesehen. Gerätefront und Gehäuse haben unterschiedliche Schutzarten (siehe technische Daten).

#### **Klimatische Bedingungen**

Die Umgebungstemperatur sowie die relative Feuchte am Montageort müssen den technischen Daten entsprechen. Aggressive Gase und Dämpfe wirken sich nachteilig auf die Lebensdauer des Gerätes aus. Der Montageort muss frei sein von Staub, Mehl und anderen Schwebstoffen.

#### **Einbaulage**

Die Einbaulage ist beliebig.

Die maximal zulässige Umgebungstemperatur gilt nur für den Einbau mit senkrechter Orientierung der Anzeige.

#### **Technische Daten**

 $\Rightarrow$  Kapitel [9](#page-72-0) "[Technische Daten"](#page-72-0), Seite [73](#page-72-0)

## <span id="page-14-2"></span>**2.2 Reinigung**

Die Gerätefront (Frontfolie) kann mit handelsüblichen Wasch-, Spül- und Reinigungsmitteln gereinigt werden.

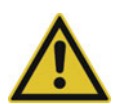

#### **VORSICHT!**

**Die Gerätefront ist nicht beständig gegen aggressive Säuren und Laugen, Scheuermittel und die Säuberung mit einem Hochdruckreiniger.**

Die Verwendung dieser Mittel kann zu Beschädigungen führen.

Gerätefront nur mit geeigneten Mitteln reinigen!

## **2 Montage**

## <span id="page-15-0"></span>**2.3 Abmessungen**

## **Typ 701510 (Format 132: 48 mm × 24 mm)**

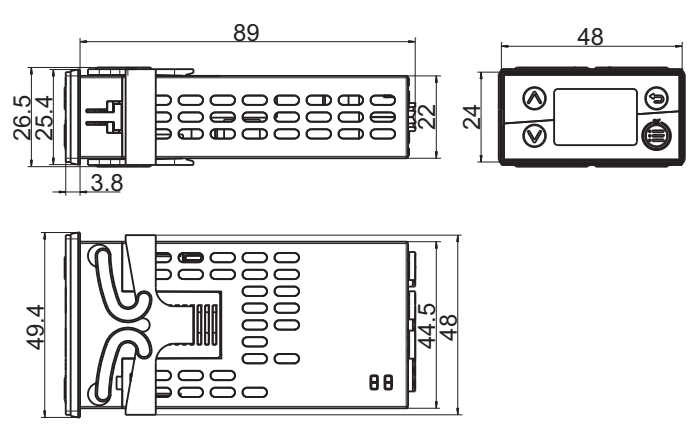

### **Typ 701511 (Format 116: 48 mm × 48 mm)**

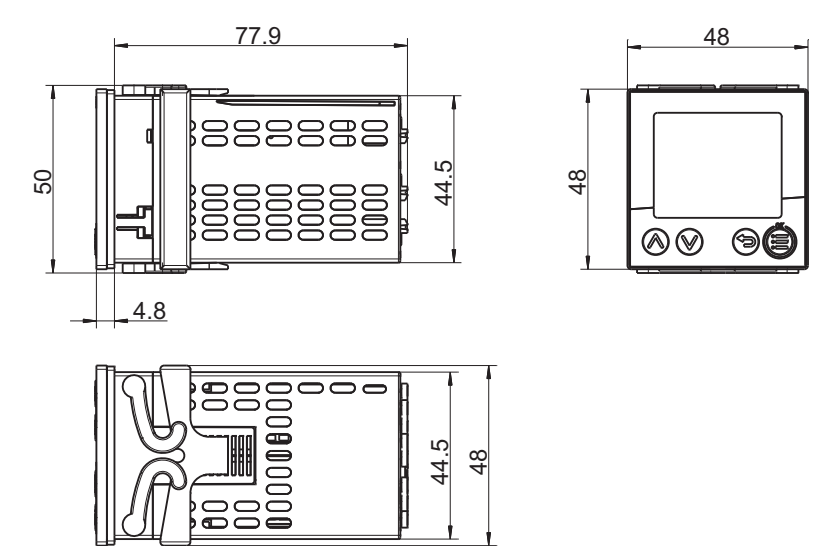

### **Typ 701512 (Format 108H: 48 mm × 96 mm)**

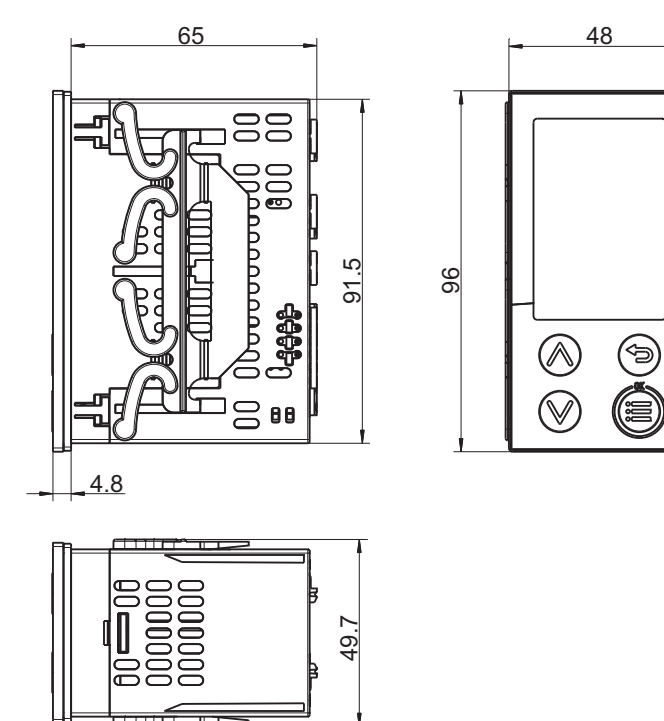

**Typ 701513 (Format 108Q: 96 mm × 48 mm)**

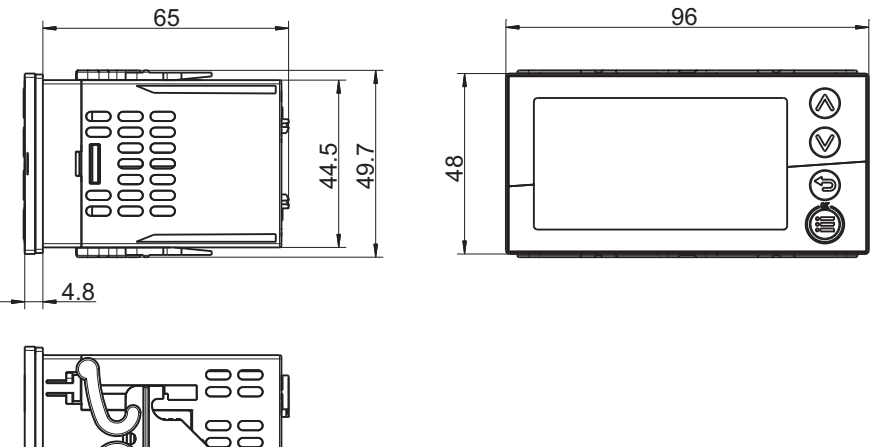

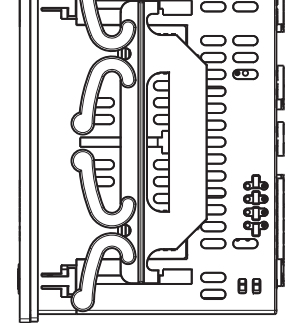

### **Typ 701514 (Format 104: 96 mm × 96 mm)**

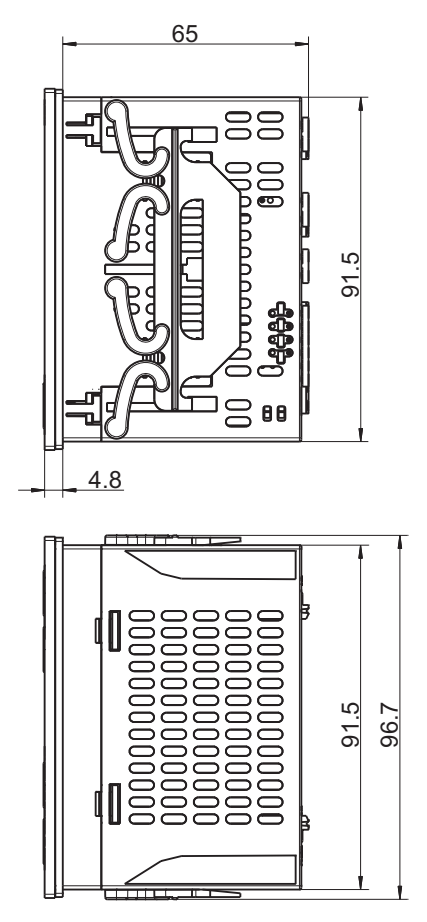

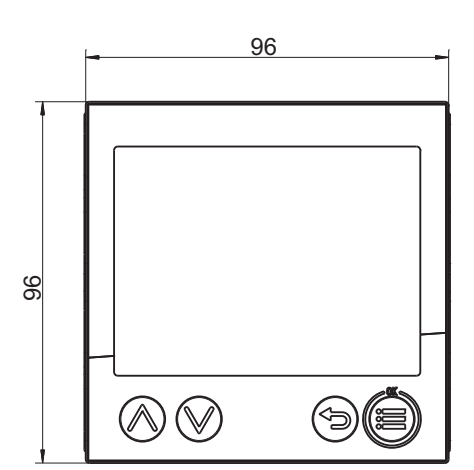

#### **Schalttafelausschnitte nach DIN IEC 61554**

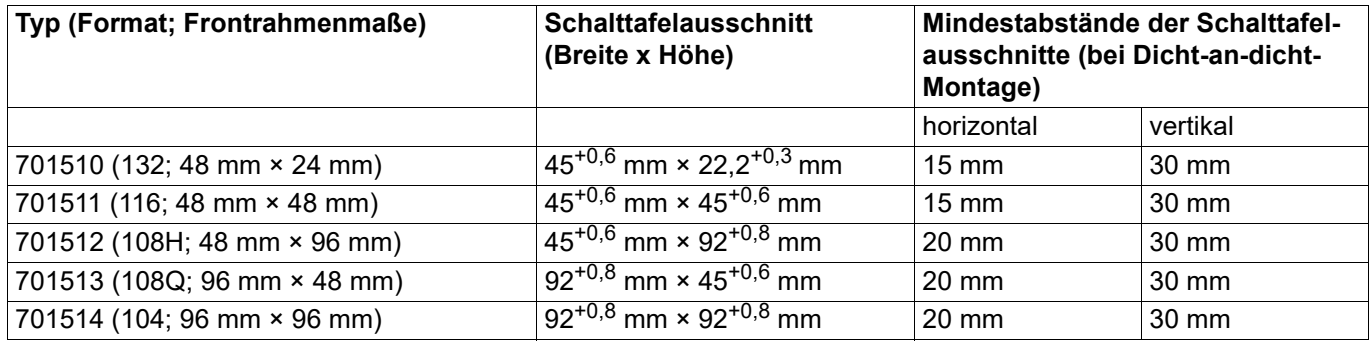

### **Typ 701510 (Format 132) auf Hutschiene montiert (siehe Zubehör)**

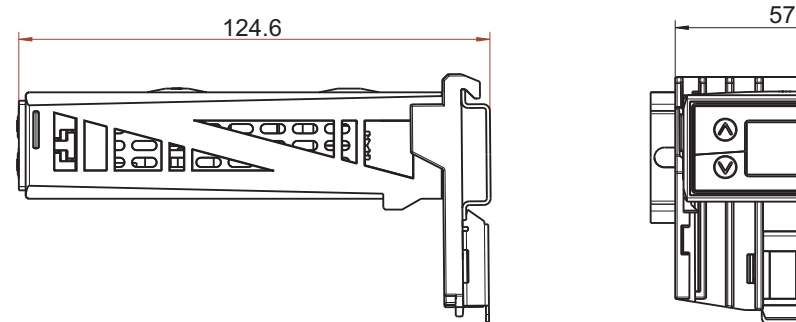

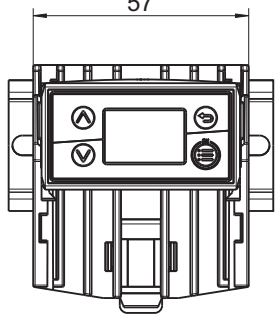

**Typ 701511 (Format 116) auf Hutschiene montiert (siehe Zubehör)**

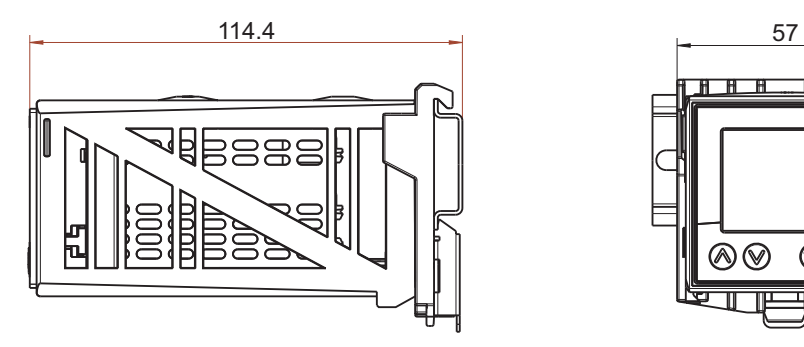

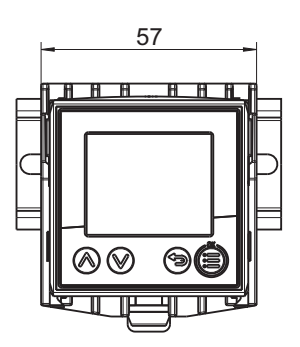

## **2 Montage**

## <span id="page-19-0"></span>**2.4 Hutschienenmontage**

Für Geräte in den Formaten 132 und 116 sind speziellle Befestigungselemente für die Montage auf einer Hutschiene (35 mm, nach DIN EN 60715) als Zubehör erhältlich. Dabei handelt es sich um eine Grundplatte, die auf der Hutschiene befestigt wird, und einen Gerätehalter (siehe Darstellungen im Kapitel "Abmessungen").

Vorgehensweise:

- 1) Grundplatte von oben auf die Hutschiene aufsetzen und nach unten drücken, bis sie einrastet.
- 2) Befestigungsrahmen (gehört zum Lieferumfang des Gerätes, siehe Schalttafeleinbau) von oben in den Gerätehalter einsetzen (vorn).
- 3) Gerät (ohne Schalttafeldichtung) von vorn in den Gerätehalter einsetzen und mit Hilfe des Befestigungsrahmens fixieren. Dabei auf ausreichende Befestigung achten (siehe Schalttafeleinbau).
- 4) Elektrischen Anschluss durchführen. Um den Anschluss zu erleichtern, kann der Gerätehalter mit seiner Unterseite senkrecht von oben in die Grundplatte eingehängt werden (Anschlussklemmen oben). Ebenso ist es möglich, den Gerätehalter mit seiner Front waagerecht einzuhängen, so dass die Anschlussklemmen von vorn zugänglich sind. Nach dem Anschluss ist der Gerätehalter wieder aus dieser Position zu entfernen!
- 5) Gerätehalter mit seinen rückseitigen Rastnasen in die seitlichen Aussparungen der Grundplatte einsetzen (Format 132: obere und mittlere Aussparungen) und nach unten drücken, bis er einrastet.

Die folgende Grafik zeigt das abschließende Einsetzen (A) des Gerätehalters in die Grundplatte sowie das zwischenzeitliche Einhängen zur Erleichterung des elektrischen Anschlusses, und zwar senkrecht (B) oder waagerecht (C).

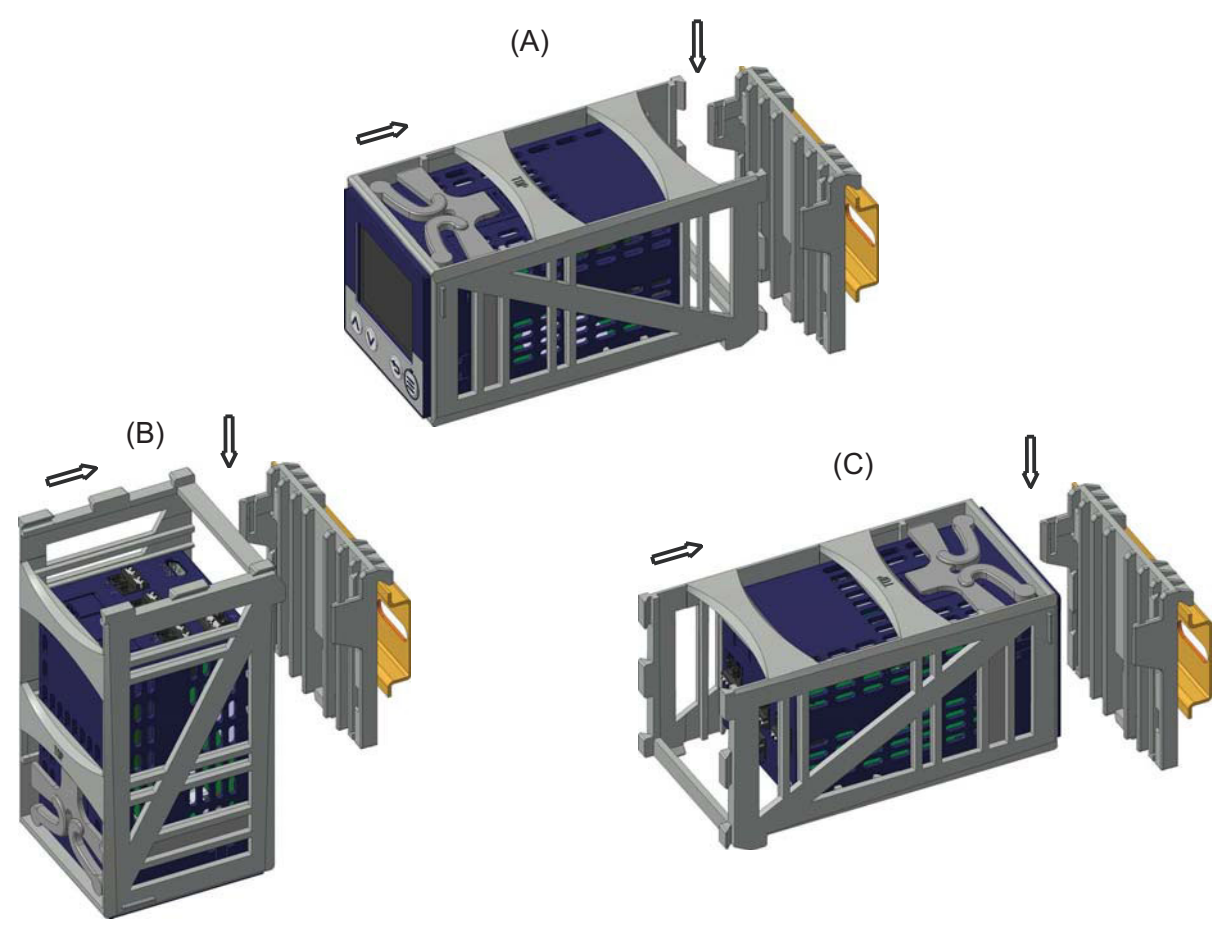

## <span id="page-20-0"></span>**2.5 Schalttafeleinbau**

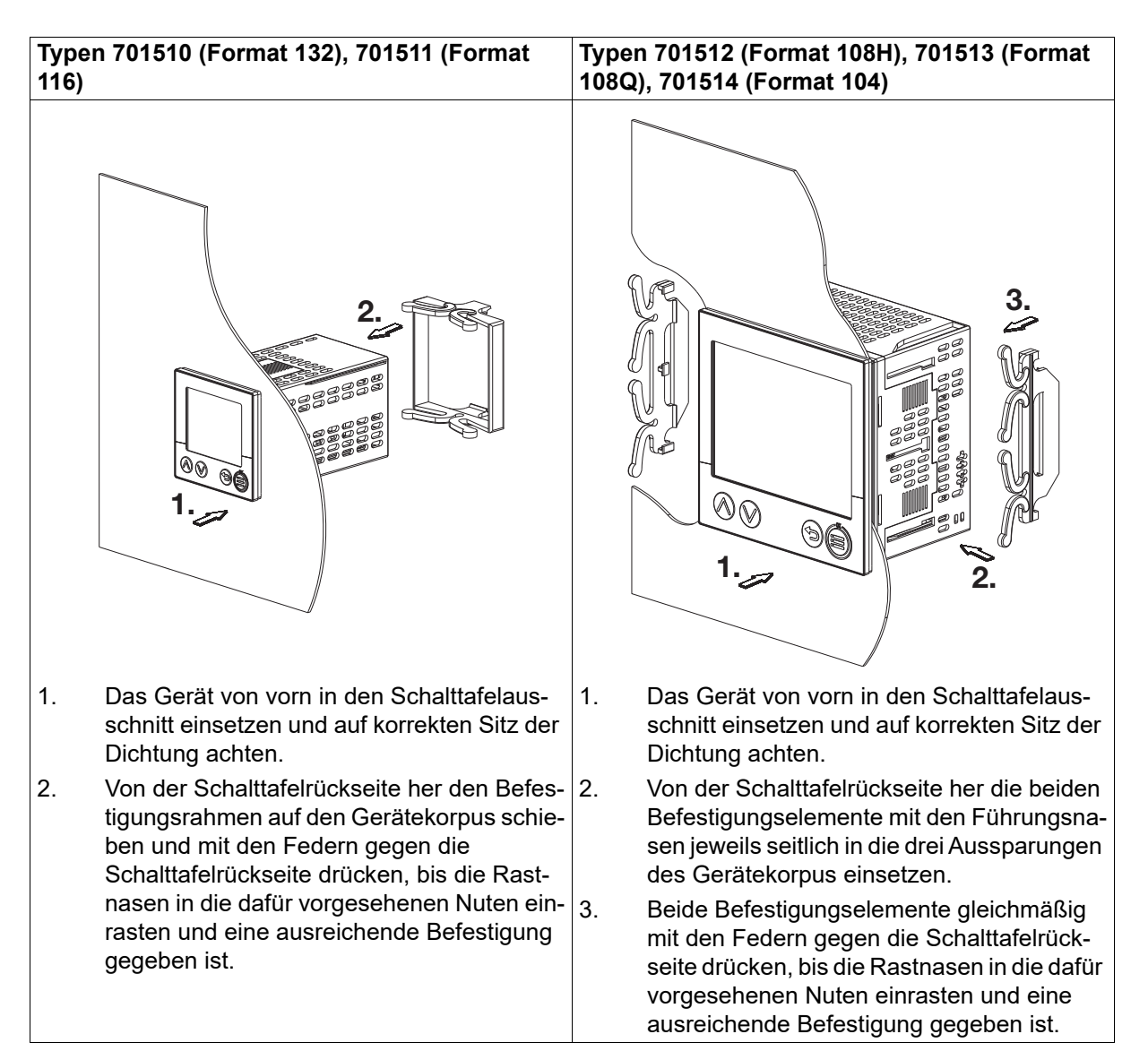

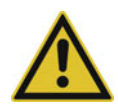

### **VORSICHT!**

#### **Gerätefront und Gehäuse haben unterschiedliche Schutzarten!**

Die Schutzart IP65 (frontseitig) ist nur bei gleichmäßig anliegender Dichtung gewährleistet.

 Den Befestigungsrahmen bzw. die beiden Befestigungselemente wie in der Abbildung gezeigt verwenden und auf gleichmäßige Befestigung achten!

## 2 Montage

## <span id="page-22-1"></span><span id="page-22-0"></span>**3.1 Installationshinweise**

#### **Anforderungen an das Personal**

- Arbeiten am Gerät dürfen nur im beschriebenen Umfang und ebenso wie der elektrische Anschluss ausschließlich von Fachpersonal durchgeführt werden.
- Vor dem Stecken und Ziehen von Anschlussleitungen muss sichergestellt sein, dass die durchführende Person elektrostatisch entladen ist (z. B. durch Berühren von geerdeten metallischen Teilen).

#### **Leitungen, Abschirmung und Erdung**

- Sowohl bei der Wahl des Leitungsmaterials, bei der Installation als auch beim elektrischen Anschluss des Geräts sind die Vorschriften der DIN VDE 0100 "Errichten von Niederspannungsanlagen" bzw. die jeweiligen Landesvorschriften (z. B. auf Basis der IEC 60364) zu beachten.
- Gegebenenfalls sind spezielle Hinweise zur Hitzebeständigkeit von Leitungen zu beachten (siehe Anschlussplan).
- Die Eingangs-, Ausgangs- und Versorgungsleitungen räumlich voneinander getrennt und nicht parallel zueinander verlegen.
- Nur abgeschirmte und verdrillte Fühler- und Schnittstellenleitungen verwenden. Nicht in der Nähe stromdurchflossener Bauteile oder Leitungen führen.
- Bei Temperaturfühlern die Abschirmung einseitig im Schaltschrank erden.
- Erdungsleitungen nicht durchschleifen, sondern einzeln zu einem gemeinsamen Erdungspunkt im Schaltschrank führen; dabei auf möglichst kurze Leitungen achten. Auf fachgerechten Potenzialausgleich ist zu achten.

#### **Elektrische Sicherheit**

- Das Gerät ist für den Einbau in Schaltschränken oder Anlagen vorgesehen. Die bauseitige Absicherung darf 20 A nicht überschreiten. Für Service/Reparaturarbeiten ist das Gerät allpolig vom Netz zu trennen.
- Der Lastkreis der Relais kann mit einer gefährlichen elektrischen Spannung (z. B. 230 V) betrieben werden. Lastkreis während Montage/Demontage und elektrischem Anschluss spannungsfrei schalten.
- Um im Fall eines externen Kurzschlusses im Lastkreis eine Zerstörung der Relaiskontakte zu verhindern, muss der Lastkreis auf den maximal zulässigen Relaisstrom abgesichert sein (siehe technische Daten).
- Das Gerät ist nicht für die Installation in explosionsgefährdeten Bereichen geeignet.
- Neben einer fehlerhaften Installation können auch falsch eingestellte Werte am Gerät den nachfolgenden Prozess in seiner ordnungsgemäßen Funktion beeinträchtigen. Es sollten daher immer vom Gerät unabhängige Sicherheitseinrichtungen, z. B. Überdruckventile oder Temperaturbegrenzer/ wächter vorhanden und die Einstellung nur dem Fachpersonal möglich sein. Bitte in diesem Zusammenhang die entsprechenden Sicherheitsvorschriften beachten.

#### **Verweise auf andere Stellen**

- Die elektromagnetische Verträglichkeit entspricht den in den technischen Daten aufgeführten Normen und Vorschriften.
- Bitte generell die Angaben zur galvanischen Trennung beachten.

#### **Setup-Schnittstelle**

• Die Setup-Schnittstelle (USB) ist nicht für eine dauerhafte Verbindung vorgesehen. USB-Kabel immer vom Gerät trennen, sobald die Arbeit mit dem Setup-Programm beendet ist.

## <span id="page-23-0"></span>**3.2 Anschlusselemente**

### **Typ 701510 (Format 132)**

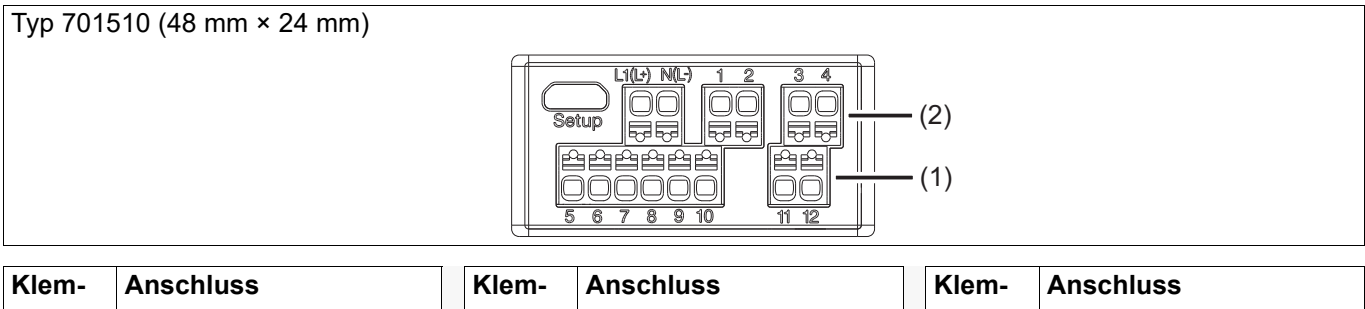

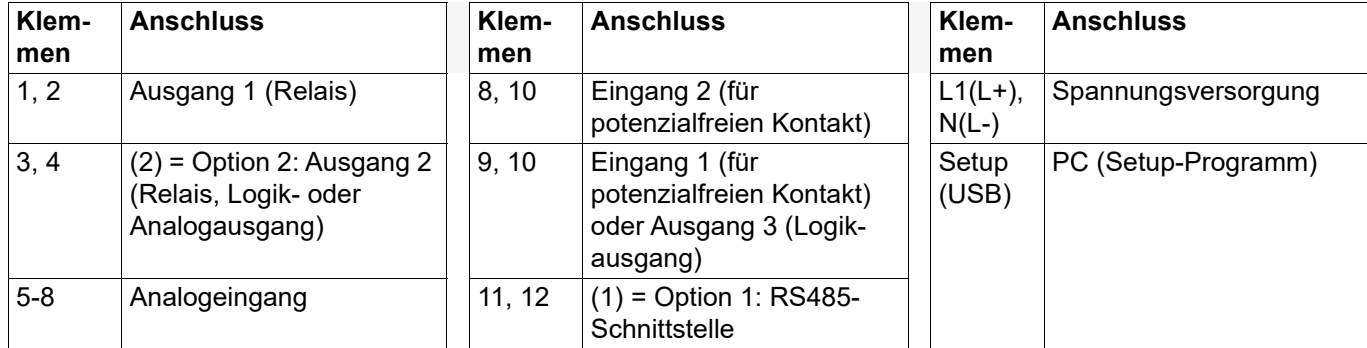

### **Typ 701511 (Format 116)**

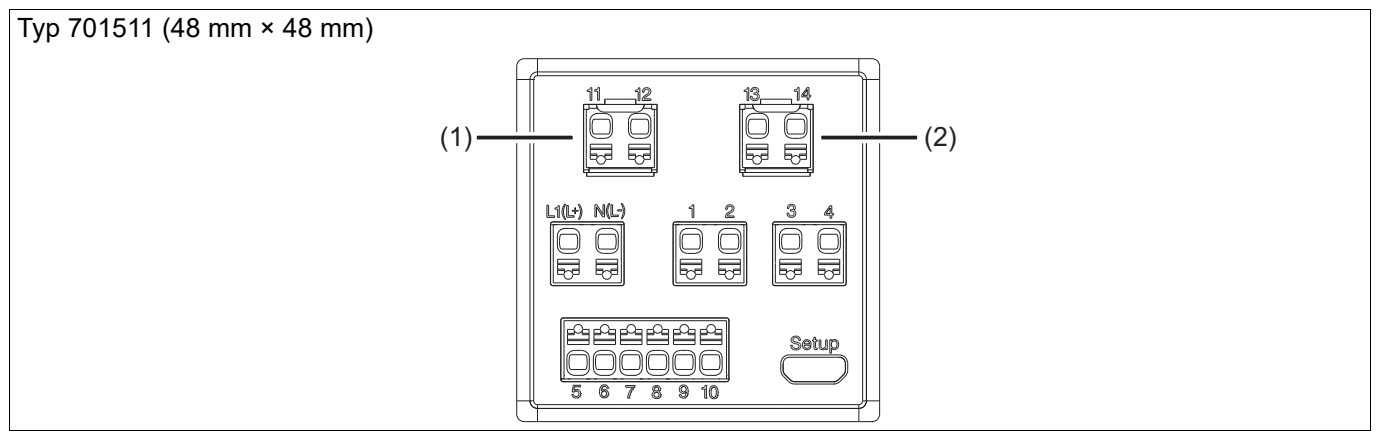

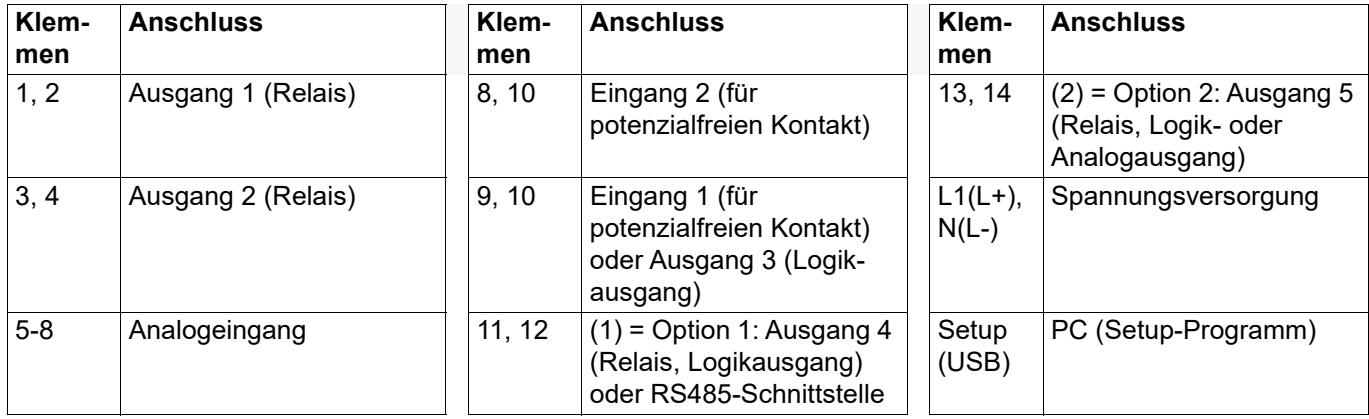

#### **Typen 701512 (Format 108H), 701513 (Format 108Q), 701514 (Format 104)**

Ist das Gerät mit der Ethernet-Schnittstelle ausgestattet (Option 2: RJ45-Buchse), entfallen die Klemmen 11 bis 14.

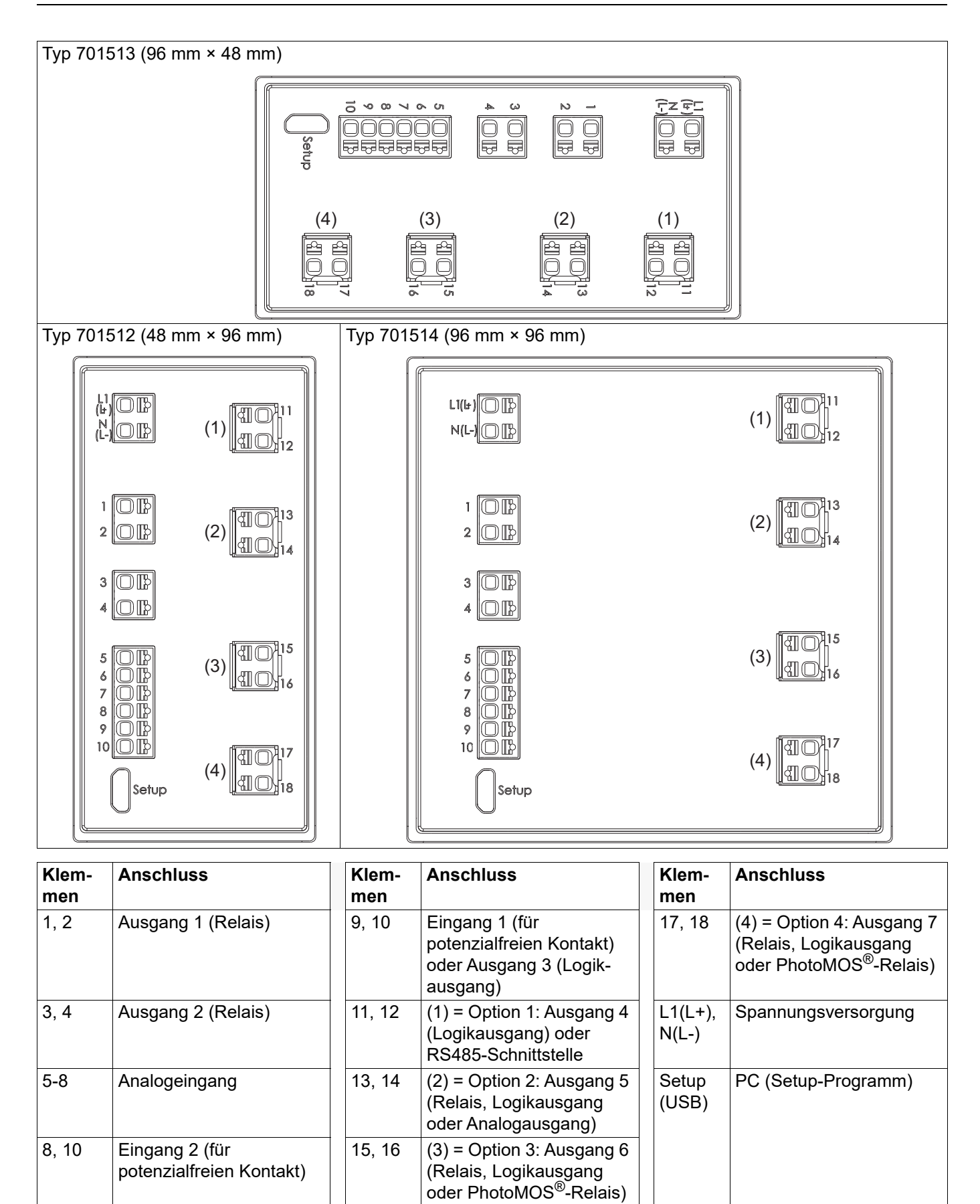

## <span id="page-25-0"></span>**3.3 Anschlussplan**

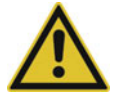

### **VORSICHT!**

**Unter ungünstigen Bedingungen kann die Temperatur an den Klemmen 60 °C überschreiten.** Dadurch kann die Isolation der an den Klemmen angeschlossenen Leitungen beschädigt werden.

Die betroffenen Leitungen müssen bis mindestens 80 °C hitzebeständig sein.

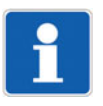

#### **HINWEIS!**

Auf dem Gehäuse ist ein individueller Anschlussplan aufgebracht, der der bestellten Geräteausführung entspricht.

## <span id="page-25-1"></span>**3.3.1 Analogeingang**

Die Ausführung des Analogeingangs ist bei allen Typen identisch.

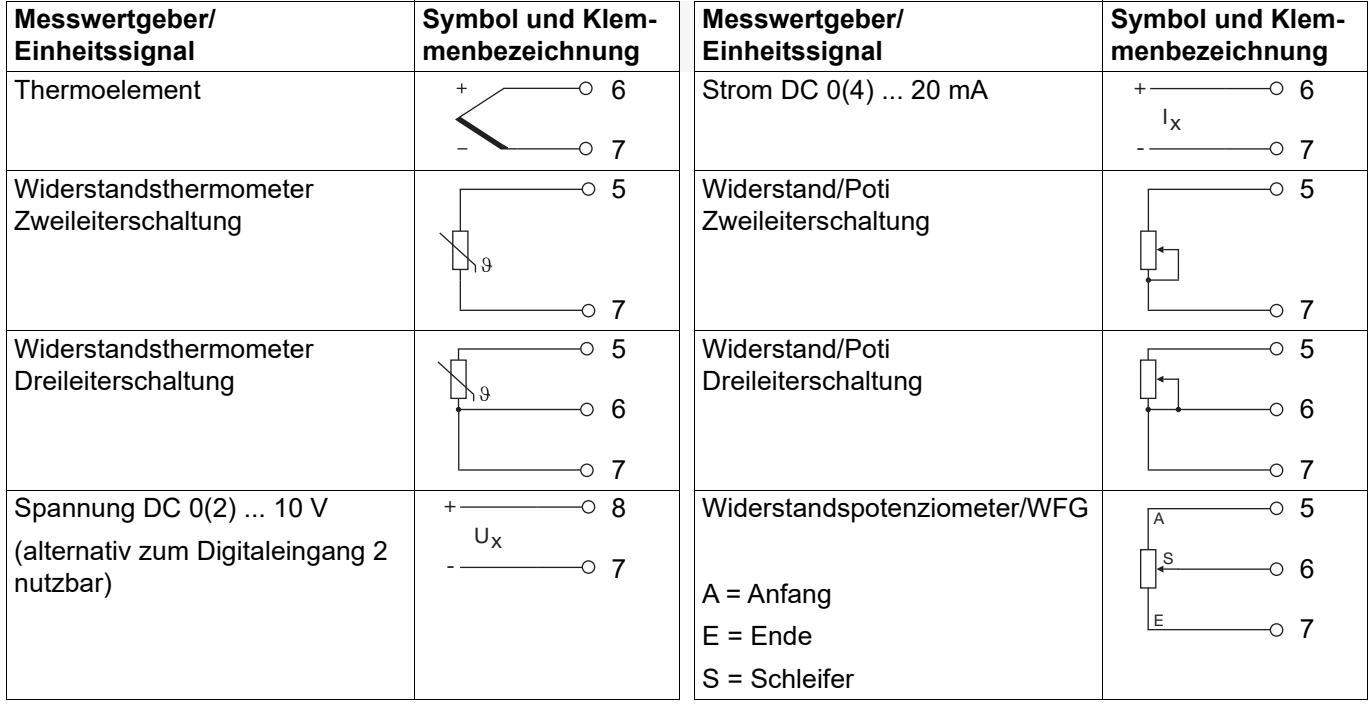

### <span id="page-25-2"></span>**3.3.2 Digitaleingänge**

Die Ausführung der Digitaleingänge ist bei allen Typen identisch.

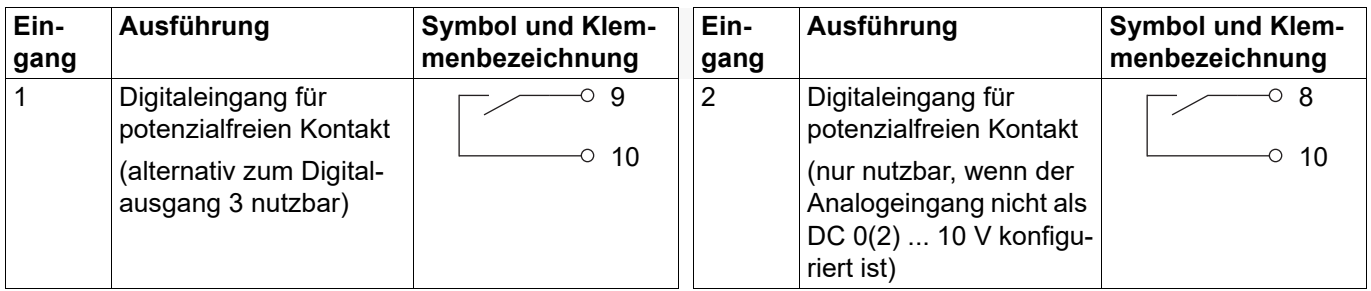

## <span id="page-26-0"></span>**3.3.3 Analogausgang**

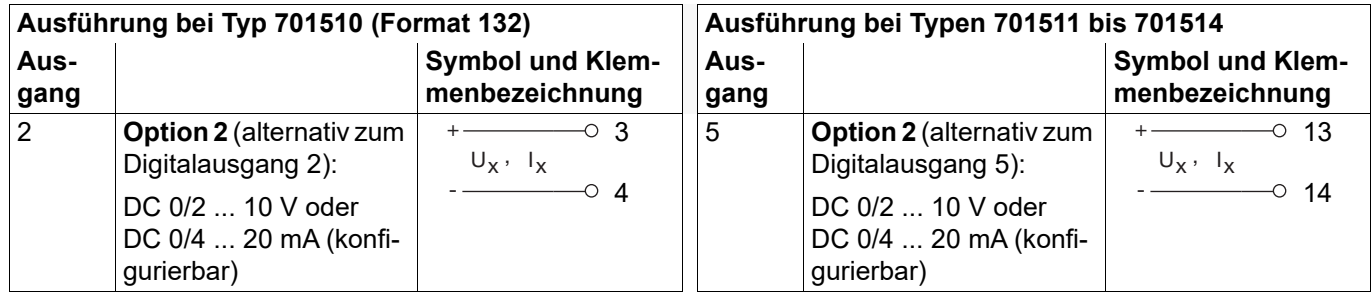

## <span id="page-26-1"></span>**3.3.4 Digitalausgänge**

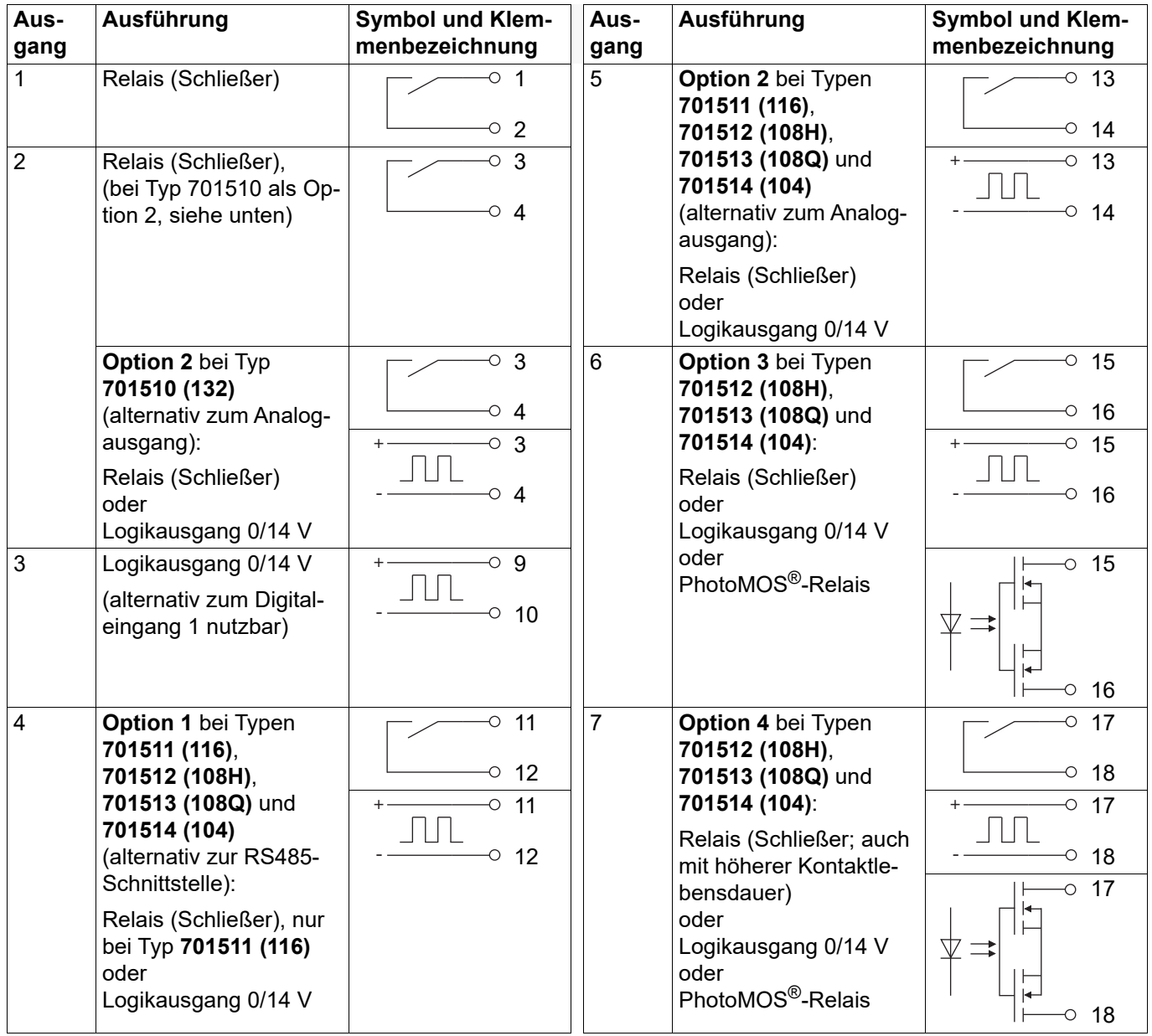

## <span id="page-27-0"></span>**3.3.5 RS485-Schnittstelle**

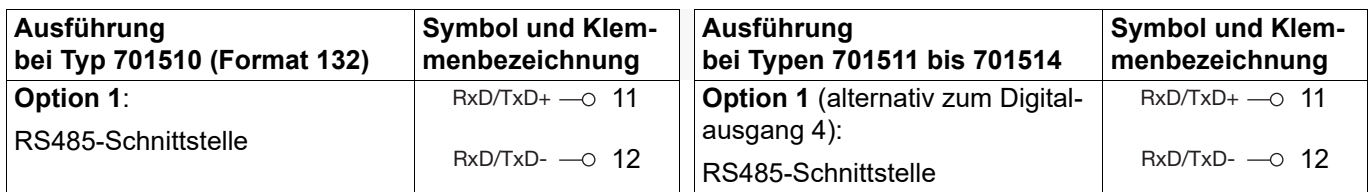

### <span id="page-27-1"></span>**3.3.6 Spannungsversorgung**

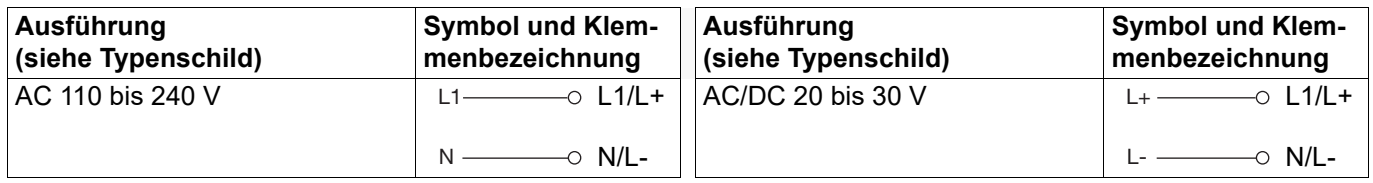

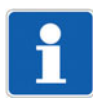

#### **HINWEIS!**

Für die Konfiguration mit dem Setup-Programm ist keine separate Spannungsversorgung erforderlich, da das Gerät über die USB-Schnittstelle versorgt wird (USB-powered). Bei einem Gerät im Format 108H, 108Q oder 104 sind in diesem Fall die serienmäßigen Digitalausgänge aktiviert und die Digitalausgänge der Optionen deaktiviert.

## <span id="page-27-2"></span>**3.4 Galvanische Trennung**

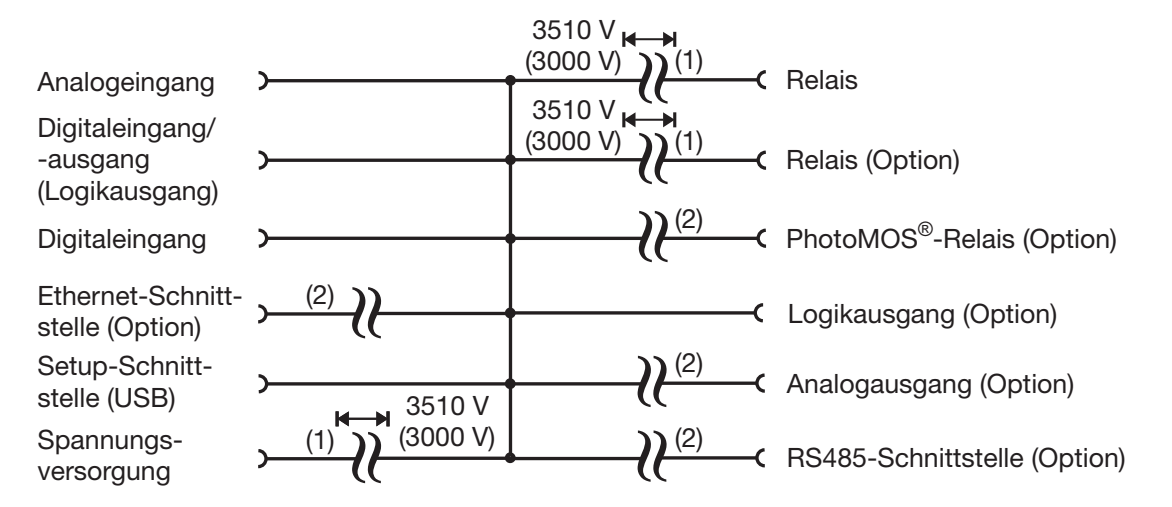

- (1) Die Spannungsangaben entsprechen den Prüfwechselspannungen (Effektivwerte) gemäß DIN EN 61010-1:2011-07 für die Typprüfung. Typ 701510 (Format 132): 3000 V anstatt 3510 V.
- (2) Funktionale galvanische Trennung zum Anschluss von SELV- oder PELV-Stromkreisen.

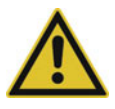

### **VORSICHT!**

**Der Messeingang und die USB-Schnittstelle sind nicht galvanisch getrennt.**

 Eine USB-Verbindung bei geerdetem Sensor muss vermieden werden, wenn auch die Masse des PC geerdet ist (z. B. bei Desktop-PC).

<span id="page-28-0"></span>Das Gerät wird über die vier frontseitigen Tasten konfiguriert, parametriert und bedient. Zusätzlich ist ein Setup-Programm vorhanden, das die komfortable Konfiguration des Geräts mit einem PC ermöglicht. Einige Funktionen sind ausschließlich mit dem Setup-Programm konfigurierbar.

Die einzelnen Parameter zur Einstellung des Gerätes sind in verschiedenen Ebenen organisiert, die verriegelbar sind. Durch die Ebenenverriegelung kann eine versehentliche oder unberechtigte Bedienung verhindert werden.

## <span id="page-28-1"></span>**4.1 Anzeige- und Bedienelemente**

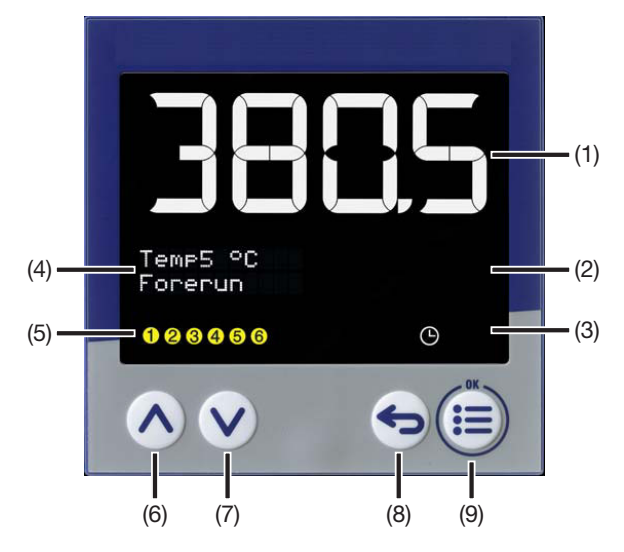

- (1) 18-Segment-LCD-Anzeige (z. B. Messwert), 4-stellig, weiß; bei Typen 701510 (132) und 701511 (116) auch zur Darstellung von Menüpunkten, Parametern und **Text**
- (2) 18-Segment-LCD-Anzeige (z. B. Timer-Restlaufzeit), 4-stellig (701510 (132): 5-stellig, 701511 (116): 8-stellig), grün;

bei Typen 701510 (132) und 701511 (116) auch zur Darstellung von Menüpunkten, Parametern, Werten und Text;

Anzeige "OK" beim Verlassen des Editiermodus (mit Änderung)

- (3) Aktivitätsanzeige für Timer
- (4) Bei Typen 701512 (108H), 701513 (108Q) und 701514 (104): Pixelmatrix-LCD-Anzeige zur Darstellung von Menüpunkten, Parametern und Werten sowie kundenspezifischem Text
- (5) Schaltstellung der Digitalausgänge (gelb = aktiv)
- (6) Up (im Menü: Wert vergrößern, vorherigen Menüpunkt oder Parameter auswählen)
- (7) Down (im Menü: Wert verringern, nächsten Menüpunkt oder Parameter auswählen)
- (8) Back (im Menü: zurück zur vorherigen Menüebene, Editiermodus ohne Änderung verlassen; in Grundstellung: konfigurierbare Funktion)
- (9) Menu/OK (Hauptmenü aufrufen, in Untermenü/Ebene wechseln, in Editiermodus wechseln, Editiermodus mit Änderung verlassen)

#### **Symbol (Aktivitätsanzeige)**

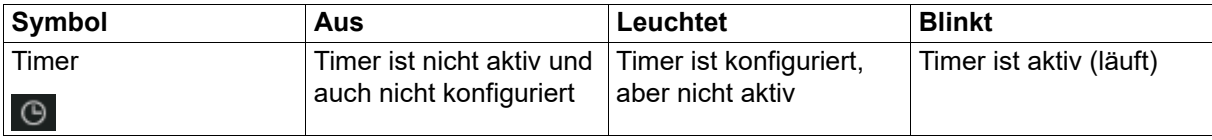

## **4 Bedienung**

#### **Tastenfunktionen**

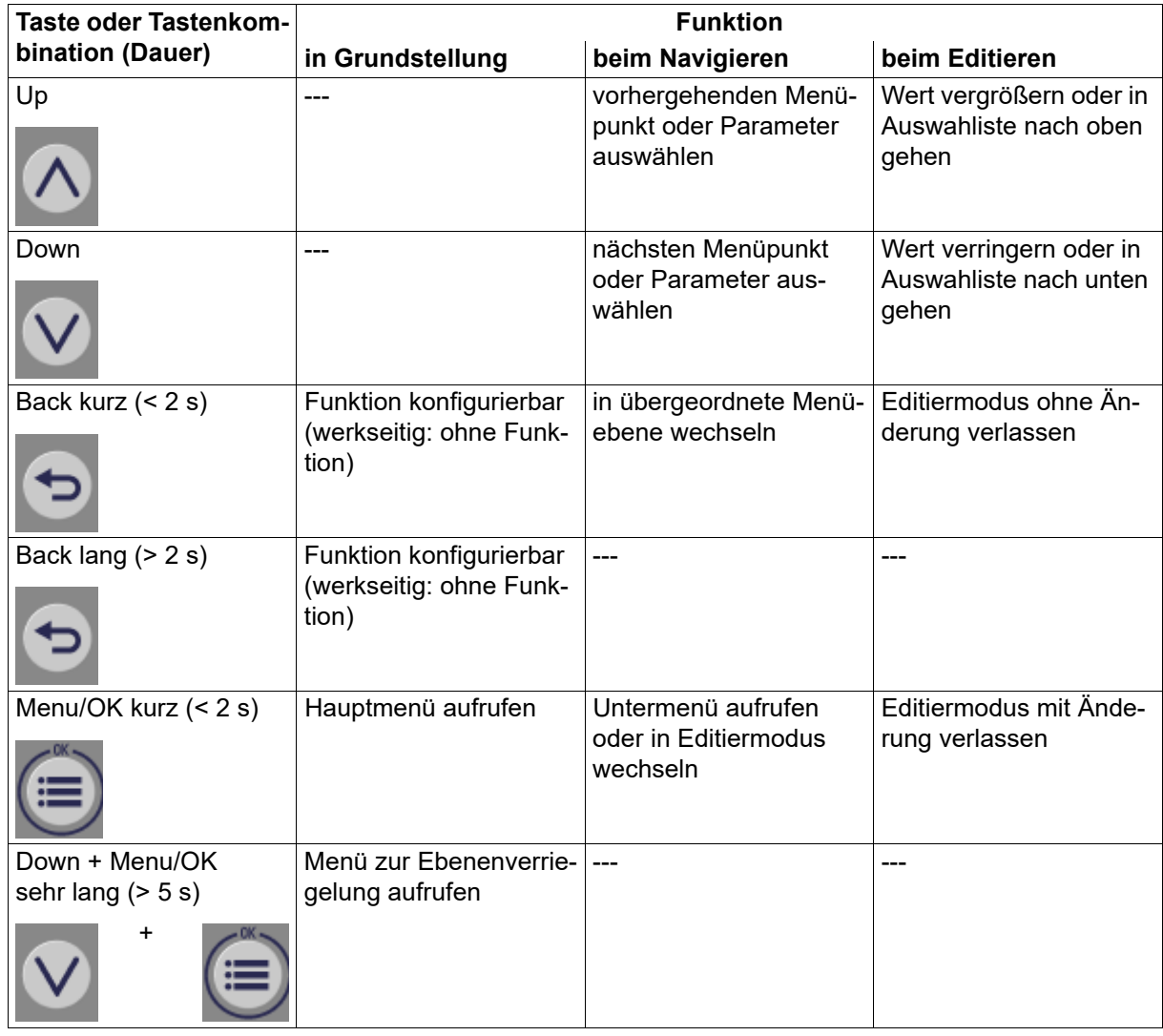

## <span id="page-29-0"></span>**4.2 Sprachauswahl**

Nach dem erstmaligen Einschalten des Gerätes kann der Anwender entweder die blinkend dargestellte Sprache mit "OK" bestätigen oder mit den Tasten "Up"/"Down" eine andere Sprache auswählen und dann mit "OK" bestätigen.

Soll später ein anderer Anwender ebenfalls die Möglichkeit zur Sprachauswahl bekommen, muss der Konfigurationsparameter "Sprachauswahl aktiv" auf "Ja" gesetzt werden (Konfiguration > Systemdaten). Nach Übernahme der Sprache wird dieser Parameter automatisch auf "Nein" gesetzt, so dass beim erneuten Einschalten keine Sprachauswahl erforderlich ist.

Die Sprache der Gerätetexte kann jederzeit in den Konfigurationseinstellungen geändert werden (unabhängig von der Sprachauswahl nach dem Einschalten).

## <span id="page-29-1"></span>**4.3 Grundstellung**

In der Grundstellung werden die folgenden Anzeigen und Funktionen unterstützt.

#### **Anzeigen**

In den Anzeigen werden die Werte der Analogsignale entsprechend der Konfiguration angezeigt (Konfiguration > Anzeige/Bedienung).

Werkseitige Einstellung:

- 1. Anzeige (obere 18-Segment-Anzeige): Analogeingang (z. B. Messwert)
- 2. Anzeige (untere 18-Segment-Anzeige): keine Anzeige
- 3. Anzeige (obere Zeile der Pixelmatrix-Anzeige, nur bei Typen 701512 (Format 108H), 701513 (108Q), 701514 (104)): keine Anzeige
- 4. Anzeige (untere Zeile der Pixelmatrix-Anzeige, nur bei Typen 701512, 701513, 701514): keine Anzeige

#### **Timerbetrieb**

Die Funktion "Anzeigenwechsel bei Timer-Start" (Konfiguration > Anzeige/Bedienung) bewirkt, dass nach dem Starten des Timers (Symbol "Timer" blinkt) in der unteren Anzeige die Laufzeit oder die Restlaufzeit des Timers dargestellt wird.

Ist die Sollwert-Verstellung in der Grundstellung deaktiviert (Konfiguration > Anzeige/Bedienung), kann mit den Tasten "Up" und "Down" die Restlaufzeit verändert werden.

Um den Timerwert (eingestelle Timerzeit) einzublenden, kann die Taste "Back" entsprechend konfiguriert werden (Konfiguration > Anzeige/Bedienung).

#### **Meldetexte**

In der oberen und der unteren Anzeige kann jeweils ein konfigurierbarer Meldetext eingeblendet werden. Die Texteinblendung wird durch jeweils ein Digitalsignal gesteuert.

Mit der Option "ST-Code" (Typenzusatz) erhält der Anwender die Möglichkeit, bis zu 10 zusätzliche konfigurierbare Anzeigetexte auszuwählen (Konfiguration > Anzeige/Bedienung > Anzeigetexte).

### <span id="page-30-0"></span>**4.4 Bedienebenen**

#### **Hauptmenü**

Um aus der Grundstellung in das Hauptmenü (Menu) zu gelangen, muss die Taste "Menu/OK" gedrückt werden.

Das Hauptmenü enthält neben den eigentlichen Bedienebenen (Anwenderebene, Konfiguration) auch den Menüpunkt "Geräteinfo" zur Anzeige von Geräteinformationen (Name, Versionsnummern) und Zählerständen sowie zum Rücksetzen auf Werkseinstellungen.

#### **Navigation durch die Menüs**

Im Hauptmenü sind die einzelnen Untermenüs durch die Tasten "Up" und "Down" auszuwählen. Durch erneutes Drücken der Taste "Menu/OK" gelangt man in das betreffende Untermenü oder den Parameter (Editiermodus). Die Taste "Back" führt zurück in die übergeordnete Menüebene bzw. dient zum Verlassen des Editiermodus' ohne Änderung.

Um einen Parameter zu ändern, muss im Editiermodus der gewünschte Wert bzw. die Einstellung mit den Tasten "Up" und "Down" ausgewählt werden. Mit der Taste "Menu/OK" wird die Änderung übernommen und der Editiermodus verlassen (erforderlich bei "Auto-Save = Nein"; bei "Auto-Save = Ja" wird der Editiermodus nach einer bestimmten Zeit automatisch verlassen und die Änderung übernommen).

Ohne weiteren Tastendruck wechselt das Gerät nach 180 s automatisch in die Grundstellung (werkseitige Einstellung des Parameters "Timeout-Bedienung"; konfigurierbar von 30 s bis 180 s).

#### **Übersicht der Bedienebenen und Untermenüs**

Die folgende Übersicht zeigt die Bedienebenen des Geräts und deren Untermenüs. In den Untermenüs werden die einzelnen Funktionen konfiguriert (hier nicht dargestellt). Informationen zu den Funktionen sind den entsprechenden Kapiteln dieser Anleitung zu entnehmen.

Darüber hinaus gibt es Funktionen, die ausschließlich mit dem Setup-Programm konfguriert werden; diese sind hier nicht aufgeführt. Informationen hierzu sind ebenfalls den entsprechenden Kapiteln dieser Anleitung zu entnehmen.

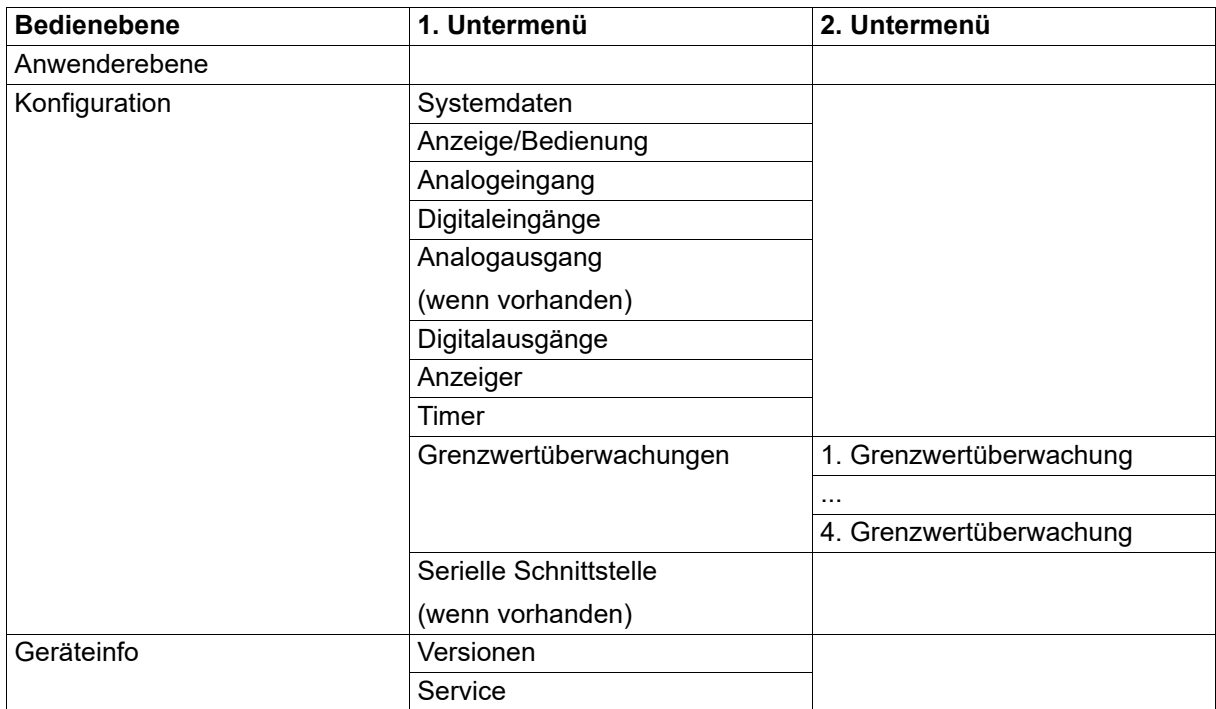

#### **Beispiel für die Änderung eines Konfigurationsparameters**

#### *Änderung der Linearisierung des Analogeingangs*

- 1. Die Taste "Menu/OK" drücken, um aus der Grundstellung in das Haupmenü (Menu) zu wechseln.
- 2. Die Taste "Down" (oder "Up") so oft drücken, bis der Menüpunkt "Konfiguration" erscheint.
- 3. Die Taste "Menu/OK" drücken, um in das Untermenü "Konfiguration" zu wechseln.
- 4. Die Taste "Down" (oder "Up") so oft drücken, bis der Menüpunkt "Analogeingang" erscheint.
- 5. Die Taste "Menu/OK" drücken, um in das Konfigurationsmenü des Analogeingangs zu wechseln.
- 6. Die Taste "Down" (oder "Up") so oft drücken, bis der Menüpunkt "Linearisierung" erscheint.
- 7. Die Taste "Menu/OK" drücken, um in den Editiermodus zu wechseln. Der aktuelle Wert "Pt100" blinkt (werkseitige Einstellung bei Signalart "Wid.-Thermometer).
- 8. Den aktuellen Wert mit der Taste "Down" (oder "Up") ändern, bis der neue Wert "Pt1000" blinkend dargestellt wird.
- 9. Die Taste "Menu/OK" drücken, um den neuen Wert zu übernehmen und den Editiermodus zu verlassen (bei "Auto-Save" = Nein).

Die erfolgreiche Übernahme des neuen Werts wird durch die Anzeige "OK" bestätigt.

10. Die Taste "Back" mehrmals drücken, um in die Grundstellung zurückzukehren.

### <span id="page-31-0"></span>**4.5 Ebenenverriegelung**

Der Zugang zu den einzelnen Ebenen kann gesperrt werden. Zum Einstellen der Ebenenverriegelung müssen die Tasten "Menu/OK" und "Down" gleichzeitig länger als 5 Sekunden gedrückt werden.

Mit den Tasten "Up" und "Down" ist der betreffende Verriegelungsgrad auszuwählen und mit der Taste "Menu/OK" zu bestätigen.

#### **Gesperrte Ebenen**

Keine (alle Ebenen frei; werkseitige Einstellung)

Konfiguration

Komplett (Konfiguration und Anwenderebene)

Bei gesperrter Konfiguration ist auch das Rücksetzen auf Werkseinstellungen (Geräteinfo > Service > Werkseinstellung) nicht möglich.

### <span id="page-32-0"></span>**4.6 Anwenderebene**

Die Anwenderebene steht nur im Gerät zur Verfügung. Hier können die Grenzwerte der vier Grenzwertüberwachungen eingestellt werden (werkseitige Einstellung).

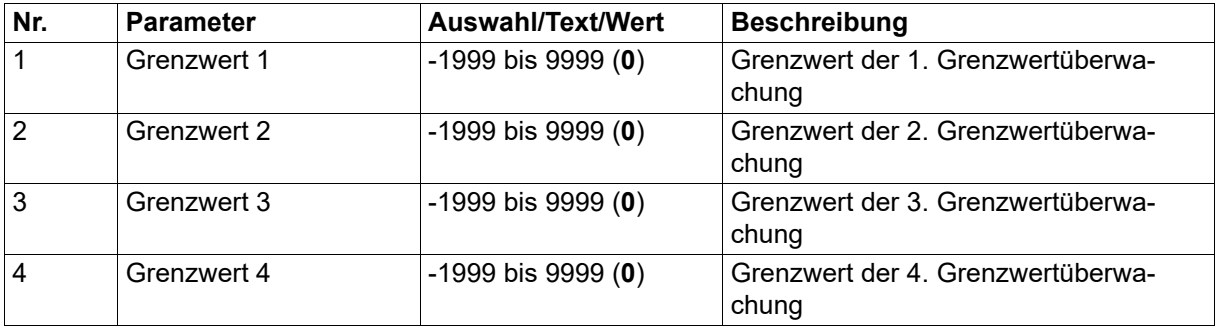

Die Auswahl der maximal 16 Parameter, die in der Anwenderebene erscheinen, lässt sich mit dem Setup-Programm ändern oder ergänzen (Nur Setup > Anwenderebene).

Die Grenzwerte können auch im Setup-Programm in Rahmen der Konfiguration der Grenzwertüberwachungen eingegeben werden.

### <span id="page-32-1"></span>**4.7 Geräteinfo**

In diesem Menü werden der Gerätename, verschiedene Versionsbezeichnungen und Zählerstände angezeigt. Außerdem enthält es eine Funktion, um das Gerät auf die Werkseinstellungen zurückzusetzen.

#### <span id="page-32-2"></span>**4.7.1 Versionen**

#### **Gerätename**

Der Gerätename kann mit dem Setup-Programm geändert werden (Konfigurationsebene > Systemdaten; werkseitige Einstellung: Name).

#### **SW-Version**

Version der Geräte-Software (z. B. 3830102)

Die Software-Versionsnummer setzt sich zusammen aus der Grundversion (383), der Geräteversion (im Beispiel: 01) und der laufenden Version (im Beispiel: 02).

#### **VDN-Version**

Version einer speziellen Geräteausführung

#### **ST-Code-Version**

Version des Typenzusatzes "ST-Code"

#### **HW-Version**

Version der Geräte-Hardware

## **4 Bedienung**

### <span id="page-33-0"></span>**4.7.2 Service**

Die Zähler werden mit dem Setup-Programm konfiguriert (Nur Setup > Service):

#### **Servicezähler**

Zählerstand des Servicezählers

#### **Betriebsdauer**

Zählerstand des Betriebstundenzählers

#### **Werkseinstellung**

Unter diesem Menüpunkt kann das Gerät auf die Werkseinstellungen zurückgesetzt werden. Dazu muss die Taste "Menu/OK" für mindestens 5 s gedrückt werden.

Nach Übernahme der Werkseinstellungen wird das Gerät automatisch neu gestartet.

Dieser Menüpunkt wird ausgeblendet, wenn die Konfiguration gesperrt ist (Ebenenverriegelung).

## <span id="page-33-1"></span>**4.8 Fehlermeldungen**

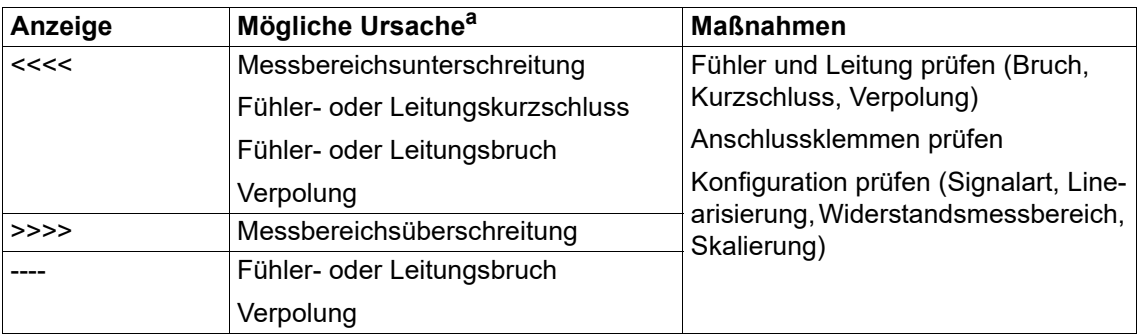

<sup>a</sup> Abhängig von der Signalart (Messwertgeber); siehe Kapitel "Technische Daten".

<span id="page-34-0"></span>Dieses Kapitel beschreibt die Konfiguration anhand der Menüpunkte und Parameter des Gerätes: **MENÜ > KONFIGURATION**

Die Beschreibung gilt grundsätzlich auch für die Konfiguration mit dem Setup-Programm (Identifikation, Konfigurationsebene).

Funktionen und Parameter, die nur im Gerät oder nur im Setup-Programm vorhanden sind, sind mit "(nur Gerät)" oder "(nur Setup)" gekennzeichnet.

Darüber hinaus gibt es weitere Funktionen, die ausschließlich mit dem Setup-Programm konfiguriert bzw. ausgeführt werden. Diese werden in separaten Kapiteln beschrieben:

- $\Rightarrow$  Kapitel [6](#page-54-0) ["Konfiguration nur Setup](#page-54-0)", Seite [55](#page-54-0)
- $\Rightarrow$  Kapitel [7](#page-62-0) ["Online-Parameter \(nur Setup\)"](#page-62-0), Seite [63](#page-62-0)
- $\Rightarrow$  Kapitel [8](#page-68-0) ["Startup-Parameter \(nur Setup\)"](#page-68-0), Seite [69](#page-68-0)

Werkseitige Einstellungen sind in den Tabellen fett dargestellt.

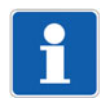

#### **HINWEIS!**

Für die Konfiguration mit dem Setup-Programm ist keine separate Spannungsversorgung erforderlich, da das Gerät über die USB-Schnittstelle versorgt wird (USB-powered). Bei einem Gerät im Format 104 werden in diesem Fall die Ausgänge deaktiviert.

## <span id="page-34-1"></span>**5.1 Identifikation (nur Setup)**

#### **Geräteausführung**

In diesem Menü wird die Geräteausführung vorgegeben:

- **Gerätetvp**
- Optionale Ein- und Ausgänge sowie Schnittstellen
- Typenzusätze (geräteabhängig; z. B. Mathe/Logik, ST-Code)

Hierzu stehen die folgenden Möglichkeiten zur Verfügung:

- Benutzerdefinierte Einstellung: Die Geräteausführung wird vom Anwender im Setup-Programm ausgewählt.
- Automatische Erkennung: Die Geräteausführung wird aus dem angeschlossenen Gerät ausgelesen und ins Setup-Programm übernommen.
- Automatische Erkennung mit Auslesen des Setup-Files: Hier wird zusätzlich die Konfiguration aus dem Gerät ausgelesen und ins Setup-Programm übernommen.

#### **Anschlussplan**

Mit dieser Funktion kann der Anwender einen Anschlussplan erzeugen, der die aktuelle Klemmenbelegung des Gerätes darstellt.

Am unteren Rand des Anschlussplans sind einige Texteingabefelder vorhanden, die zur Beschreibung genutzt werden können. Alternativ können hier auch die Texte aus dem Datei-Info-Kopf der Setup-Datei verwendet werden (Einstellung im Kontextmenü, siehe unten). Zusätzlich ist je ein Feld für das Datum (editierbar) und die Unterschrift vorgesehen.

Über das Kontextmenü (Mauszeiger im Anschlussplan, rechte Maustaste) steht eine Druckfunktion inkl. Seitenansicht und Druckerauswahl zur Verfügung. Außerdem werden hier die Eigenschaften für das auszudruckende Protokoll festgelegt (Seitenränder, Linientyp, Verwendung der Texte aus dem Datei-Info-Kopf).

## <span id="page-35-0"></span>**5.2 Selektoren**

Die Selektoren enthalten Signale, die im Gerät und im Setup-Programm für die Konfiguration zur Verfügung stehen. Dabei handelt es sich um Signale des Geräts (z. B. Analog- und Digitaleingänge oder interne Signale) sowie um Signale, die über Modbus zum Gerät übertragen werden (externe Analog- und Digitaleingänge, Analog- und Digitalmerker).

#### **Analogselektor**

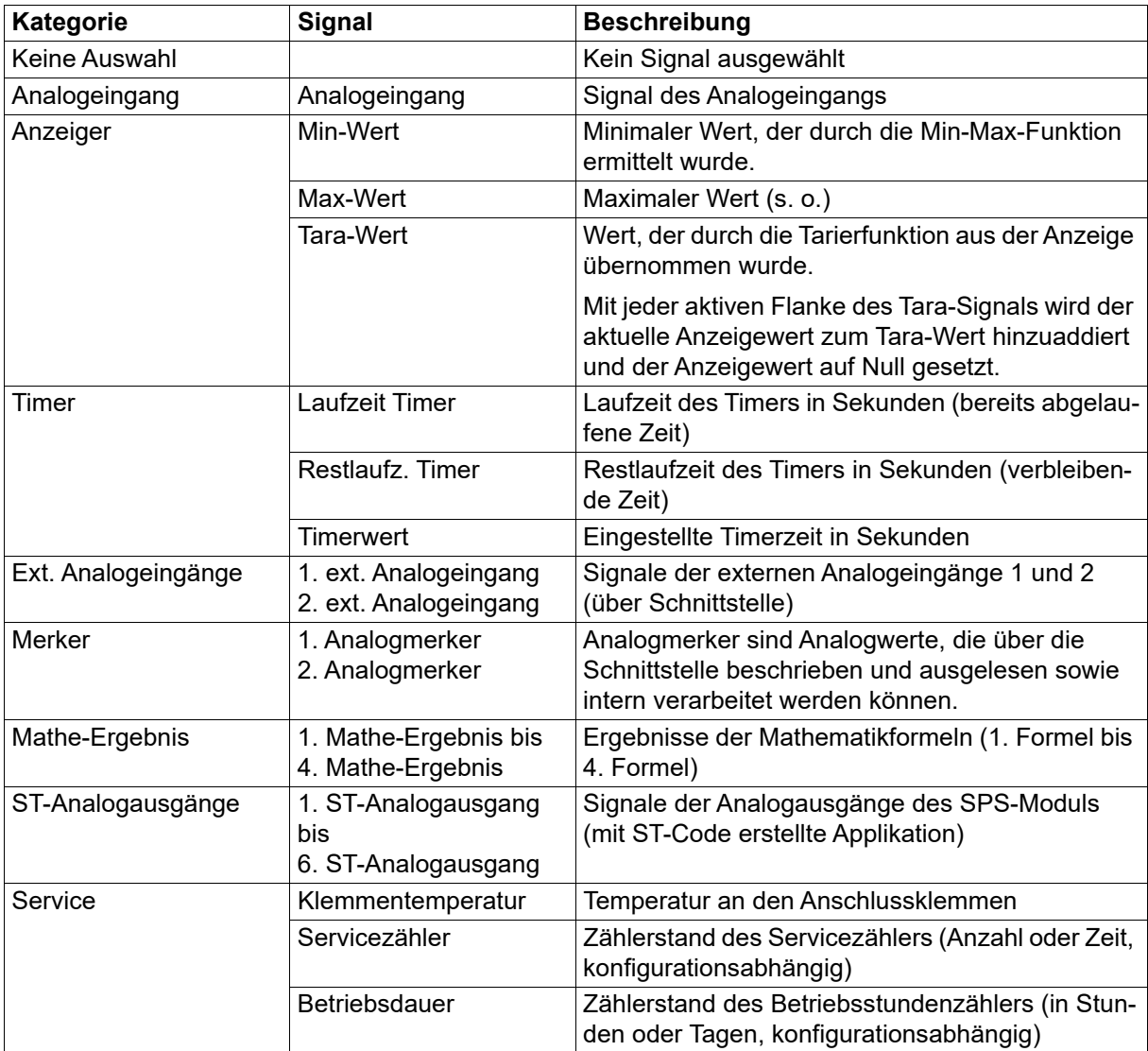

#### **Digitalselektor**

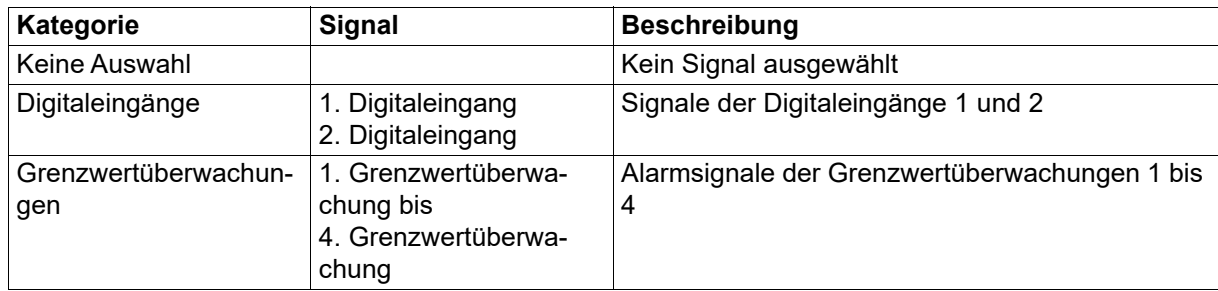
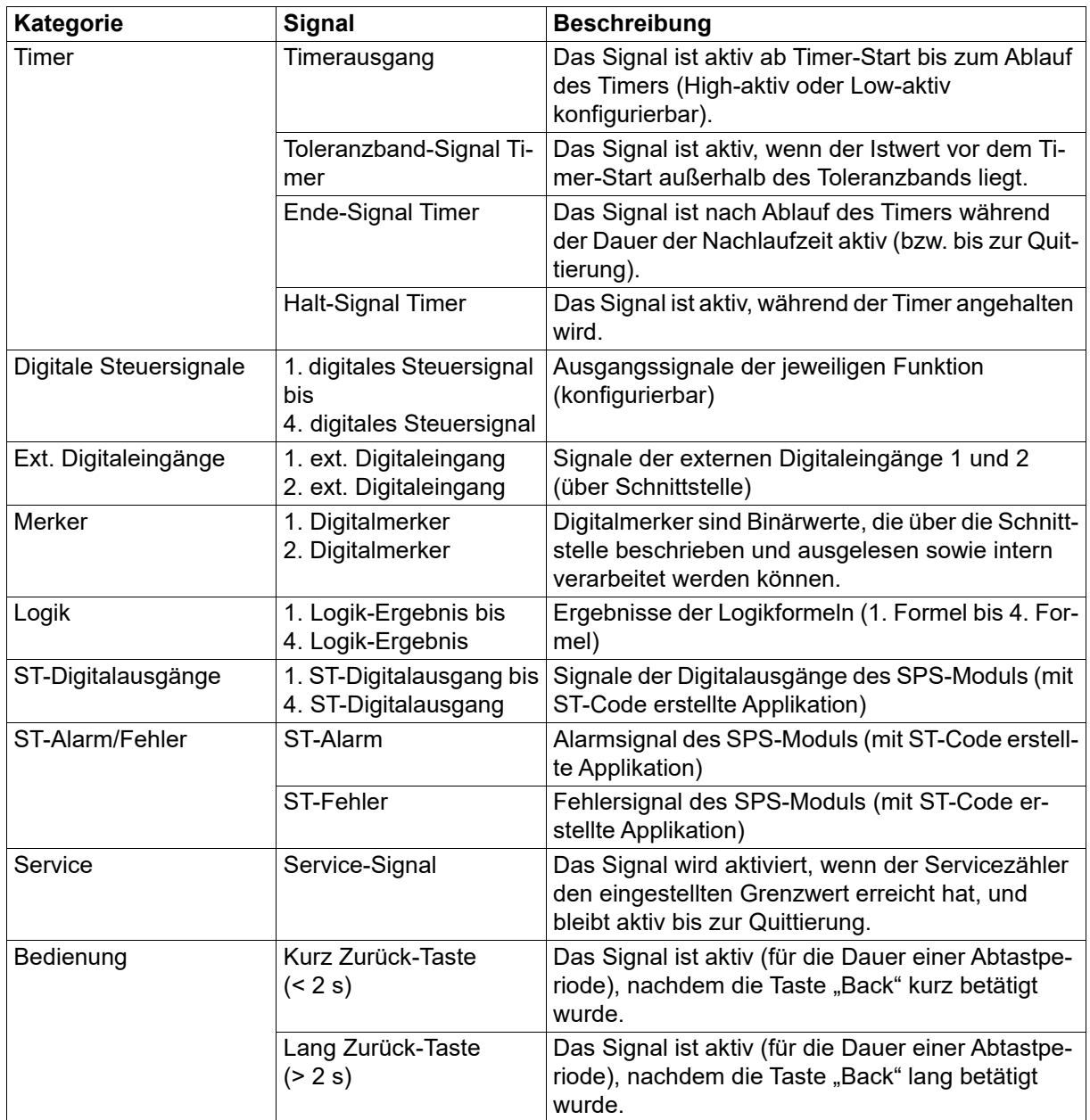

## **5.3 Systemdaten**

In diesem Menü werden die allgemeinen Systemdaten konfiguriert.

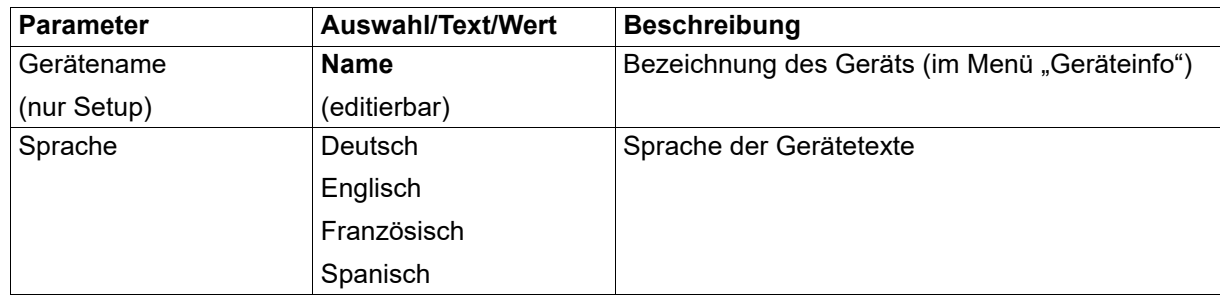

# **5 Konfiguration**

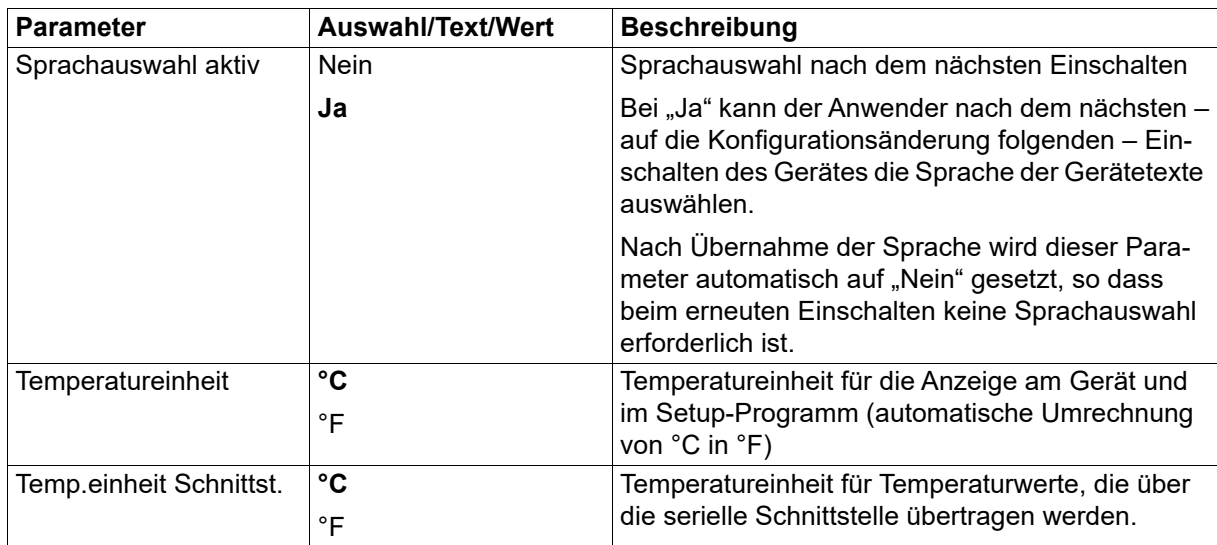

## **5.4 Anzeige/Bedienung**

In diesem Menü werden Einstellungen vorgenommen, die die Funktion der Anzeigen und der Tasten des Geräts betreffen.

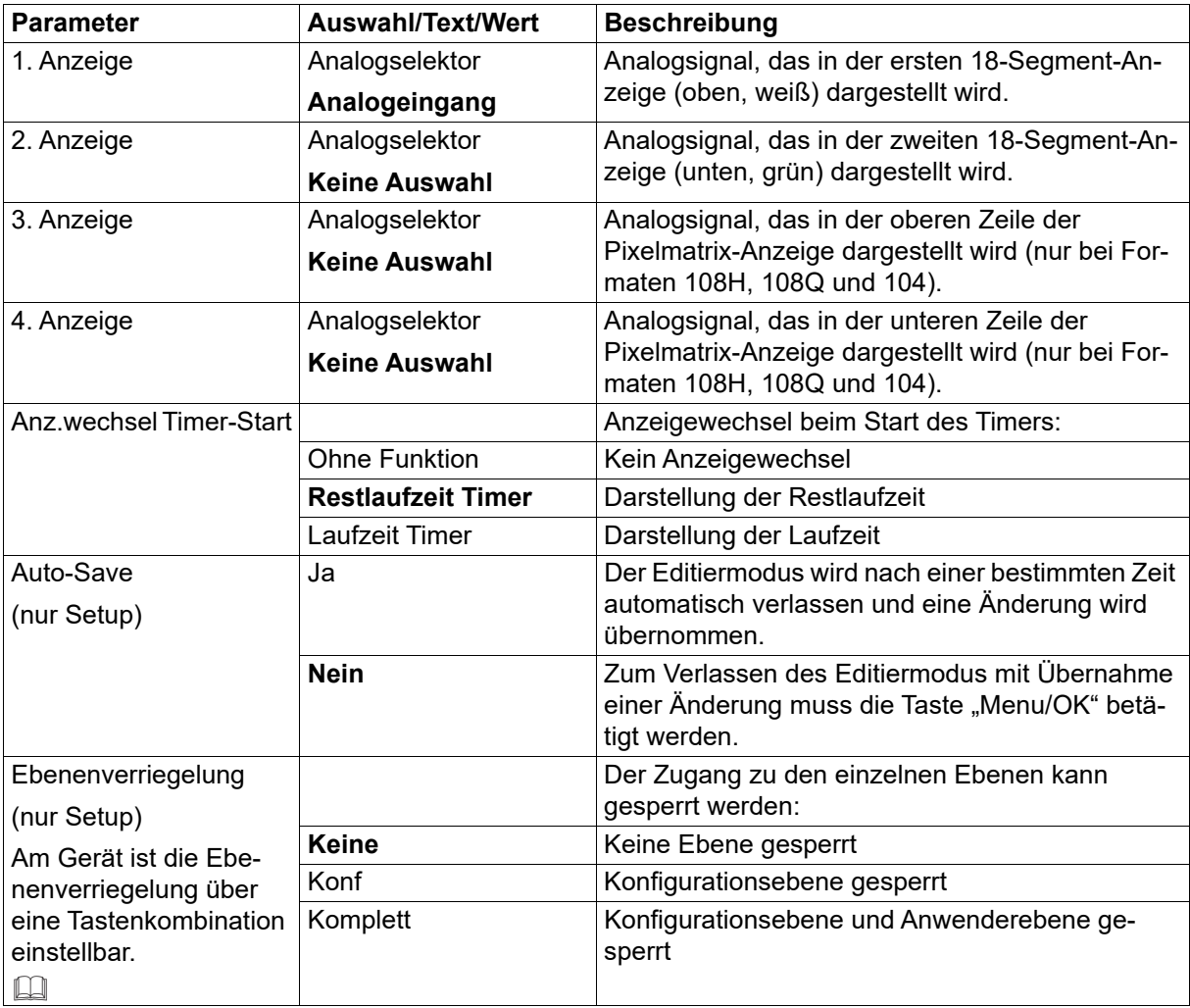

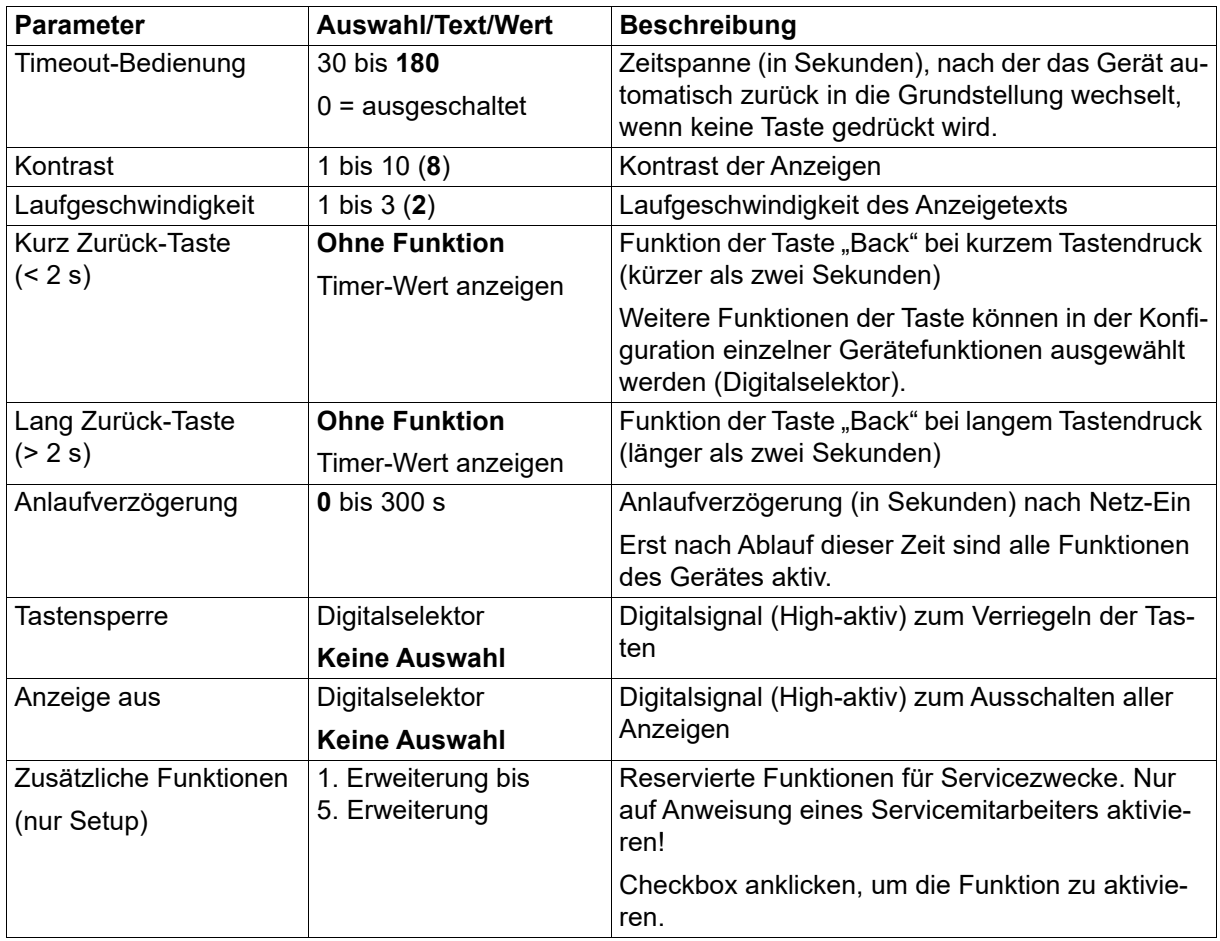

### **Ebenenverriegelung**

 $\Rightarrow$  Kapitel [4.5](#page-31-0) ["Ebenenverriegelung"](#page-31-0), Seite [32](#page-31-0)

### **Anzeigetexte (nur Setup)**

Im Setup-Programm können bis zu 10 Anzeigetexte eingegeben werden (Konfigurationsebene > Anzeige/Bedienung > Anzeigetexte). Diese sind durch entsprechende Programmierung mittels ST-Code auswählbar, so dass sie am Gerät angezeigt werden.

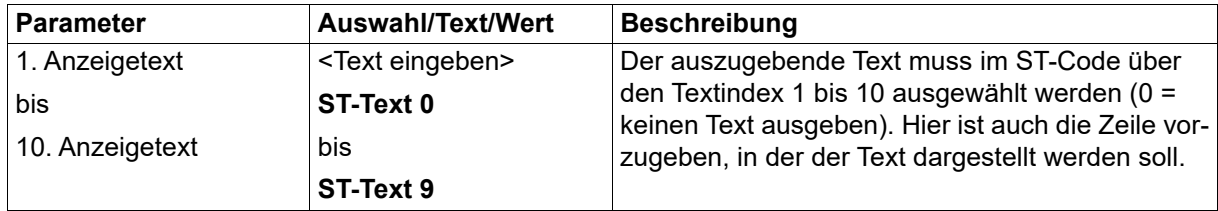

Darüber hinaus stehen zwei weitere Texte zur Verfügung, die – unabhängig vom ST-Code – am Gerät angezeigt werden. Die Anzeige wird durch jeweils ein Digitalsignal gesteuert. So lässt sich zum Beispiel auf einfache Weise ein Alarmtext anzeigen, wenn ein Grenzwert überschritten wird. Dazu muss das Signal der Grenzwertüberwachung zur Steuerung der Textanzeige verwendet werden.

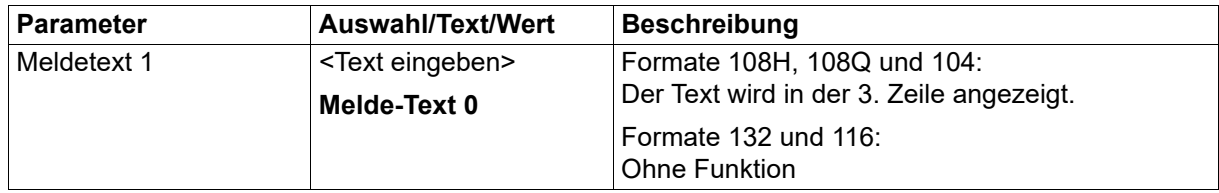

# **5 Konfiguration**

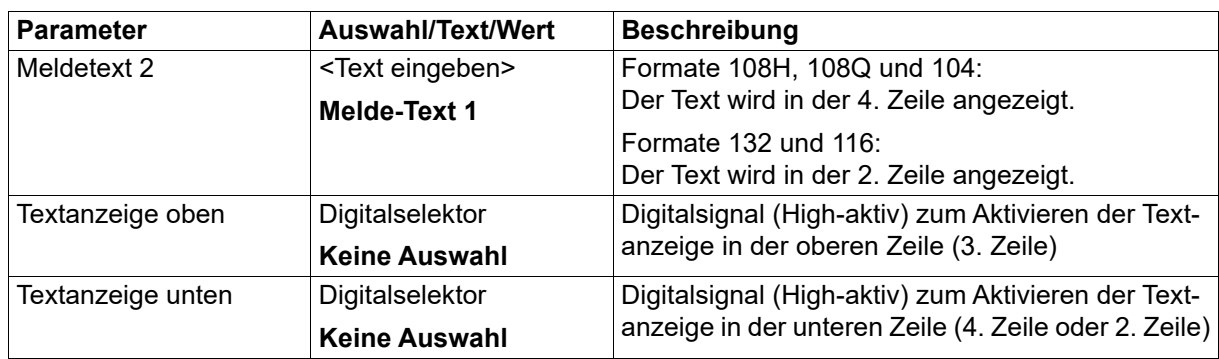

## <span id="page-39-0"></span>**5.5 Analogeingang**

Das Gerät besitzt einen universellen Analogeingang zum Anschluss von unterschiedlichen Messwertgebern (Sensoren).

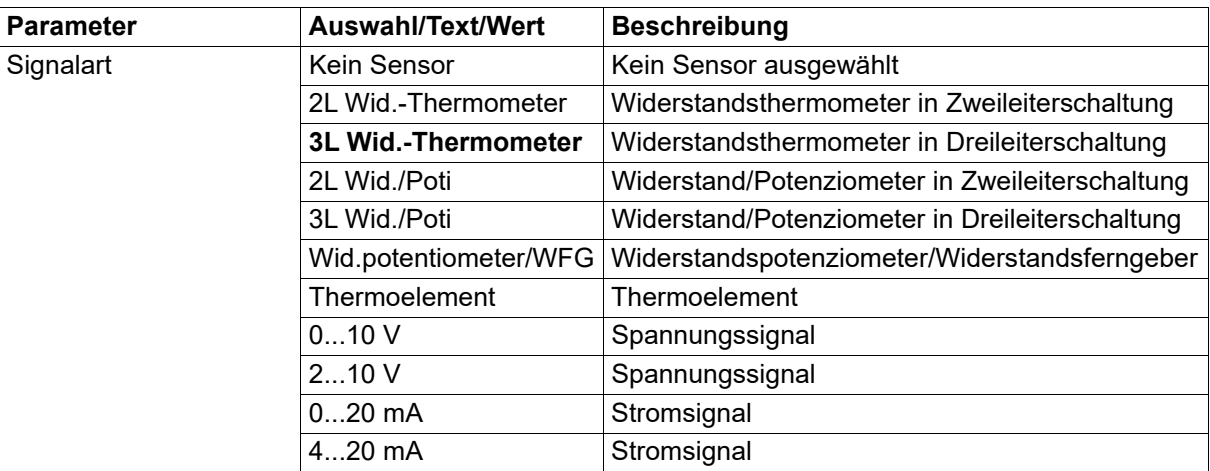

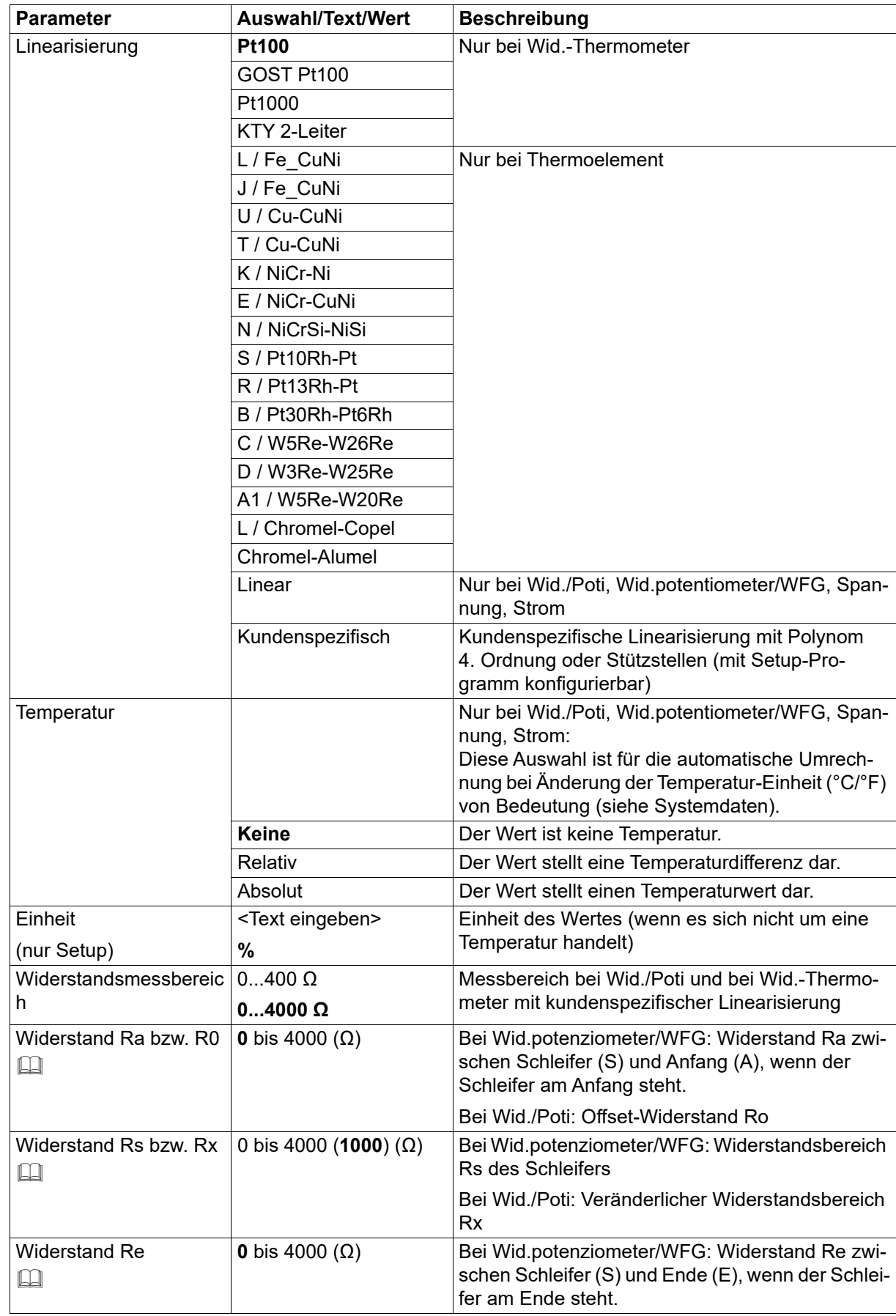

# **5 Konfiguration**

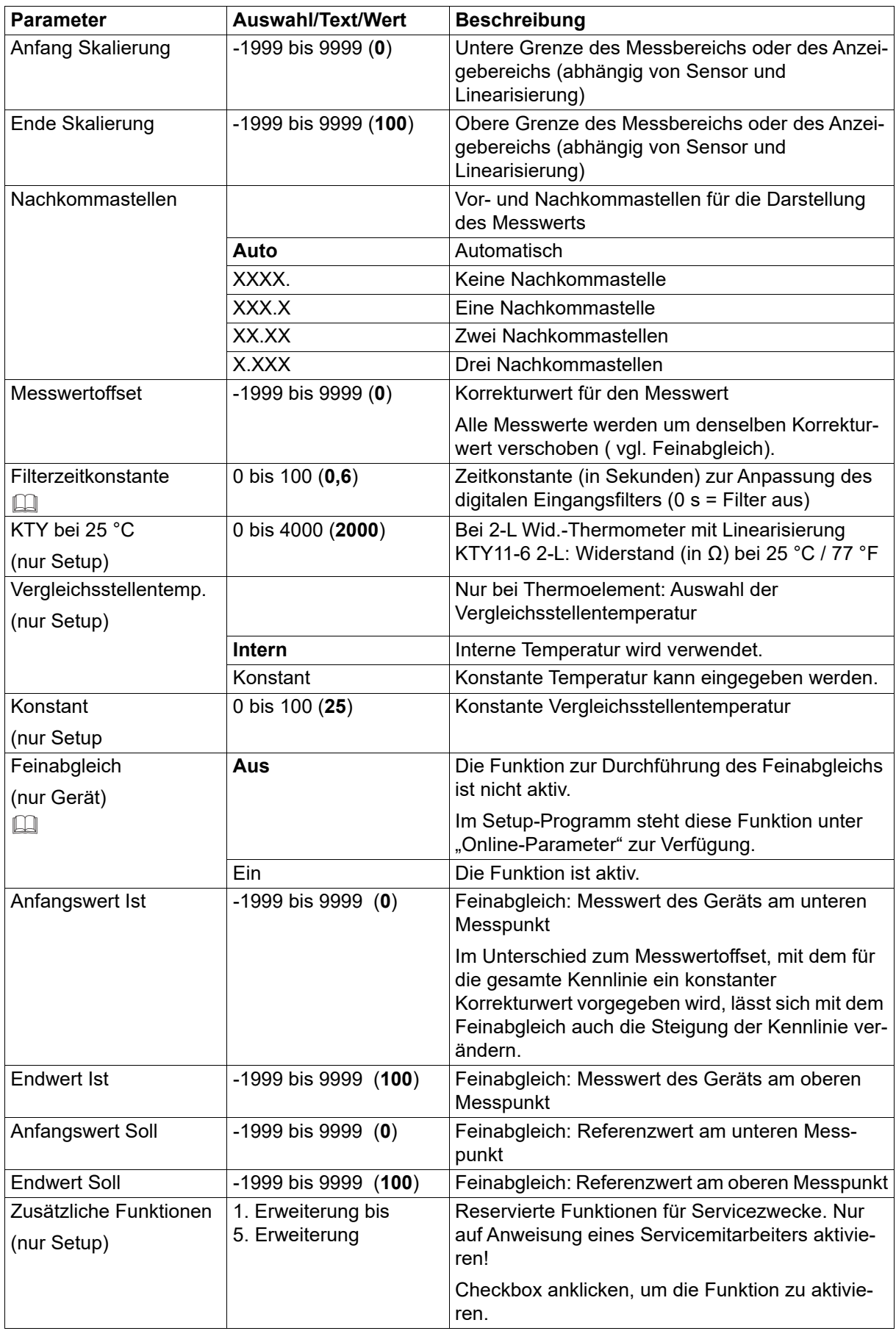

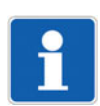

## **HINWEIS!**

Mit Signalart 0(2) bis 10 V kann der Analogeingang nur alternativ zum Digitaleingang 2 genutzt werden.

## **Widerstand Ra bzw. Ro, Rs bzw. Rx, Re**

Der Gesamtwiderstand Ra + Rs + Re (bzw. Ro + Rx) darf nicht größer sein als 4000 Ω.

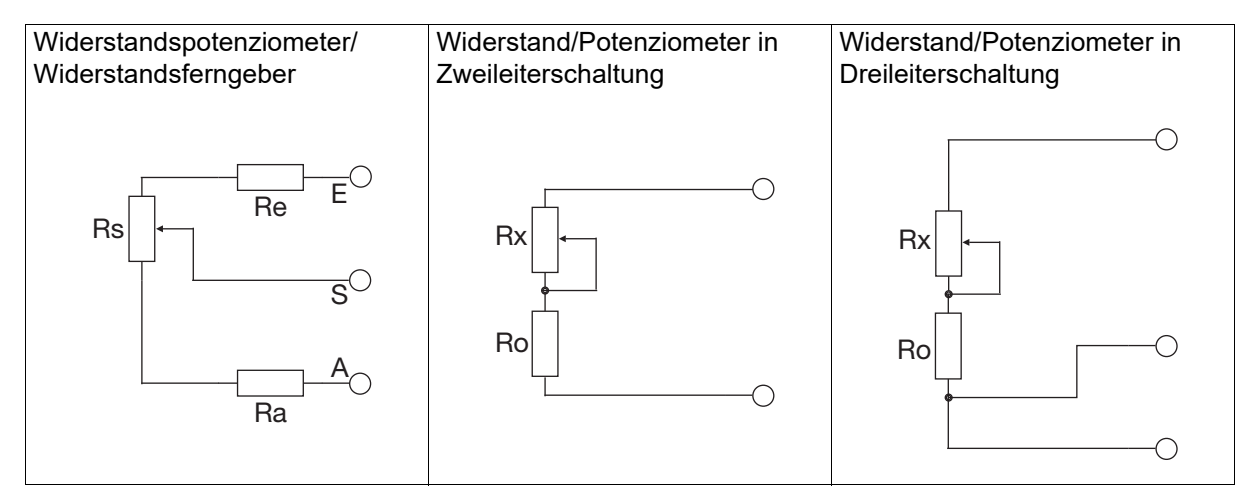

### **Filterzeitkonstante**

Die Filterzeitkonstante dient zur Anpassung des digitalen Eingangsfilters (Filter 2. Ordnung). Bei einer sprunghaften Änderung des Eingangssignals werden nach einer Zeit, die der Filterzeitkonstante entspricht, ca. 26 % der Änderung erfasst (2 x Filterzeitkonstante: ca. 59 %; 5 x Filterzeitkonstante: ca. 96 %). Eine große Filterzeitkonstante bedeutet: hohe Dämpfung von Störsignalen, langsame Reaktion der Istwertanzeige, niedrige Grenzfrequenz (Tiefpassfilter).

## **5.5.1 Feinabgleich**

Mit dieser Funktion können die Messwerte des Analogeingangs korrigiert werden. Im Unterschied zum Messwertoffset, mit dem für die gesamte Kennlinie ein konstanter Korrekturwert vorgegeben wird, lässt sich mit dem Feinabgleich auch die Steigung der Kennlinie verändern.

## **Beispiel**

Die Temperatur in einem Ofen wird mit einem am Gerät angeschlossenen Widerstandsthermometer gemessen. Aufgrund einer Temperaturdrift des Sensors weicht der vom Gerät angezeigte Messwert von der tatsächlichen Temperatur ab. Die Abweichung ist am unteren Messpunkt (Anfangswert) und am oberen Messpunkt (Endwert) unterschiedlich groß, so dass eine Korrektur mittels Messwertoffset nicht geeignet ist. Die tatsächliche Temperatur (Referenzwert) wird mit einem Referenzmessgerät ermittelt.

Anfangswert Ist: 15 °C (Messwert)

Anfangswert Soll: 20 °C (Referenzwert)

Endwert Ist: 70 °C (Messwert)

Endwert Soll: 80 °C (Referenzwert)

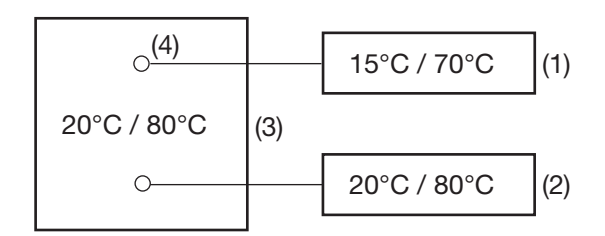

- (1) Anzeigewerte
- (2) Referenzwerte
- (3) Ofen
- (4) Sensor im Widerstandsthermometer

### **Feinabgleich durchführen**

- 1) Feinabgleich ausschalten.
- 2) Ersten Arbeitspunkt anfahren (unterer Messpunkt, möglichst niedriger und konstanter Wert). Messwert am Gerät ablesen, Referenzwert am Referenzmessgerät ablesen. Beide Werte notieren.
- 3) Zweiten Arbeitspunkt anfahren (oberer Messpunkt, möglichst hoher und konstanter Wert). Messwert am Gerät ablesen, Referenzwert am Referenzmessgerät ablesen. Beide Werte notieren.
- 4) Feinabgleich einschalten, Messwerte des Gerätes vom ersten und zweiten Arbeitspunkt eingeben (Anfangswert Ist (15.0) und Endwert Ist (70.0)), danach die Referenzwerte vom Referenzmessgerät vom ersten und zweiten Arbeitspunkt eingeben (Anfangswert Soll (20.0) und Endwert Soll (80.0)).

Das folgende Diagramm zeigt anhand der Werte aus obigen Beispiel (x = Referenzwert, Y = Anzeigewert), wie sich die Kennlinie durch die Messwertkorrektur ändert (Schnittpunkt mit x-Achse sowie Steigung).

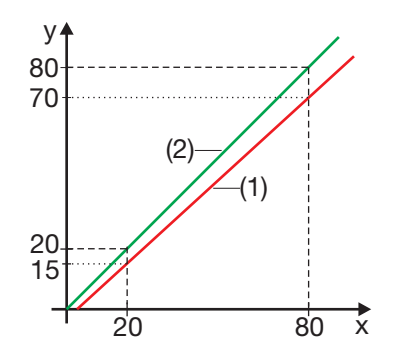

- (1) Kennlinie vor dem Feinabgleich
- (2) Kennlinie nach dem Feinabgleich

### **Feinabgleich rückgängig machen**

Um den Feinabgleich rückgängig zu machen, müssen folgende Einstellungen vorgenommen werden: Anfangswert Ist = Anfangswert Soll; Endwert Ist = Endwert Soll

Auch das Ausschalten des Feinabgleichs führt dazu, dass dieser rückgängig gemacht wird.

## **5.6 Analogausgang**

Das Gerät kann optional mit einem Analogausgang ausgestattet sein.

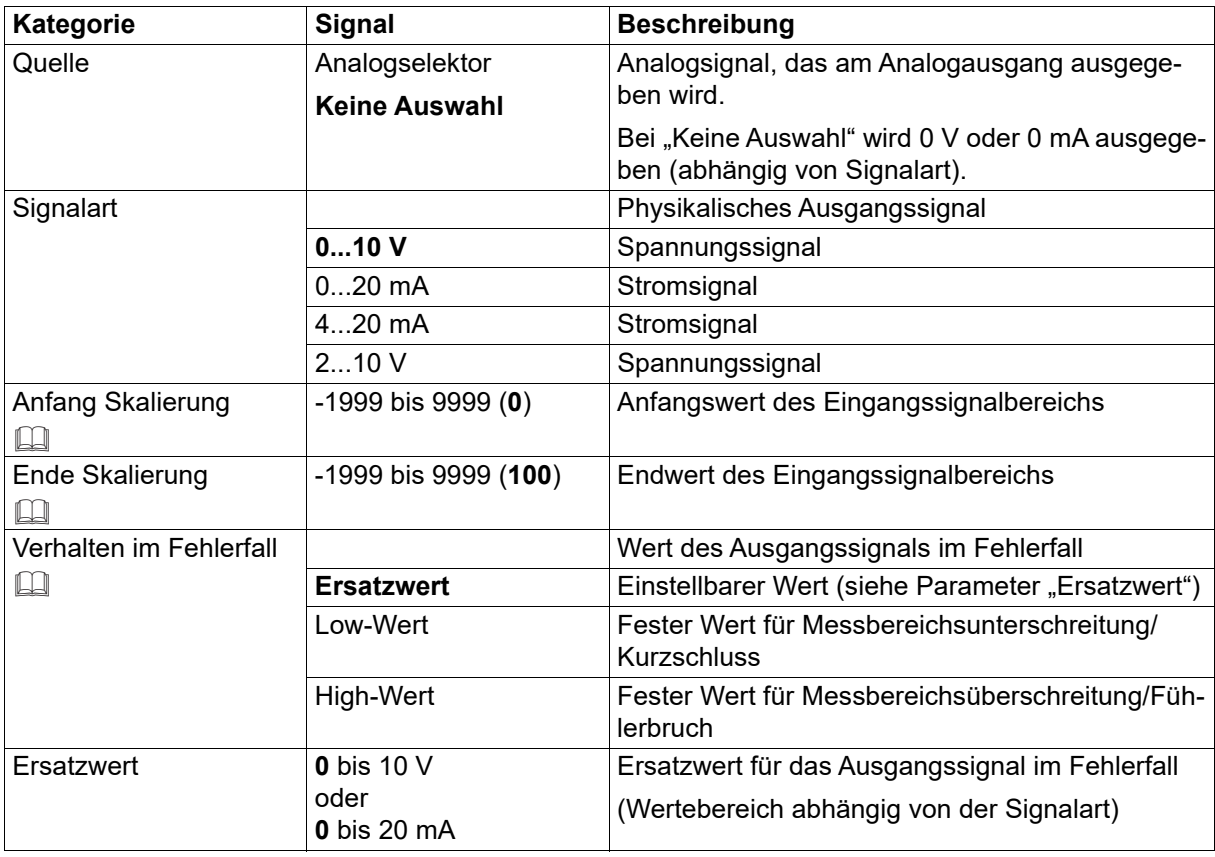

## **Anfang Skalierung, Ende Skalierung**

Durch die Skalierung wird dem physikalischen Ausgangssignalbereich ein Eingangssignalbereich zugeordnet. Soll z. B. über den Analogausgang mit Signalart 0 bis 20 mA (Ausgangssignalbereich) eine Temperatur ausgegeben werden, deren Bereich von 150 °C bis 500 °C geht (Eingangssignalbereich), muss der Nullpunkt auf 150 (entspricht 0 mA) und der Endwert auf 500 (entspricht 20 mA) eingestellt werden.

Die folgende Grafik zeigt die Skalierung für obiges Beispiel mit unterschiedlichen Ausgangssignalen (y-Achsen).

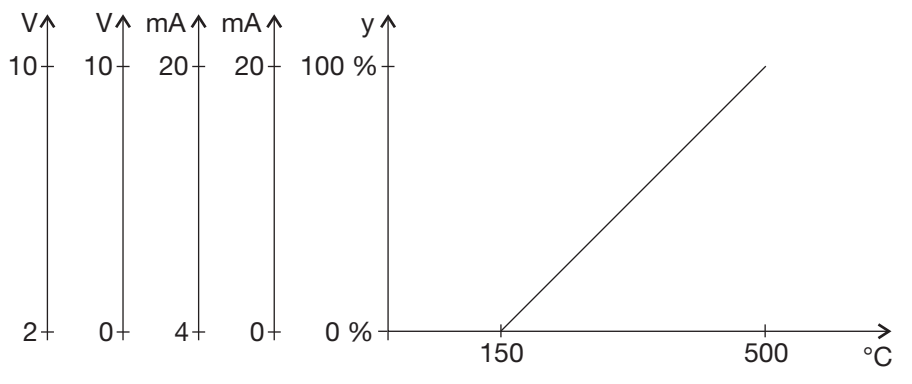

## **Verhalten im Fehlerfall**

Das Verhalten bei einer Über- oder Unterschreitung des Messbereichs ist konfigurierbar. Die Einstellungen gelten auch für Fühler-/Leitungsbruch oder Fühler-/Leitungskurzschluss. Dadurch stellt sich im Fehlerfall ein betriebssicherer Zustand ein.

Die folgende Tabelle zeigt die festen Werte, die – bei entsprechender Konfiguration – im Fehlerfall ausgegeben werden. Die Angaben in Klammern sind die Grenzen, die nach NAMUR-Empfehlung NE 43 gelten.

## **5 Konfiguration**

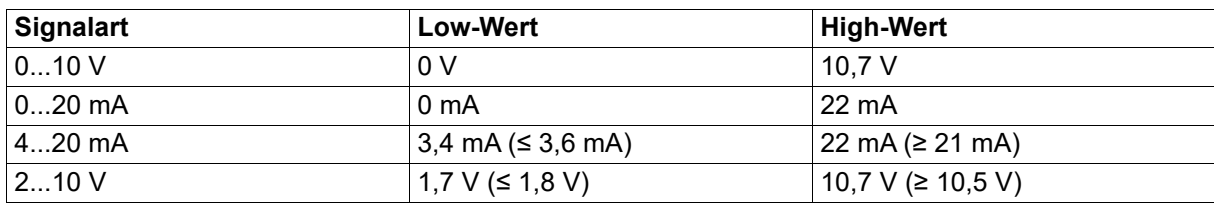

### **Verhalten nach Netz-Ein**

Während der Initialisierungsphase des Geräts wird eine Spannung von 0 V ausgegeben (unabhängig von der Konfiguration). Nach Abschluss der Initialisierung hängt das Ausgangssignal von dem Signal der Quelle und von der konfigurierten Signalart ab.

## **5.7 Digitaleingänge**

Das Gerät ist mit zwei Digitaleingängen ausgestattet, die zum Anschluss eines potenzialfreien Kontakts vorgesehen sind.

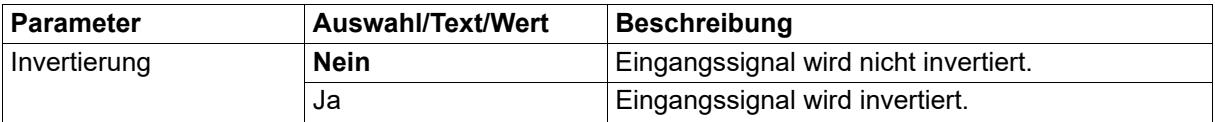

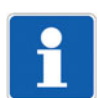

## **HINWEIS!**

Digitaleingang 1 kann nur alternativ zum Digitalausgang 3 genutzt werden. Wird der Digitalausgang 3 (Logikausgang 0/14 V) aktiviert, indem eine Signalquelle zugewiesen wird, ist der Digitaleingang 1 inaktiv.

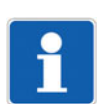

## **HINWEIS!**

Digitaleingang 2 ist nur nutzbar, wenn der Analogeingang nicht mit den Signalarten 0 bis 10 V, 2 bis 10 V oder "Kein Sensor" konfiguriert wurde.

## **5.8 Digitalausgänge**

Das Gerät besitzt einen Digitalausgang (Logikausgang 0/14 V) sowie bis zu zwei Relaisausgänge (Schließer). Darüber hinaus sind optional und abhängig vom Gerätetyp bis zu vier weitere Digitalausgänge verfügbar (Relais, Logik 0/14 V, PhotoMOS-Relais).

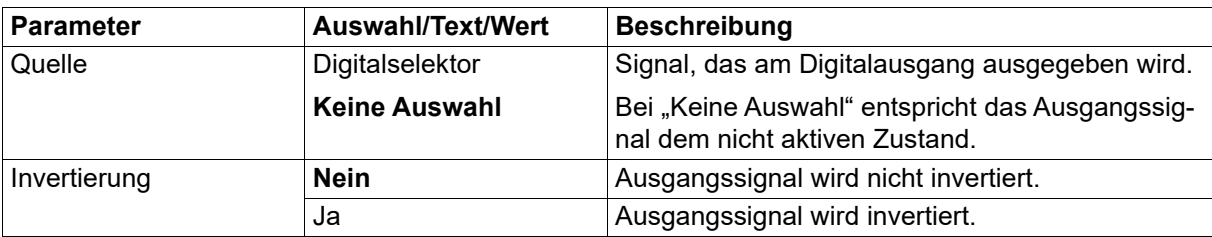

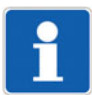

## **HINWEIS!**

Digitalausgang 3 kann nur alternativ zum Digitaleingang 1 genutzt werden. Wird der Digitalausgang 3 (Logikausgang 0/14 V) aktiviert, indem eine Signalquelle zugewiesen wird, ist der Digitaleingang 1 inaktiv.

## **Verhalten nach Netz-Ein**

Während der Initialisierungsphase des Geräts sind die Ausgänge nicht aktiv (unabhängig von der Konfiguration). Nach Abschluss der Initialisierung entspricht das Ausgangssignal dem Signal der Quelle (ggf. invertiert).

## **5.9 Anzeiger**

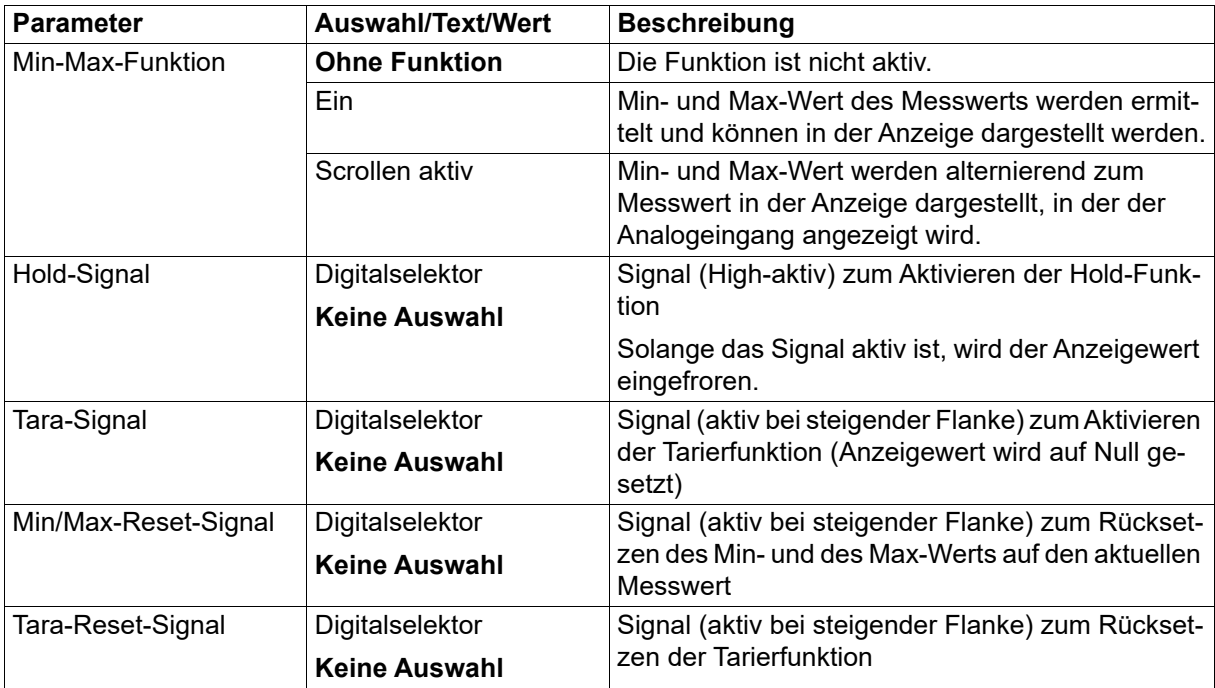

## **5.10 Timer**

Das Gerät besitzt einen Timer, mit dem sich vielfältige zeitabhängige Funktionen realisieren lassen.

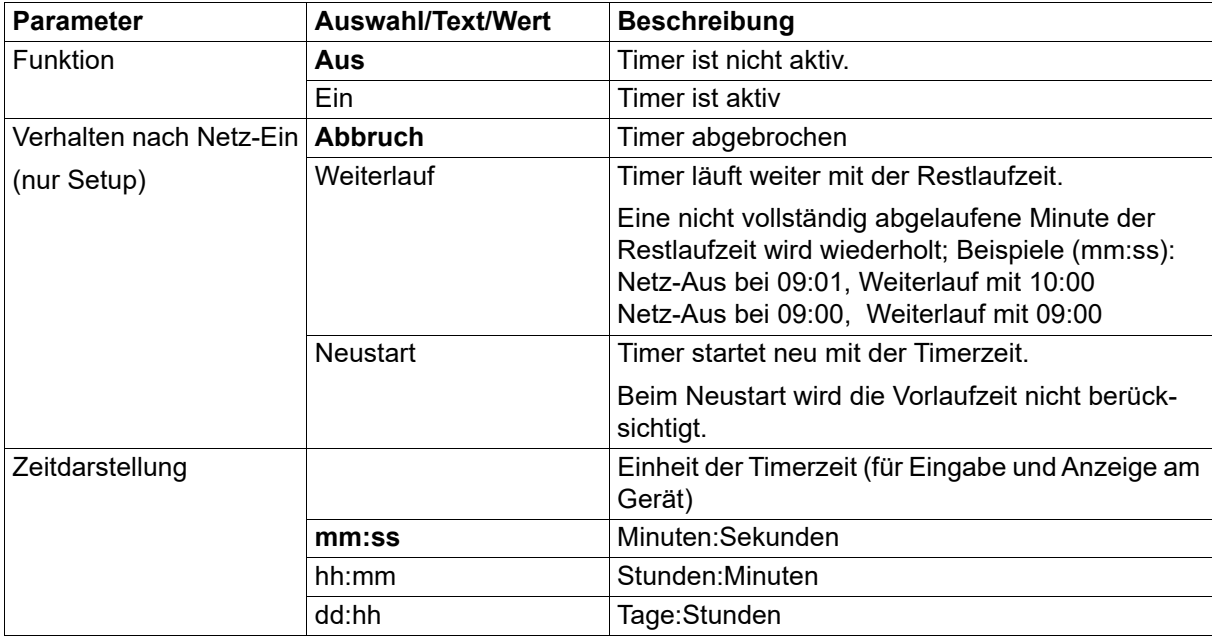

# **5 Konfiguration**

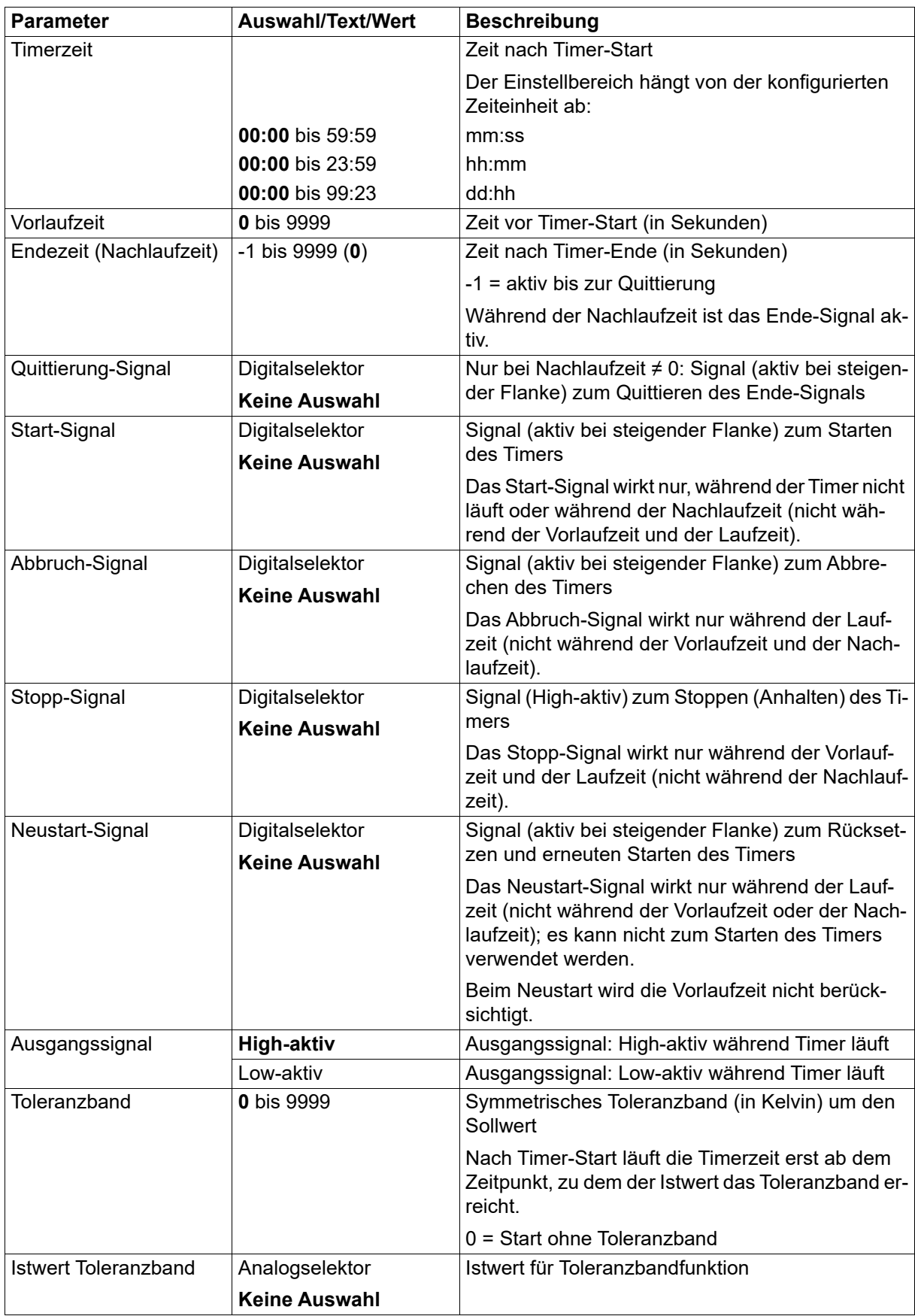

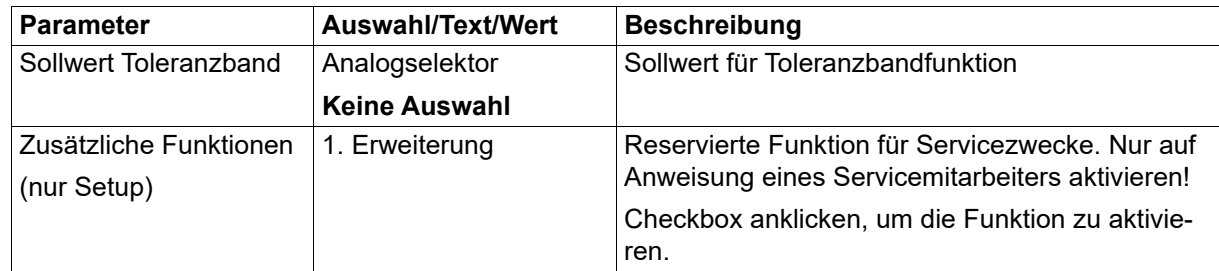

### **Timer-Signale**

**Timerausgang**: Das Signal ist aktiv ab dem Start bis zum Ablauf des Timers (High-aktiv oder Low-aktiv konfigurierbar).

**Toleranzband-Signal Timer**: Das Signal ist aktiv, wenn der Istwert vor dem Timer-Start außerhalb des gültigen Bereichs liegt. Läuft der Istwert nach dem Timer-Start aus dem gültigen Bereich, so wird nur die Timerzeit gestoppt (Halt-Signal Timer aktiv ), bis der Istwert den gültigen Bereich wieder erreicht! Das Toleranzband-Signal ist in diesem Fall nicht aktiv.

**Ende-Signal Timer**: Das Signal ist nach Ablauf des Timers während der Dauer der Nachlaufzeit aktiv (bzw. bis zur Quittierung).

**Halt-Signal Timer**: Das Signal ist aktiv, während der Timer angehalten wird.

## **Timer-Symbol (Anzeige)**

**Aus**: Timer ist nicht aktiv (Funktion = aus)

**Leuchtet:** Timer ist aktiv (Funktion = ein)

**Blinkt**: Timer ist aktiv und läuft (Symbol blinkt auch während Vorlaufzeit, wenn Timer angehalten wurde und während Nachlaufzeit)

### **Verhalten nach Netz-Ein**

Während der Initialisierungsphase des Geräts sind die Ausgangssignale des Timers inaktiv. Laufzeit und Restlaufzeit werden über Netz-Aus im Gerät gesichert. Das Verhalten nach Netz-Ein ist konfigurierbar.

## **5.11 Grenzwertüberwachungen**

Das Gerät ist mit vier Grenzwertüberwachungen ausgestattet, die individuell konfigurierbar sind. Die folgenden Konfigurationsparameter stehen für jede der vier Grenzwertüberwachungen zur Verfügung.

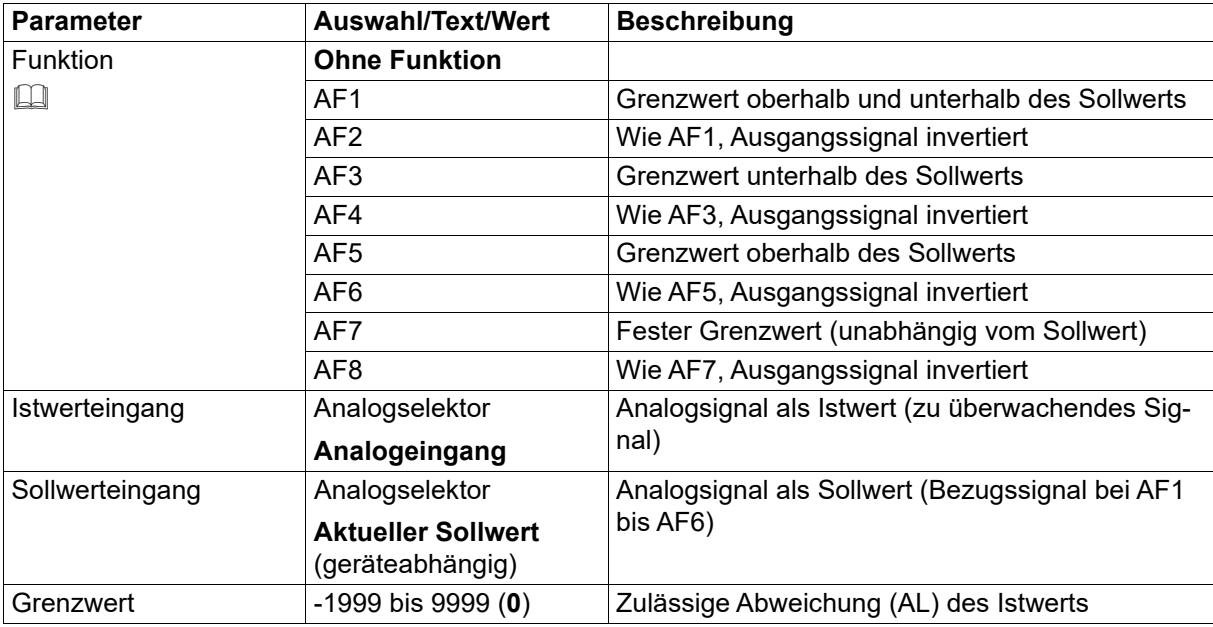

# **5 Konfiguration**

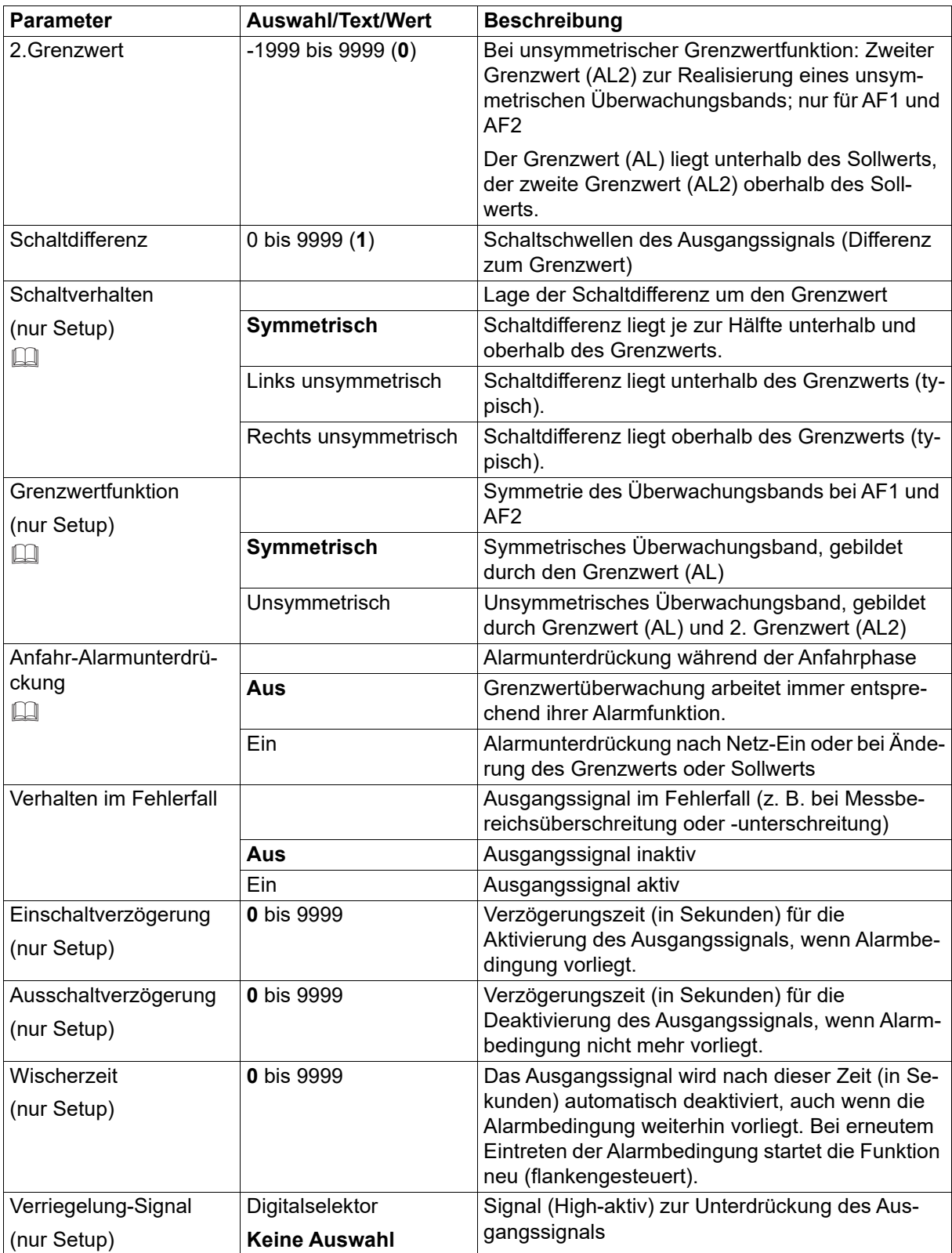

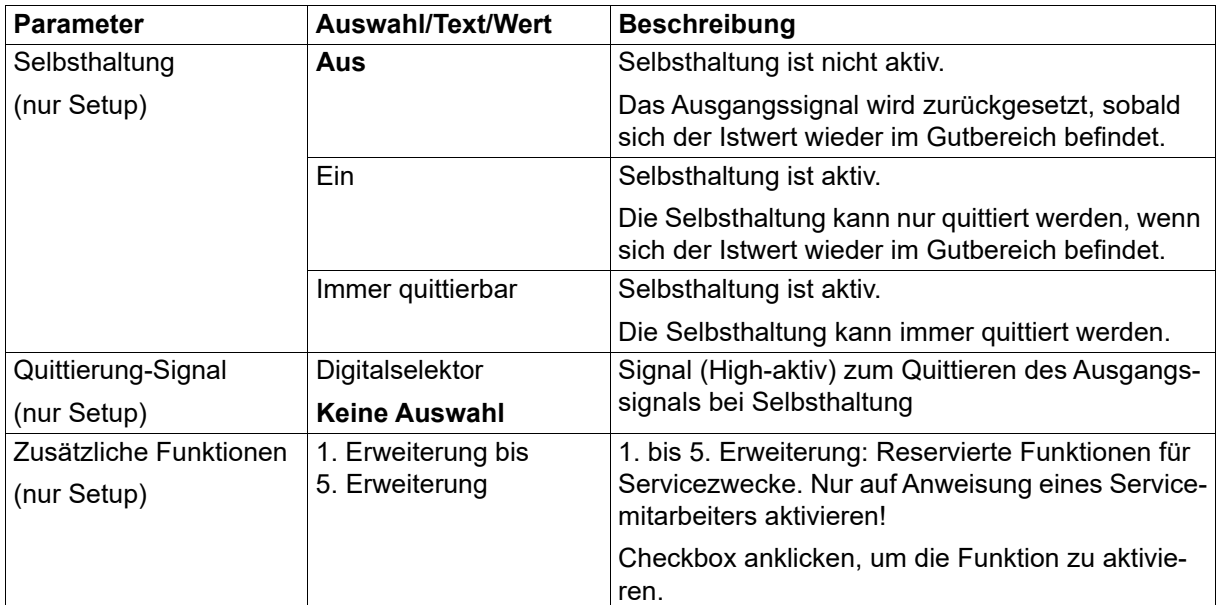

#### **Funktion**

Bei den Alarmfunktionen AF1 bis AF6 hängt der resultierende Grenzwert vom Sollwert ab, indem der eingegebene Grenzwert zum Sollwert addiert bzw. vom Sollwert subtrahiert wird. Die Alarmfunktionen AF7 und AF8 arbeiten mit einem festen Grenzwert, der dem eingegebenen Grenzwert entspricht.

 $\Rightarrow$  Kapitel [5.11.1](#page-51-0) "[Alarmfunktionen und Schaltverhalten"](#page-51-0), Seite [52](#page-51-0)

#### **Anfahr-Alarmunterdrückung**

Funktion der Anfahr-Alarmunterdrückung:

- Nach Netz-Ein bleibt das Alarmsignal der Grenzwertüberwachung inaktiv, auch wenn sich der Istwert im Alarmbereich befindet.
- Wird, während sich der Istwert außerhalb des Alarmbereichs befindet, der Grenzwert oder der Sollwert so geändert, dass der Istwert danach im Alarmbereich liegt, bleibt das Alarmsignal inaktiv.
- Erst, wenn der Istwert den Alarmbereich verlassen hat, arbeitet die Grenzwertüberwachung wieder entsprechend ihrer Alarmfunktion. Das heißt, das Alarmsignal bleibt inaktiv, bis der Istwert wieder im Alarmbereich liegt.

## **Verhalten nach Netz-Ein**

Der Zustand des Ausgangssignals wird nicht über Netz-Aus gesichert. Die Grenzwertüberwachung beginnt nach Abschluss der Initialisierung entsprechend ihrer Konfiguration.

## <span id="page-51-0"></span>**5.11.1 Alarmfunktionen und Schaltverhalten**

In diesem Abschnitt werden die Alarmfunktionen AF1 bis AF8 und das Schaltverhalten (links unsymmetrisch, symmetrisch, rechts unsymmetrisch) dargestellt.

## **Grenzwert bezogen auf den Sollwert**

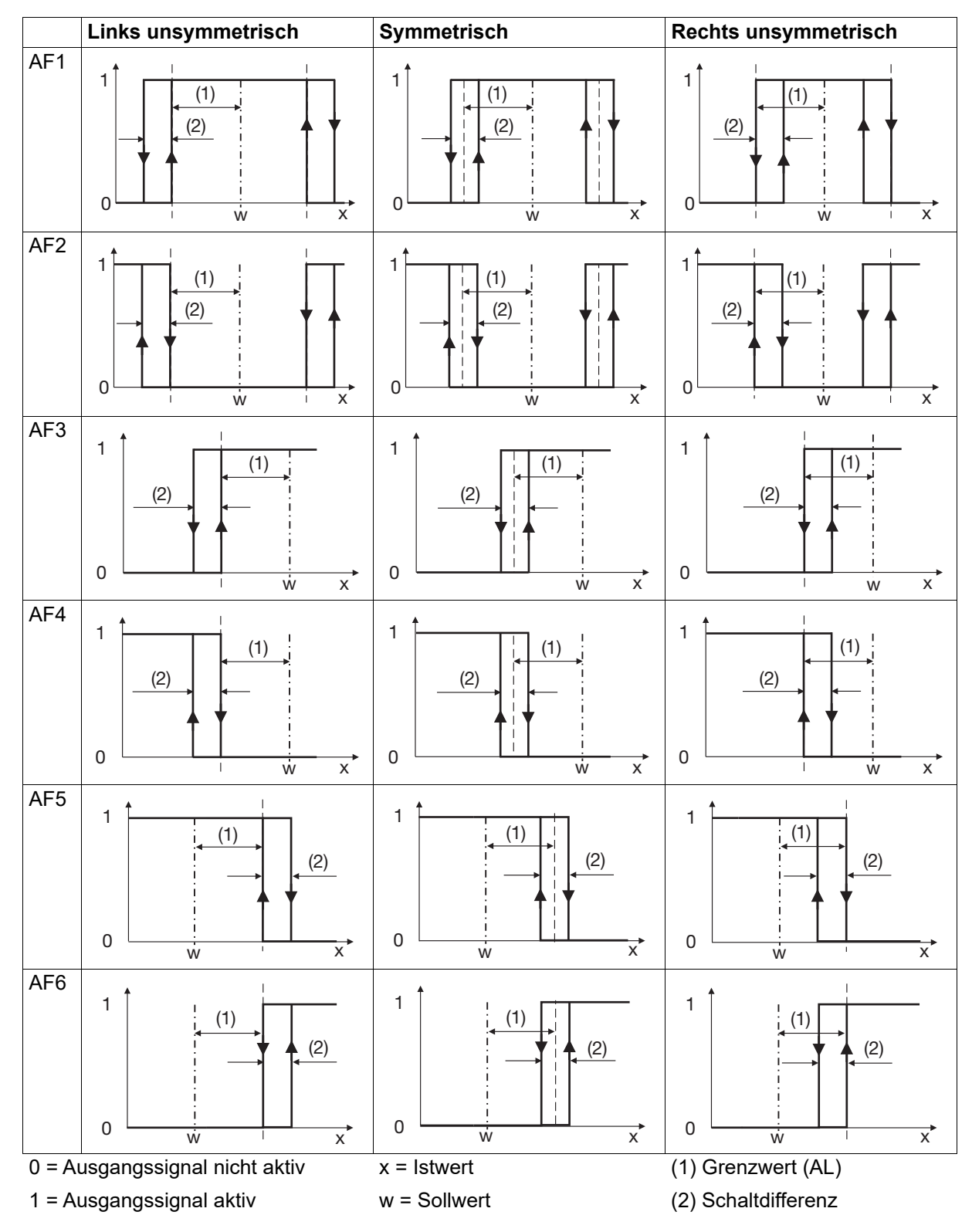

## **Fester Grenzwert**

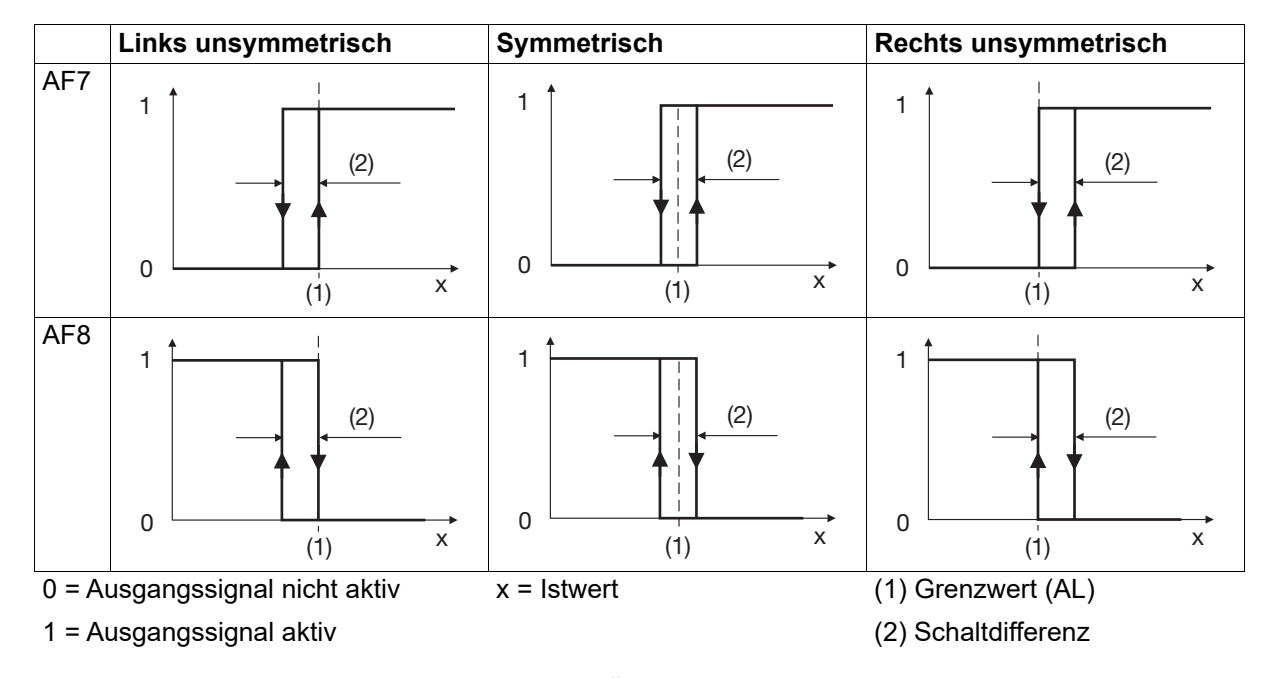

## **Grenzwert bezogen auf den Sollwert – unsymmetrisches Überwachungsband**

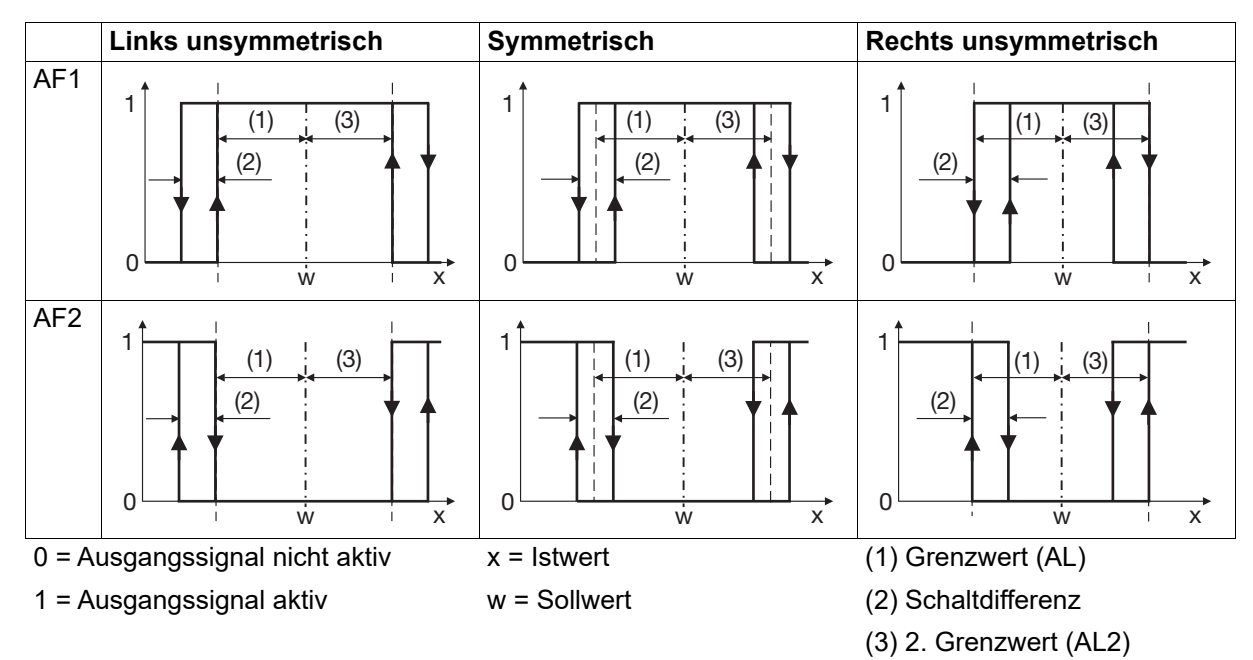

## **5.12 Serielle Schnittstelle**

Das Gerät kann optional mit einer RS485-Schnittstelle ausgestattet sein, die für die Anbindung an einen Modbus-Master vorgesehen ist und als Modbus-Slave betrieben wird (Protokoll Modbus RTU).

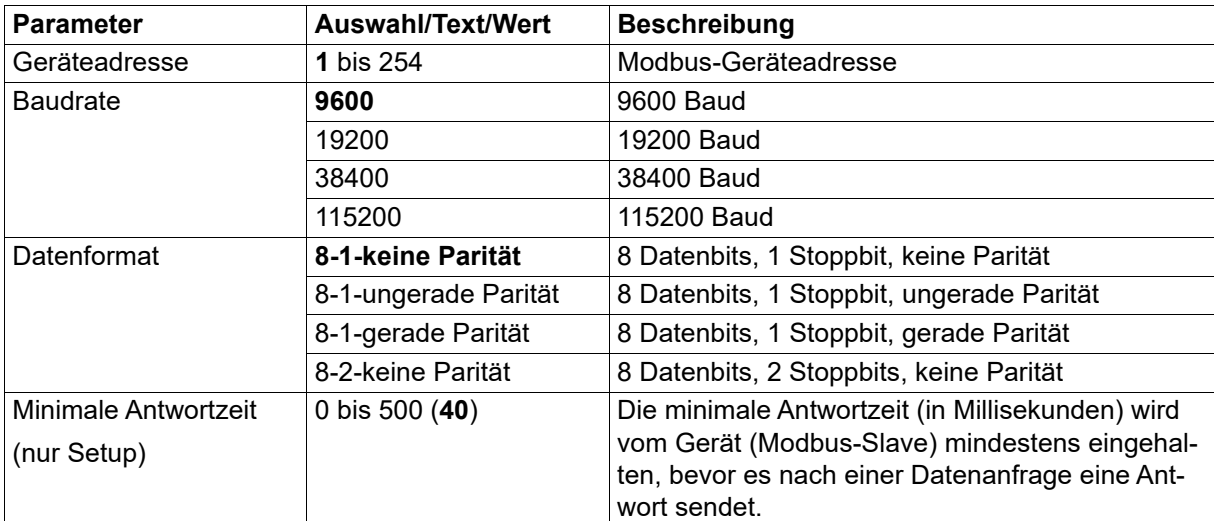

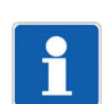

## **HINWEIS!**

Die RS485-Schnittstelle kann nicht gleichzeitig mit der Setup-Schnittstelle (USB) betrieben werden.

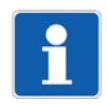

## **HINWEIS!**

Zur weiteren Information steht eine separate Schnittstellenbeschreibung zur Verfügung. Diese enthält u. a. die Modbus-Adressen aller über Modbus zugänglichen Gerätedaten, Prozesswerte und Konfigurationsparameter.

### **Verhalten nach Netz-Ein**

Während der Initialisierungsphase des Geräts werden die Eingänge auf 0 (binär) bzw. auf "NOINPUT" (analog) gesetzt. Nach Abschluss der Initialisierung werden die über Modbus übertragenen Werte übernommen.

## **5.13 Ethernet-Schnittstelle**

Das Gerät kann optional mit einer Ethernet-Schnittstelle ausgestattet sein, die für die Anbindung an einen Modbus-Master vorgesehen ist und als Modbus-Slave betrieben wird (Protokolle Modbus-TCP und Modbus-RTU/ASCII über TCP/IP).

Die Einstellungen der Ethernet-Schnittstelle sind mit der PC-Software Lantronix CPR Manager des Herstellers Lantronix, Inc. vorzunehmen. Eine Konfiguration am Gerät oder mit dem Setup-Programm ist nicht erforderlich.

Weitere Informationen sind der Schnittstellenbeschreibung (Modbus) zu entnehmen.

Die im Kapitel "Serielle Schnittstelle" aufgeführten Hinweise sowie das dort beschriebene Verhalten nach Netz-Ein treffen auch auf die Ethernet-Schnittstelle zu.

Die in diesem Kapitel beschriebenen Funktionen sind ausschließlich mit dem Setup-Programm konfigurierbar.

Werkseitige Einstellungen sind in den Tabellen fett dargestellt.

## **6.1 ST-Code**

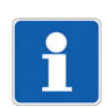

## **HINWEIS!**

Im Setup-Programm ist diese Funktion vorhanden, wenn der Typenzusatz "ST-Code" aktiviert wurde (Hardwareassistent > Gerätekonfiguration: ST-Code). Damit diese Funktion im Gerät zur Verfügung steht, muss sie mit Hilfe des Setup-Programms freigeschaltet werden (Online-Parameter > Freigabe von Typenzusätzen).

Mit der Option "Strukturierter Text" (Typenzusatz) erhält der Anwender die Möglichkeit, eine eigene Applikation zu erstellen.

Die Applikation wird mit dem ST-Editor, der Bestandteil des Setup-Programms ist, in der SPS-Programmiersprache "Strukturierter Text" erstellt. Die fertige Applikation wird zum Gerät übertragen und dort ständig abgearbeitet. Zum Testen und zur Fehlersuche steht ein Debugger zur Verfügung.

#### **Variablen bool\_in**

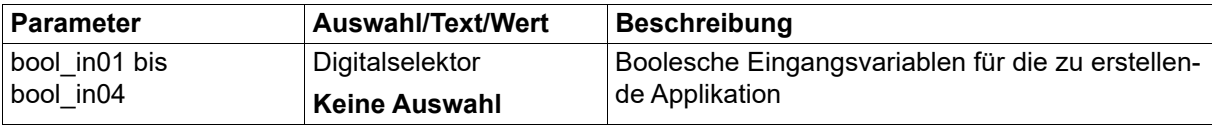

#### **Variablen real\_in**

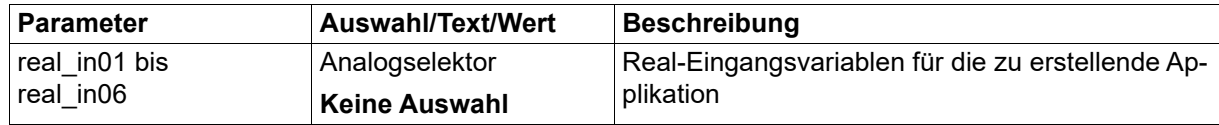

### **Variablen bool\_out**

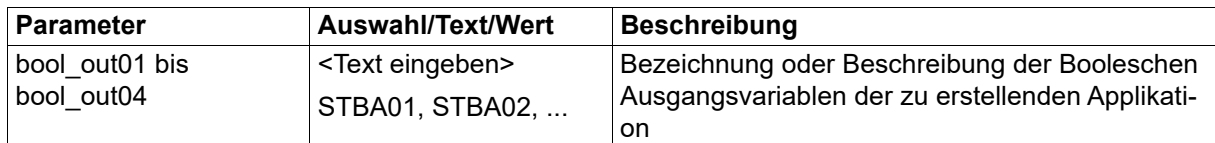

#### **Variablen real\_out**

Die folgenden Konfigurationsparameter stehen für jede der sechs Variablen zur Verfügung.

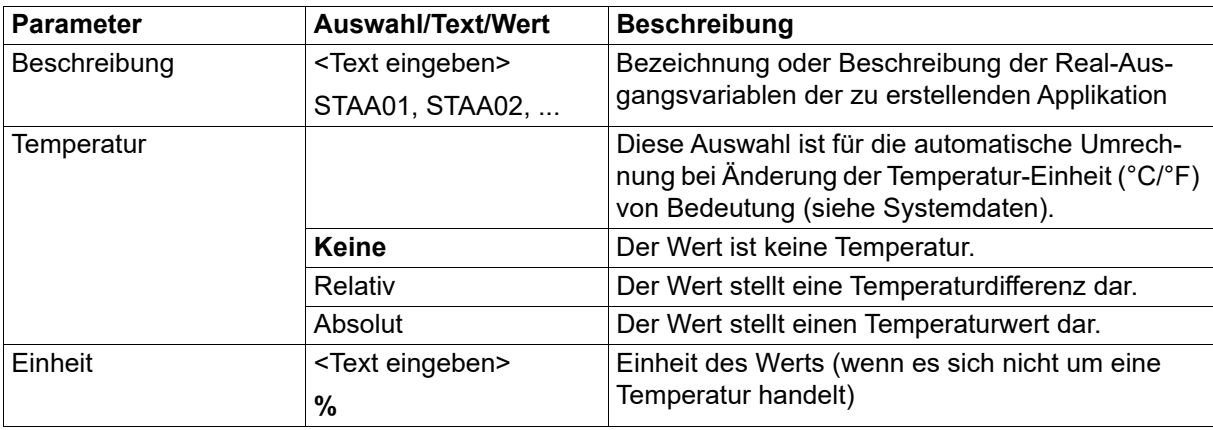

# **6 Konfiguration - nur Setup**

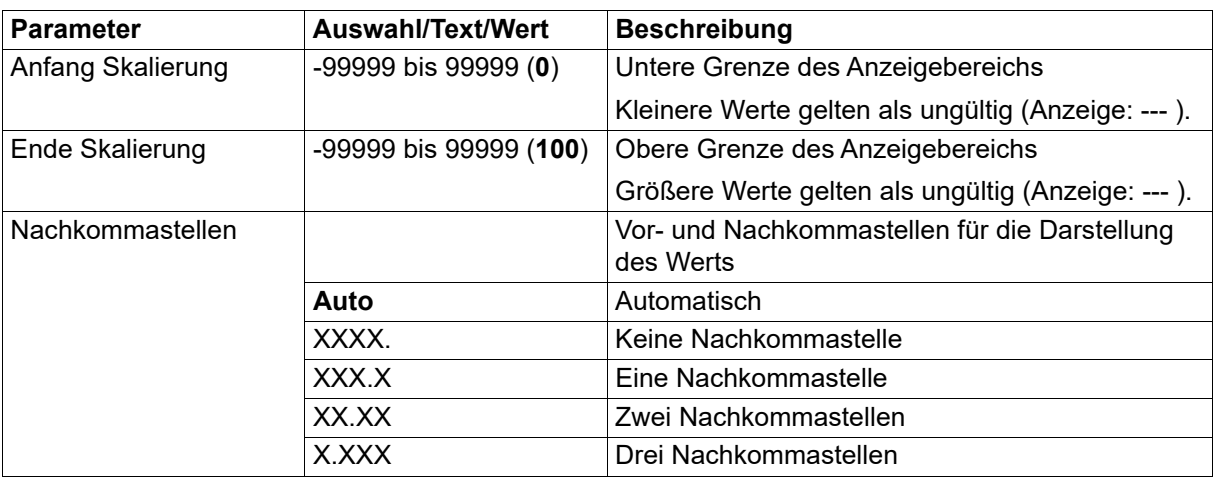

## **ST-Editor**

Zum Starten des ST-Editors ist die entsprechende Schaltfläche zu betätigen.

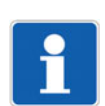

## **HINWEIS!**

Zur weiteren Information steht eine separate Anleitung für den ST-Editor zur Verfügung.

## **Quellcode sichern**

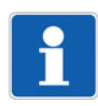

## **HINWEIS!**

Der im ST-Editor erstellte Quellcode wird kompiliert ins Gerät übertragen. Es ist daher erforderlich, den Quellcode in einer Setup-Datei separat zu sichern.

## **6.2 Digitale Steuersignale**

Das Gerät bietet die Möglichkeit, bis zu vier digitale Steuersignale individuell zu konfigurieren. Die folgenden Konfigurationsparameter stehen für jedes der vier Steuersignale zur Verfügung.

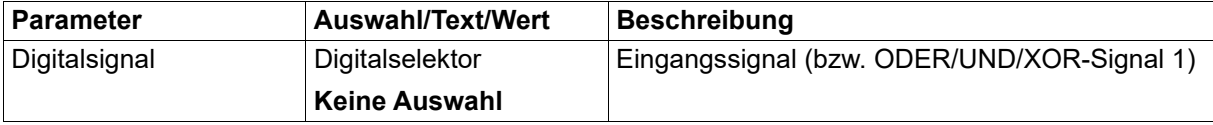

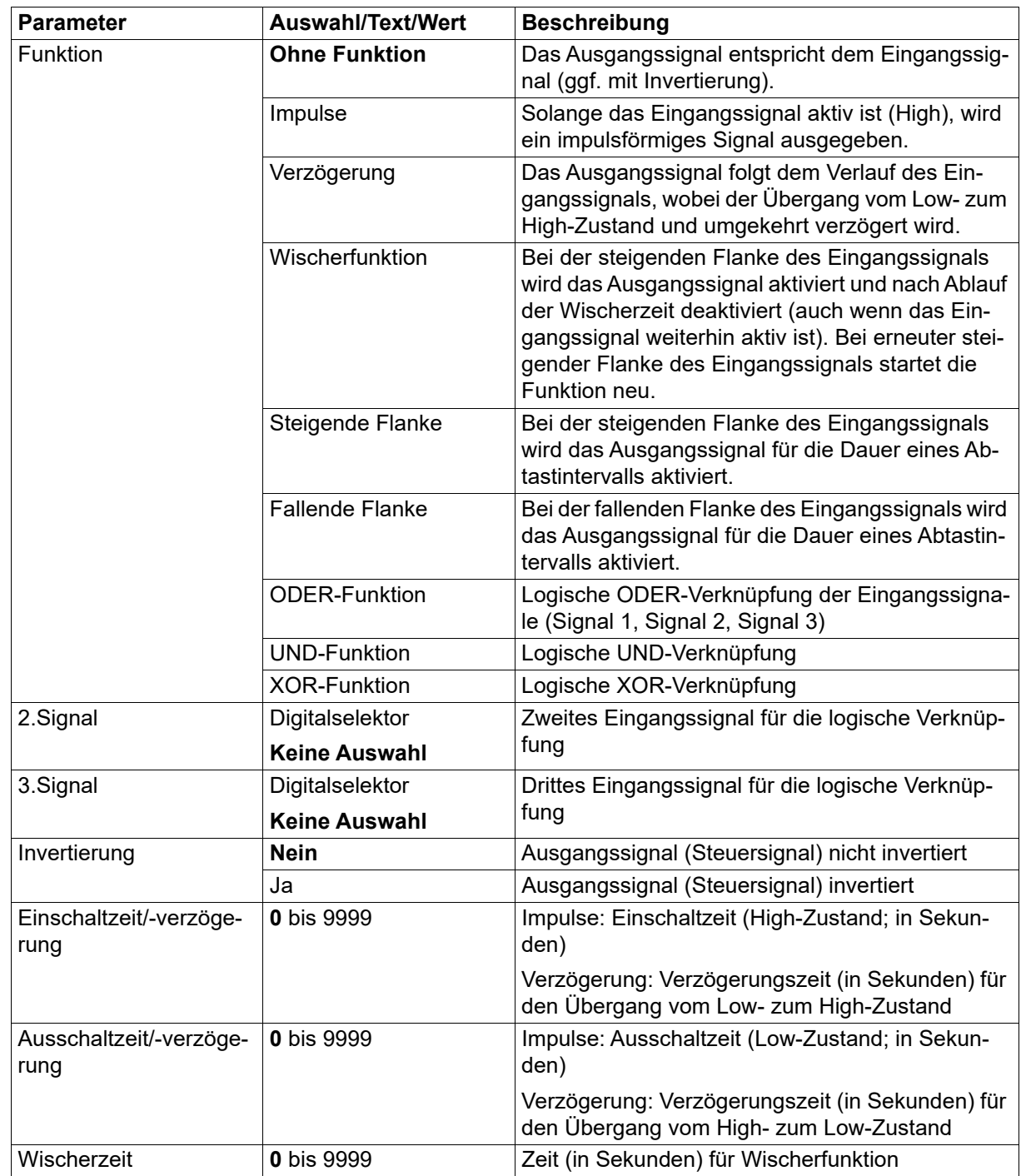

### **Verhalten nach Netz-Ein**

Während der Initialisierungsphase des Geräts sind die Steuersignale nicht aktiv (unabhängig von der Konfiguration).

## **6.3 Anwenderebene**

Die individuell konfigurierbare Anwenderebene kann bis zu 16 Parameter (Prozesswerte oder Konfigurationsparameter) enthalten.

Zur Bearbeitung eines Parameters die betreffende Zeile auswählen und auf "Editieren" klicken (oder Doppelklick auf die betreffende Zeile).

# **6 Konfiguration - nur Setup**

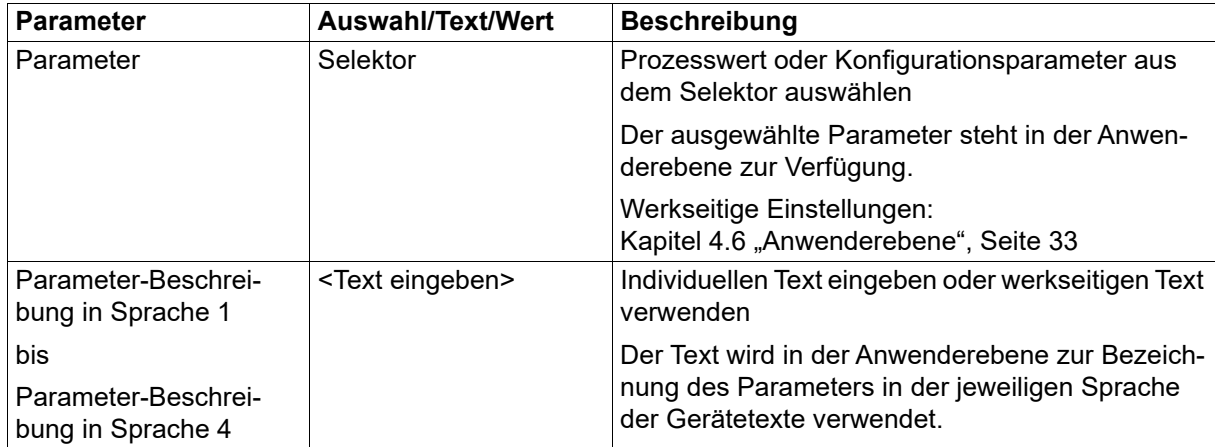

## **6.4 Merker**

Merker sind Variablen, die im Gerät als Zwischenspeicher zur Verfügung stehen. Sie können am Gerät in der Anwenderebene editiert oder über Schnittstelle von einem Modbus-Master beschrieben und ausgelesen werden. Die Werte werden im Gerät nicht gesichert (Datenverlust bei Netzausfall).

## **Analogmerker**

Die folgenden Konfigurationsparameter stehen für jeden der zwei Analogmerker zur Verfügung.

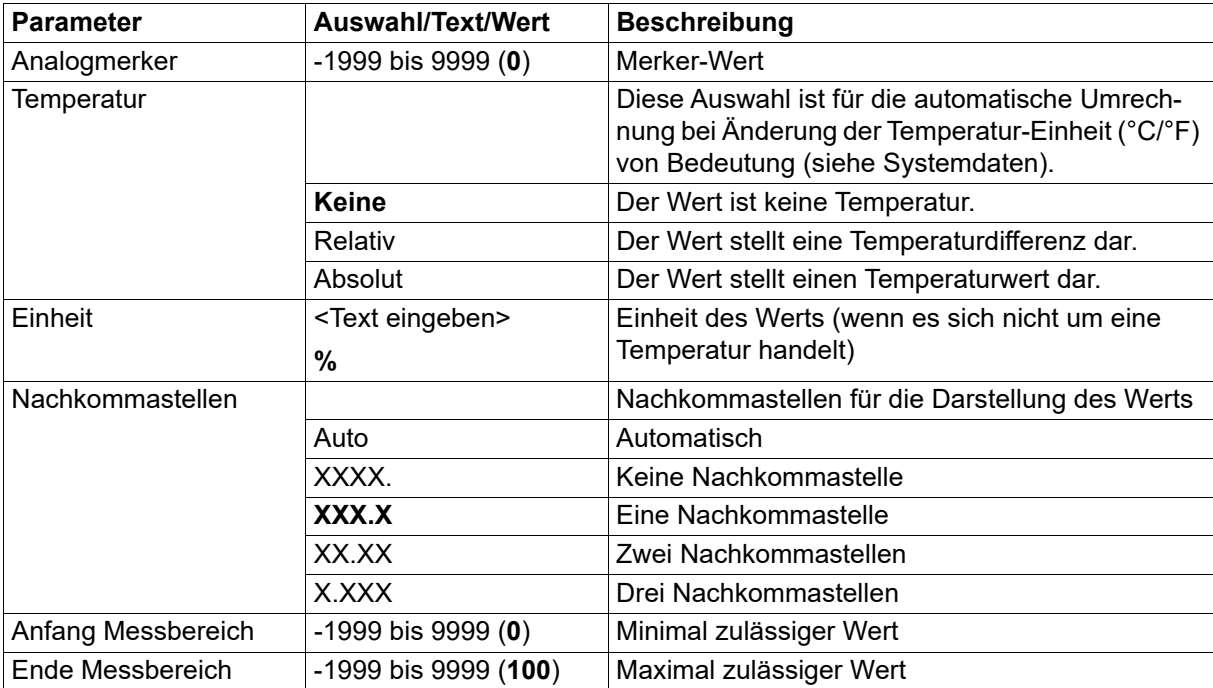

### **Digitalmerker**

Der folgende Konfigurationsparameter steht für jeden der zwei Digitalmerker zur Verfügung.

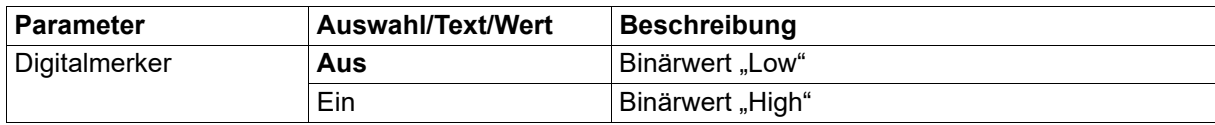

## **6.5 Mathe/Logik**

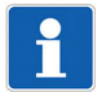

## **HINWEIS!**

Im Setup-Programm ist diese Funktion vorhanden, wenn der Typenzusatz "Mathematik/Logik" aktiviert wurde (Hardwareassistent > Gerätekonfiguration: Mathe/Logik). Damit diese Funktion im Gerät zur Verfügung steht, muss sie mit Hilfe des Setup-Programms freigeschaltet werden (Online-Parameter > Freigabe von Typenzusätzen).

Mit dieser optionalen Mathematik- und Logikfunktion lassen sich analoge (Mathe) oder binäre Werte (Logik) miteinander verknüpfen. Hierzu können vier frei konfigurierbare Formeln erstellt werden.

Die folgenden Konfigurationsparameter stehen für jede der vier Formeln zur Verfügung. Nach Betätigen der Schaltfläche "Formel-Editor" öffnet sich ein Editor zur Erstellung von Formeln durch Auswahl von Variablen und Operatoren.

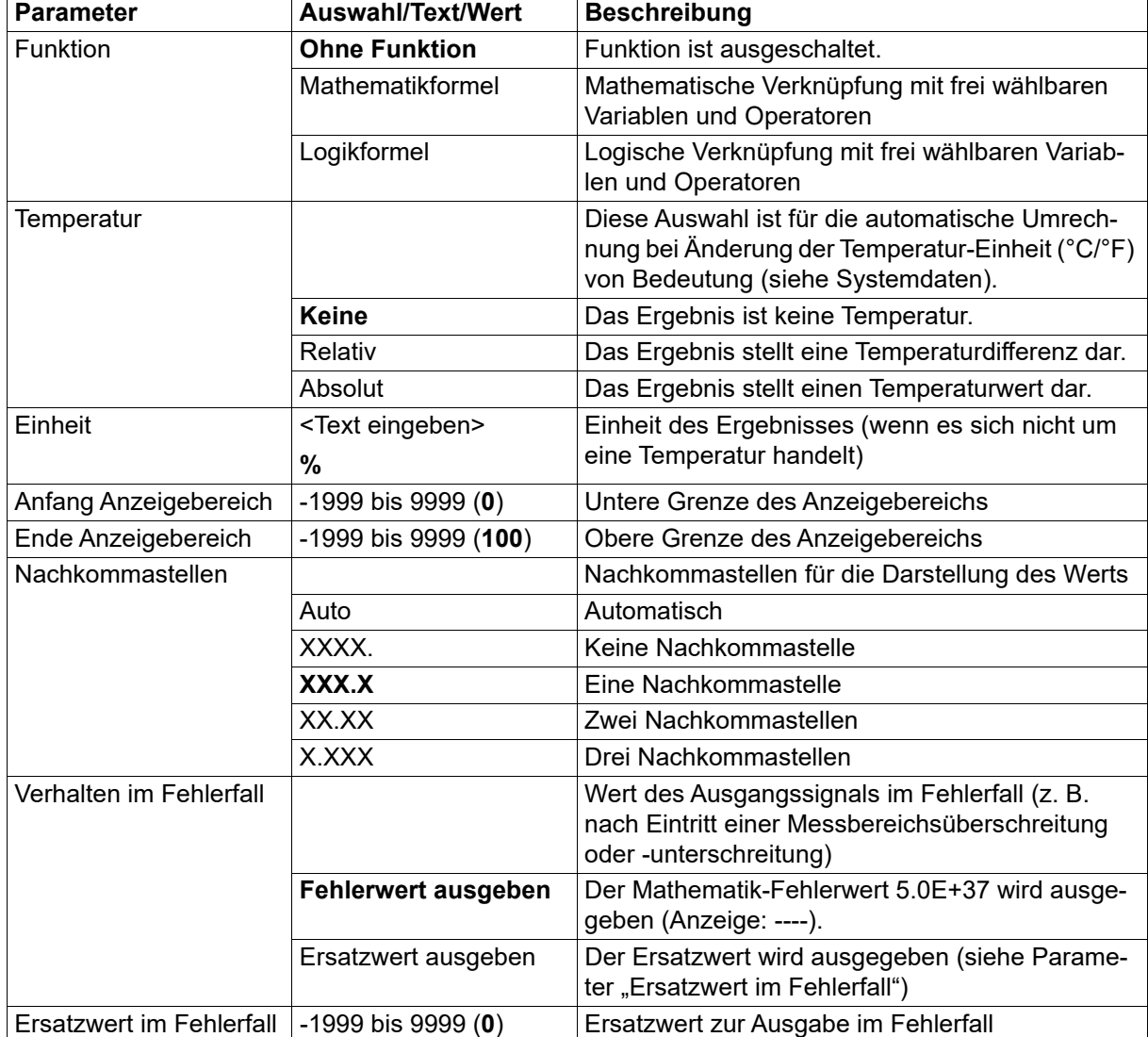

# **6 Konfiguration - nur Setup**

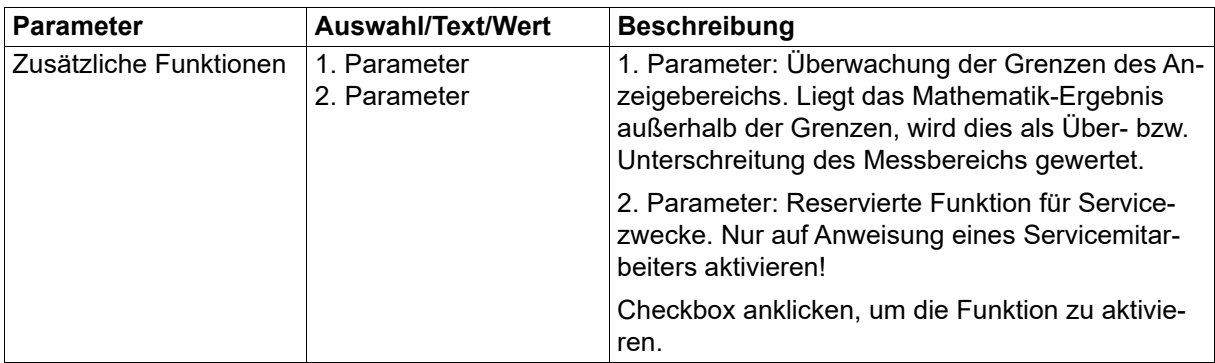

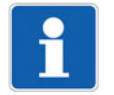

## **HINWEIS!**

Die trigonometrischen Funktionen (Operatoren SIN, COS, TAN) verwenden das Gradmaß (360).

## **Verhalten nach Netz-Ein**

Nach Netz-Ein werden alle Berechnungen neu gestartet. Die Ausgangswerte werden auf 0 gesetzt.

## **6.6 Service**

Mit dieser Funktion kann ein Servicezähler realisiert werden. Dabei wird die Einschaltdauer oder die Schalthäufigkeit eines Binärsignals gezählt. Mit Erreichen des Grenzwerts wird das Service-Signal aktiviert, das bis zur Quittierung aktiv bleibt.

Zusätzlich steht ein Betriebsstundenzähler zur Verfügung, der die Betriebsdauer des Geräts ermittelt.

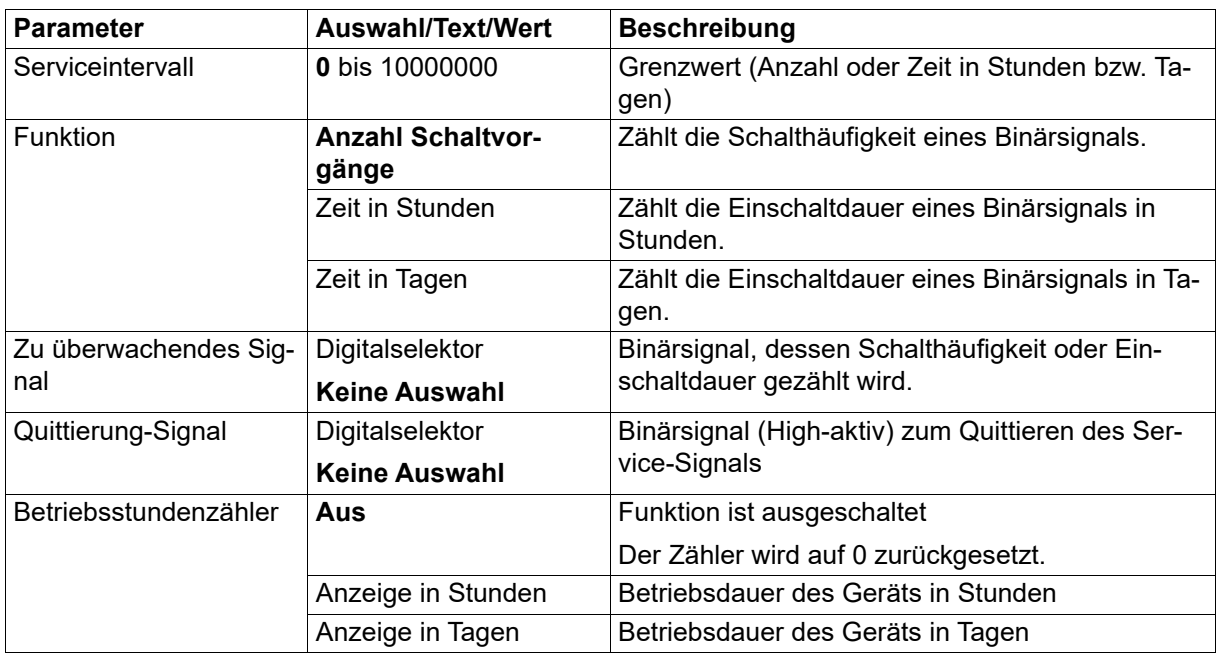

## **Verhalten nach Netz-Ein**

Zählerstände bleiben über Netz-Aus erhalten (Stände werden stündlich im Gerät gesichert).

## **6.7 Ext. Analogeingänge**

Externe Analogeingänge sind Variablen, die über Schnittstelle von einem Modbus-Master beschrieben und ausgelesen werden können. Die Werte werden im Gerät nicht gesichert (Datenverlust bei Netzausfall).

Die folgenden Konfigurationsparameter stehen für jeden der zwei externen Analogeingänge zur Verfügung.

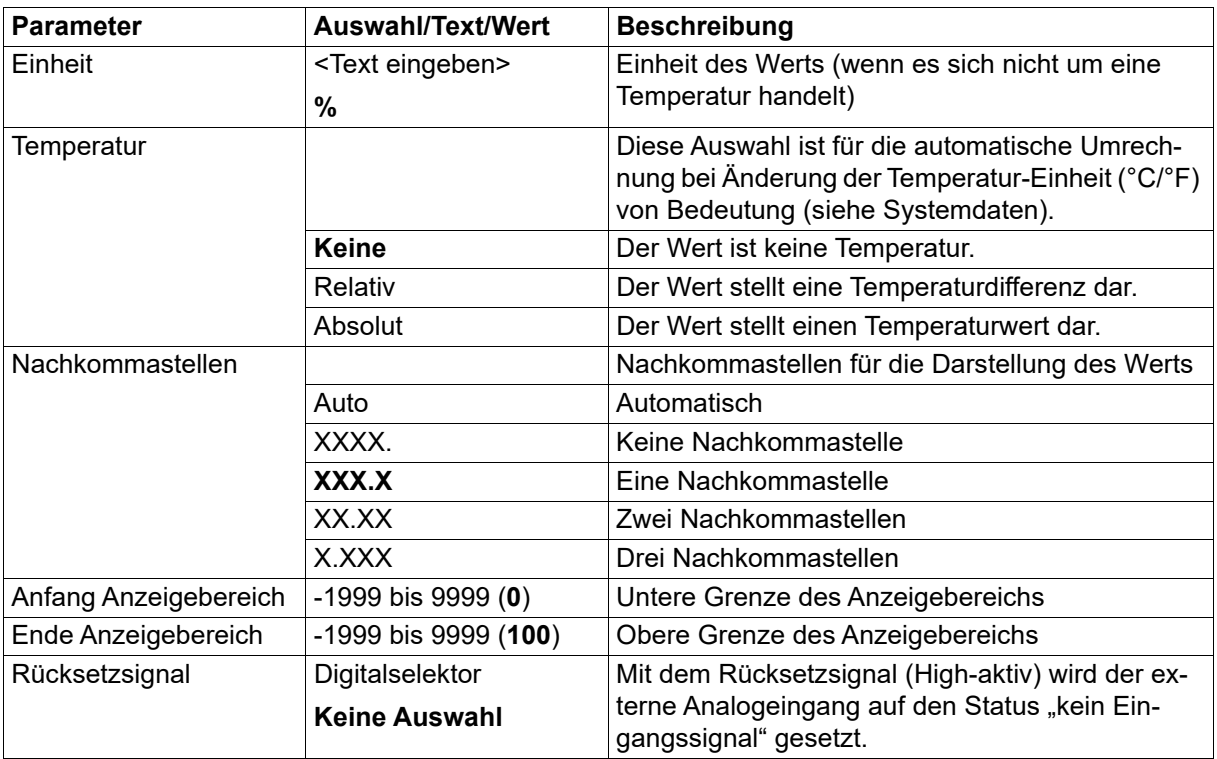

## **6.8 Ext. Digitaleingänge**

Externe Digitaleingänge sind Variablen, die über Schnittstelle von einem Modbus-Master beschrieben und ausgelesen werden können. Die Werte werden im Gerät nicht gesichert (Datenverlust bei Netzausfall).

Die folgenden Konfigurationsparameter stehen für jeden der zwei externen Digitaleingänge zur Verfügung.

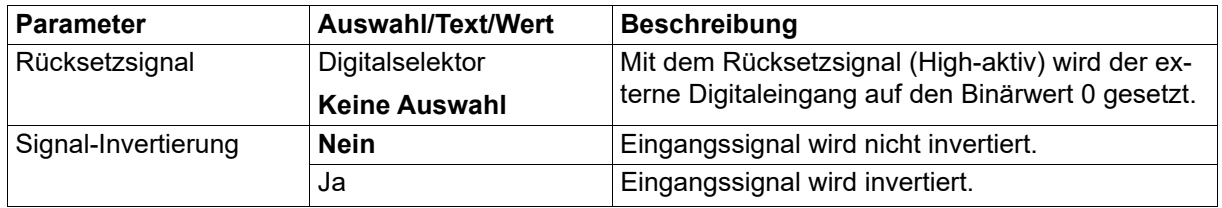

## **6.9 Kundenspezifische Linearisierung**

Mit der kundenspezifischen Linearisierung kann der Anwender eine individuelle Linearisierungskennlinie für den Analogeingang erstellen. Dazu stehen zwei Verfahren zur Verfügung (Art der Linearisierung): Formel oder Stützstellen (Wertepaare).

Der unter "Bezeichnung" eingegebene Text wird nicht an anderer Stelle im Setup-Programm verwendet, sondern dient lediglich als Text im Sinne einer Kurzbeschreibung.

## **Formel**

Die Linearisierung wird durch eine Formel mit 5 Koeffizienten (Polynom 4. Ordnung) vorgegeben. Polynom:  $y = X4*x^{4} + X3*x^{3} + X2*x^{2} + X1*x + X0$ 

# **6 Konfiguration - nur Setup**

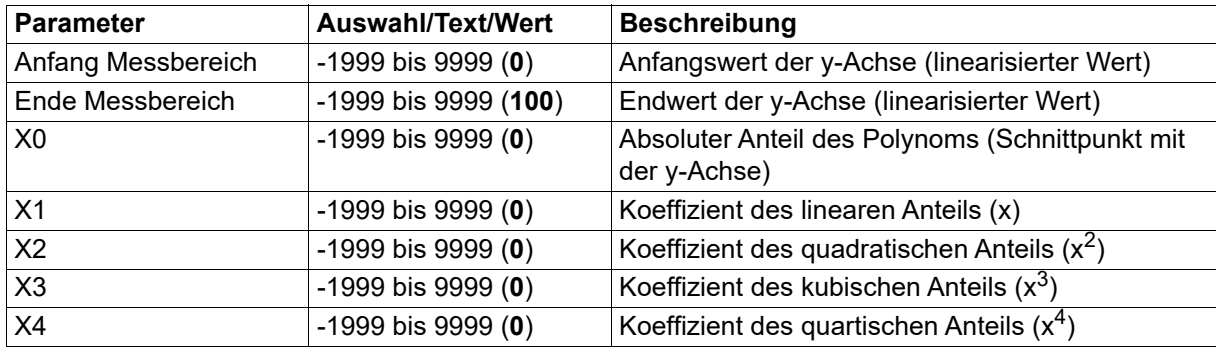

### **Schaltfläche "Grafik anzeigen" (Darstellung der Linearisierung in einer Grafik):**

Beim Betätigen dieser Schaltfläche wird eine Grafik der Linearisierung erstellt.

Die Grafik enthält gegebenenfalls die Kennlinien beider Arten der Linearisierung, nämlich der Formel und der Stützstellen (Tabelle).

Der Darstellungsbereich der Grafik wird zunächst durch die Werte "Messbereich-Anfang" und "Messbereich-Ende" (y-Werte) bestimmt; er kann in der Darstellung durch die Eingabe von anderen x-Werten temporär geändert werden.

### **Stützstellen**

Die Linearisierung wird durch die Eingabe von bis zu 40 Stützstellen (Wertepaare X,Y) vorgegeben. Der Wert X steht im Falle eines Widerstandsthermometers oder Thermoelements für den physikalisch gemessenen Wert (Widerstand in Ω bzw. Spannung in mV). Bei den anderen Signalarten wird die Eingangsgröße auf 0 bis 100 % skaliert (bei Spannungs-/Stromsignal vom Messbereich, bei Widerstand/ Potenziometer vom Widerstand Rx, bei Widerstandspotenziometer/Widerstandsferngeber vom Gesamtwiderstand). Der Wert Y stellt den linearisierten Wert dar (z. B. Temperatur in °C).

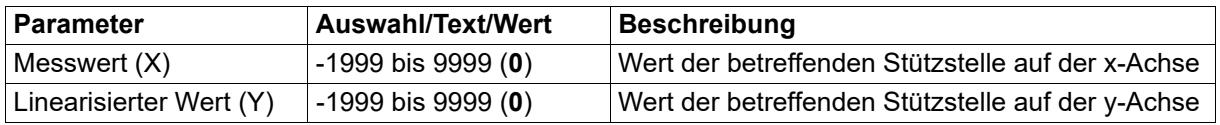

## Schaltfläche **(Polynom anhand der Stützstellen berechnen):**

Nach Eingabe der Wertepaare wird beim Betätigen dieser Schaltfläche ein Polynom berechnet, das den Verlauf der Linearisierungskennlinie beschreibt.

Die berechneten Koeffizienten werden in die Formel übernommen. Die Kennlinien beider Arten der Linearisierung stimmen danach überein.

Sind die x-Werte nicht streng monoton steigend, wird die Linearisierung nicht übernommen. In diesem Fall ist es auch nicht möglich, die Grafik anzuzeigen oder das Polynom zu berechnen.

### **Schaltfläche "Grafik anzeigen" (Darstellung der Linearisierung in einer Grafik):**

Beim Betätigen dieser Schaltfläche wird eine Grafik der Linearisierung erstellt.

Die Grafik enthält gegebenenfalls die Kennlinien beider Arten der Linearisierung, nämlich der Stützstellen (Tabelle) und der Formel.

Der Darstellungsbereich der Grafik wird zunächst durch die kleinste und die größte Stützstelle bestimmt; er kann in der Darstellung durch die Eingabe von anderen x-Werten temporär geändert werden.

Die in diesem Kapitel beschriebenen Funktionen werden ausschließlich im Setup-Programm konfiguriert bzw. ausgeführt. Hierzu ist eine aktive Verbindung zwischen Setup-Programm und Gerät erforderlich. Werkseitige Einstellungen sind in den Tabellen fett dargestellt.

## **7.1 Feinabgleich**

Mit dieser Funktion können die Messwerte des Analogeingangs korrigiert werden. Im Unterschied zum Messwertoffset, mit dem für die gesamte Kennlinie ein konstanter Korrekturwert vorgegeben wird, lässt sich mit dem Feinabgleich auch die Steigung der Kennlinie verändern.

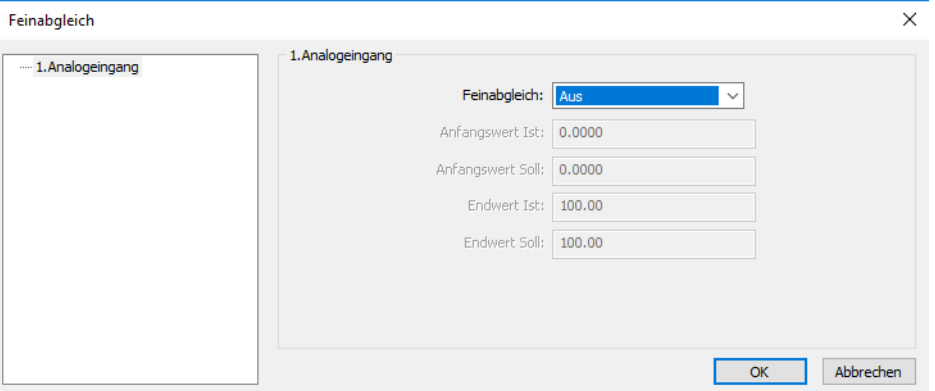

Diese Funktion ist identisch mit dem Feinabgleich im Gerät (Konfiguration > Analogeingang > Feinabgleich).

Beschreibung der Parameter und der Funktion:

Kapitel [5.5](#page-39-0) "[Analogeingang](#page-39-0)", Seite [40](#page-39-0)

## **7.2 Freigabe von Typenzusätzen**

Mit dieser Funktion lassen sich zusätzliche Funktionen (Typenzusätze) des Gerätes über das Setup-Programm freischalten.

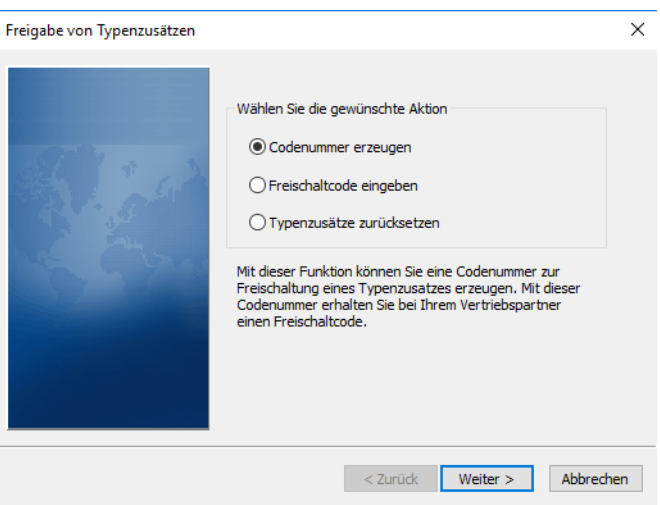

## **7 Online-Parameter (nur Setup)**

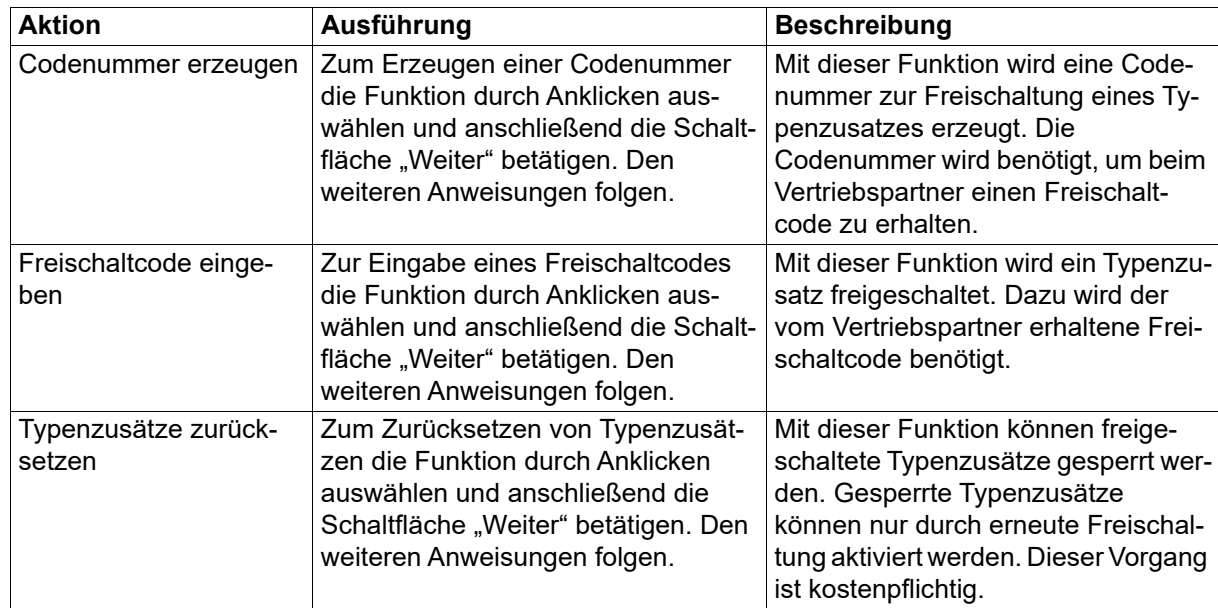

## **7.3 Abgleichen/Testen**

### **Hard-/Software**

In diesem Fenster wird der Hardware- und Software-Stand des Geräts angezeigt.

#### **Abgleichkonstanten**

In diesem Fenster werden die Abgleichkonstanten des Analogeingangs und des Analogausgangs angezeigt.

#### **Analogeingang**

Mit dieser Funktion wird der Analogeingang getestet. Dazu muss das Signal bzw. der Widerstand an dem Analogeingang angelegt werden.

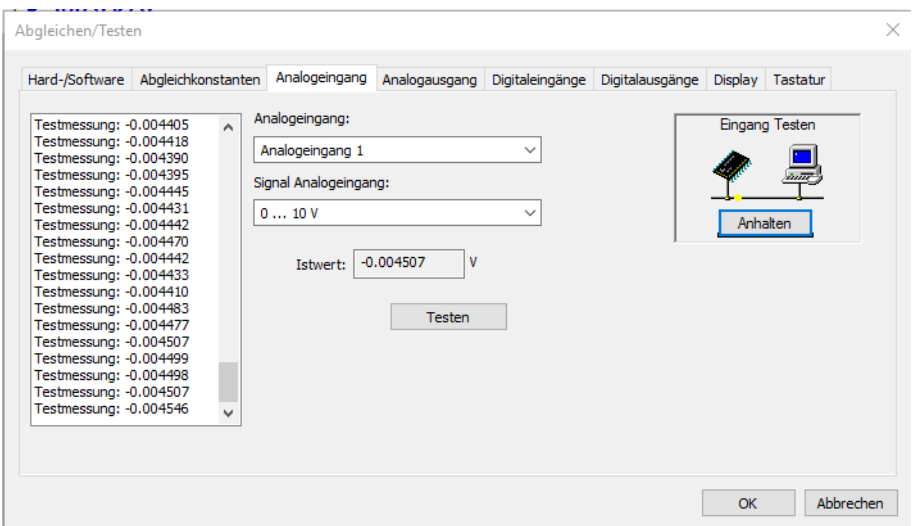

Nach Auswahl der entsprechenden Signalart und Betätigen der Schaltfläche "Testen" wird der Wert am Analogeingang laufend gemessen und im Feld "Istwert" (letzter Wert) sowie im Anzeigefeld (links; alle gemessenen Werte) angezeigt. Die laufende Messung wird mit "Anhalten" beendet.

#### **Analogausgang**

Mit dieser Funktion wird der Analogausgang getestet. Hierzu ist das Signal am Analogausgang zu messen.

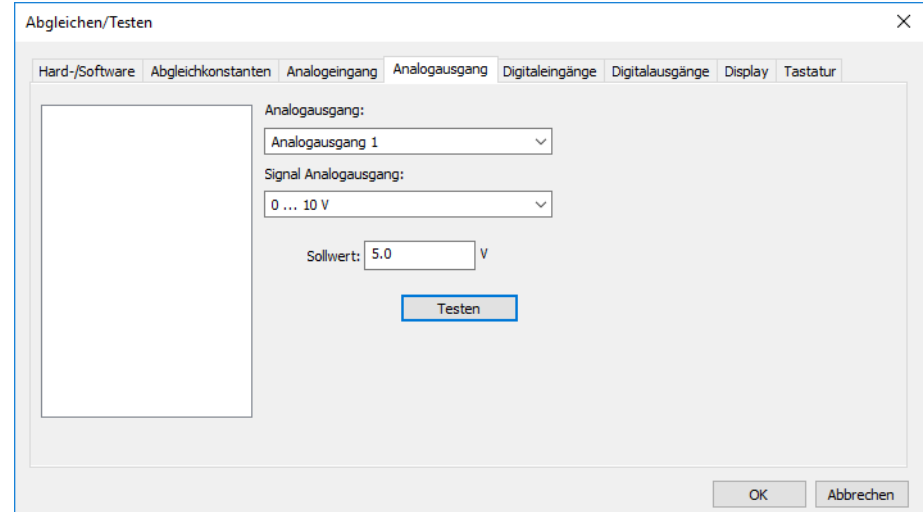

Nach Auswahl der entsprechenden Signalart und Eingabe des Sollwerts wird der entsprechende Wert mit Betätigen der Schaltfläche "Testen" am Analogausgang ausgegeben. Der ausgegebene Wert muss gemessen und im Feld "Messwert" eingegeben werden. Zum Abschluss werden Sollwert und Istwert (Messwert) zum Vergleich angezeigt.

#### **Digitaleingänge**

Mit dieser Funktion werden die logischen Zustände an den Digitaleingängen angezeigt. Eine eventuell in der Konfiguration des betreffenden Digitaleingangs aktivierte Invertierung wird dabei nicht berücksichtigt.

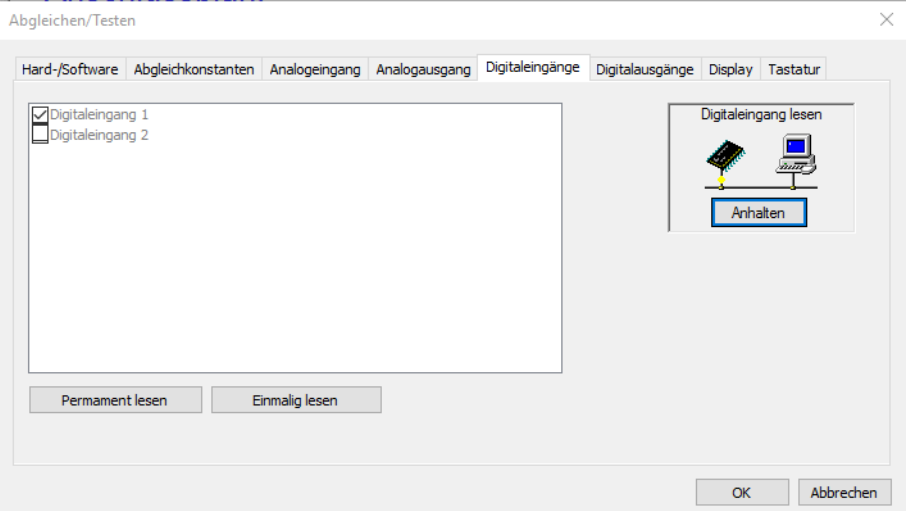

Permanent lesen: Nach Betätigen der Schaltfläche werden die Eingänge ständig gelesen und die Anzeige wird ständig aktualisiert. Das Lesen muss mit der Schaltfläche "Anhalten" beendet werden.

Einmalig lesen: Mit jedem Betätigen der Schaltfläche werden die Eingänge einmalig gelesen und der dabei ermittelte Zustand wird angezeigt.

Ist der Zustand an einem Eingang TRUE, wird dies durch einen Haken in der Checkbox gekennzeichnet.

# **7 Online-Parameter (nur Setup)**

## **Digitalausgänge**

Mit dieser Funktion werden die logischen Zustände an den Digitalausgängen gesetzt. Eine eventuell in der Konfiguration des betreffenden Digitalausgangs aktivierte Invertierung wird dabei nicht berücksichtigt.

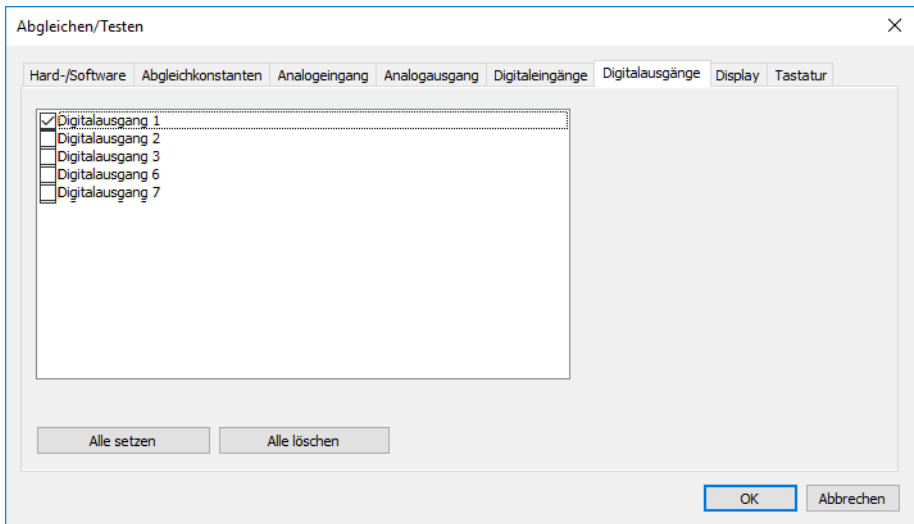

Alle setzen: Nach Betätigen der Schaltfläche werden alle Ausgänge auf TRUE gesetzt (Haken in Checkbox).

Alle löschen: Nach Betätigen der Schaltfläche werden alle Ausgänge auf FALSE gesetzt (kein Haken).

Durch Anklicken der Checkbox kann jeder Ausgang einzeln auf TRUE gesetzt werden. Durch nochmaliges Anklicken wird der Ausgang wieder auf FALSE gesetzt.

#### **Display**

Mit dieser Funktion werden alle Anzeigeelemente des Gerätes aktiviert.

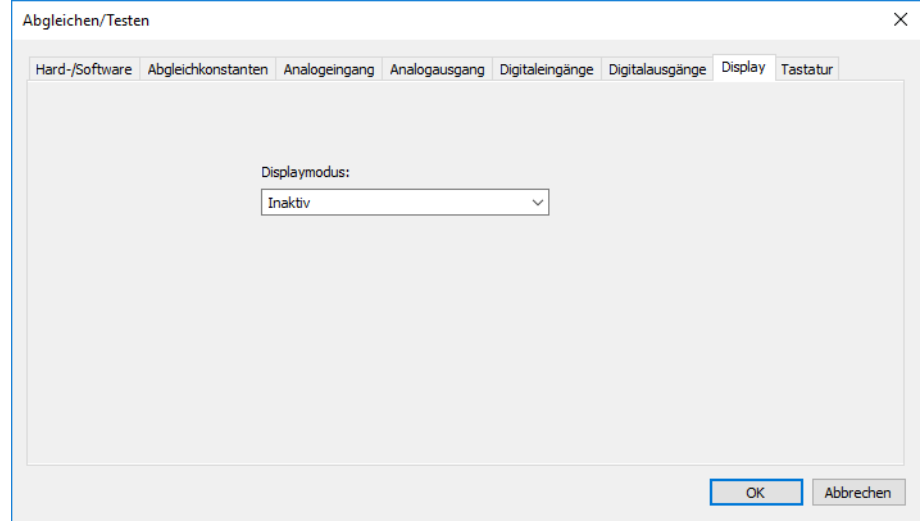

Inaktiv: Die Funktion ist nicht aktiv. Die Anzeige entspricht der Standardanzeige im Abgleichen/Testen-Modus.

Ein: Alle Anzeigeelemente sind eingeschaltet.

Aus: Alle Anzeigeelemente sind ausgeschaltet.

Umschalten: Die Anzeige wechselt ständig zwischen den Zuständen Aus und Ein.

#### **Tastatur**

Mit dieser Funktion werden die Tasten des Gerätes überprüft.

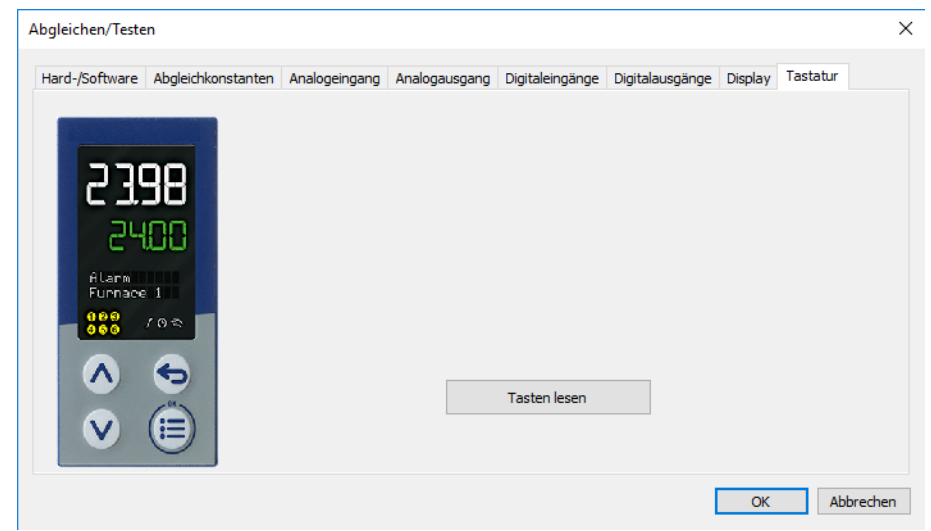

Nach Betätigen der Schaltfläche "Tasten lesen" wird jeder Tastendruck am Gerät durch einen roten Kreis um die entsprechende Taste des hier abgebildeten Gerätes dargestellt:

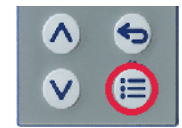

## **7.4 Weitere Prozesswerte für Onlinedaten**

In diesem Fenster werden zusätzliche Prozesswerte ausgewählt, die im Onlinedaten-Fenster des Setup-Programms dargestellt werden (Register "Weitere Prozesswerte").

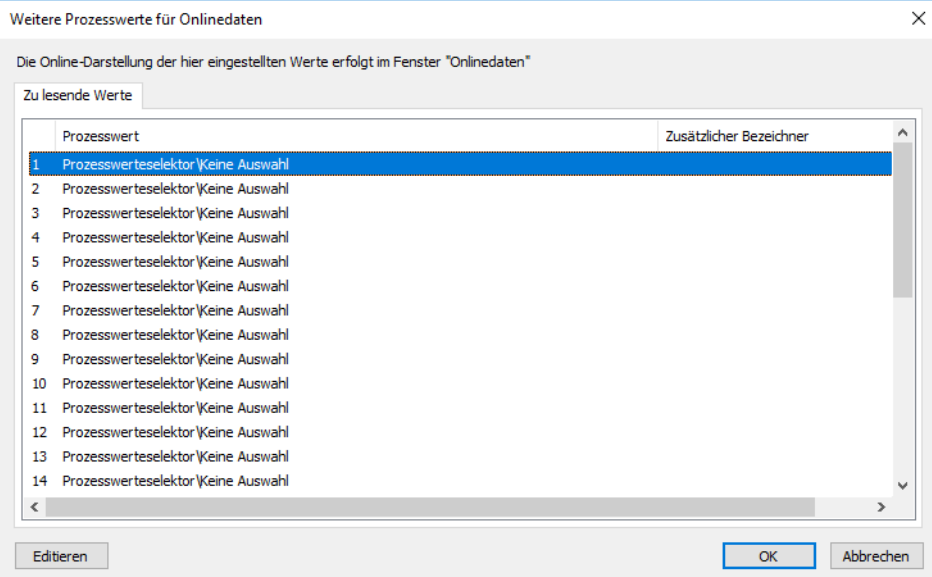

Nach Betätigen der Schaltfläche "Editieren" (oder nach einem Doppelklick auf die betreffende Zeile) kann der Prozesswert für die zuvor markierte Zeile ausgewählt werden:

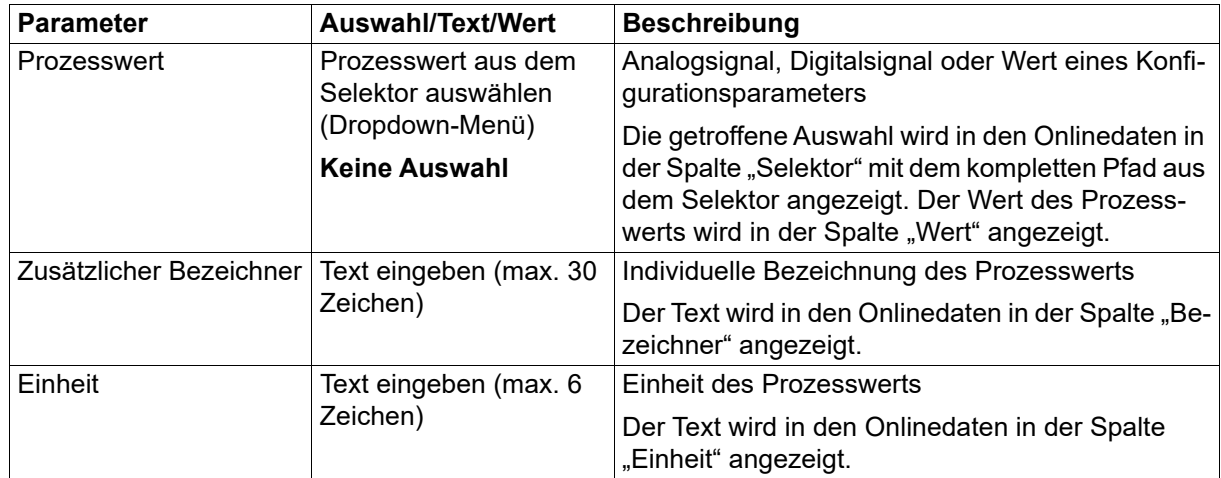

Die Startup-Funktion, die Bestandteil des Setup-Programms ist, ermöglicht die Visualisierung und Aufzeichnung von Prozesswerten in Echtzeit. Dadurch wird die Inbetriebnahme einer Anlage wesentlich erleichtert.

Im Kontextmenü (rechte Maustaste) steht u. a. eine Druckfunktion zur Verfügung, mit der die Gerätekonfiguration ausgedruckt werden kann.

Werkseitige Einstellungen sind in den Tabellen fett dargestellt.

## **8.1 Prozesswerte**

In diesem Fenster werden die Prozesswerte für die Visualisierung und Aufzeichnung sowie für die Darstellung im Onlinedaten-Fenster des Setup-Programms (Register "Prozesswerte für Startup") ausgewählt. Dabei wird zwischen zu lesenden und beschreibaren Werten unterschieden.

### **Zu lesende Werte**

Unter der Registerkarte "Zu lesende Werte" können Prozesswerte ausgewählt werden (Analog- und Digitalsignale aus den Selektoren sowie einige Werte von Konfigurationsparametern), die sowohl in der Visualisierung (Liniendiagramm) als auch im Onlinedaten-Fenster dargestellt werden.

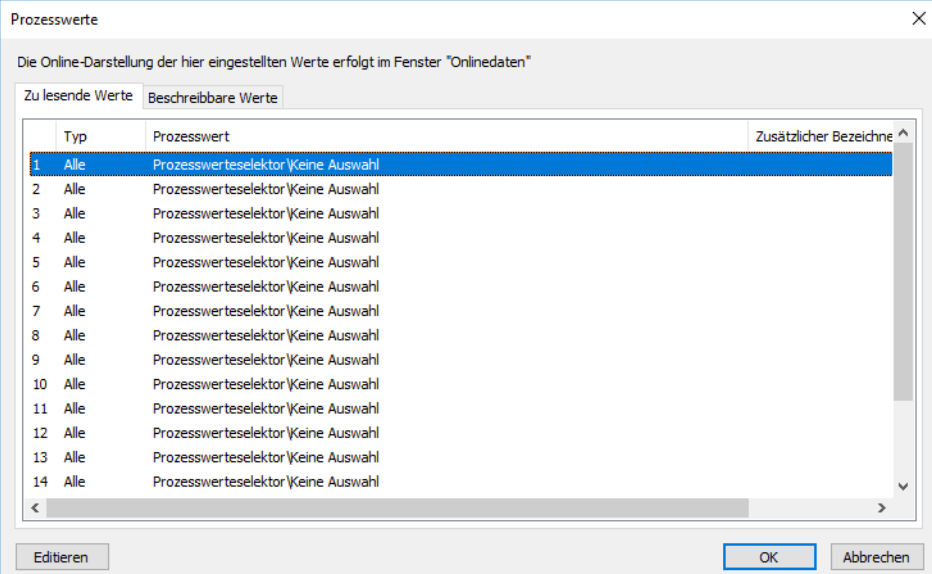

Nach Betätigen der Schaltfläche "Editieren" (oder nach einem Doppelklick auf die betreffende Zeile) kann der Prozesswert für die zuvor markierte Zeile ausgewählt werden:

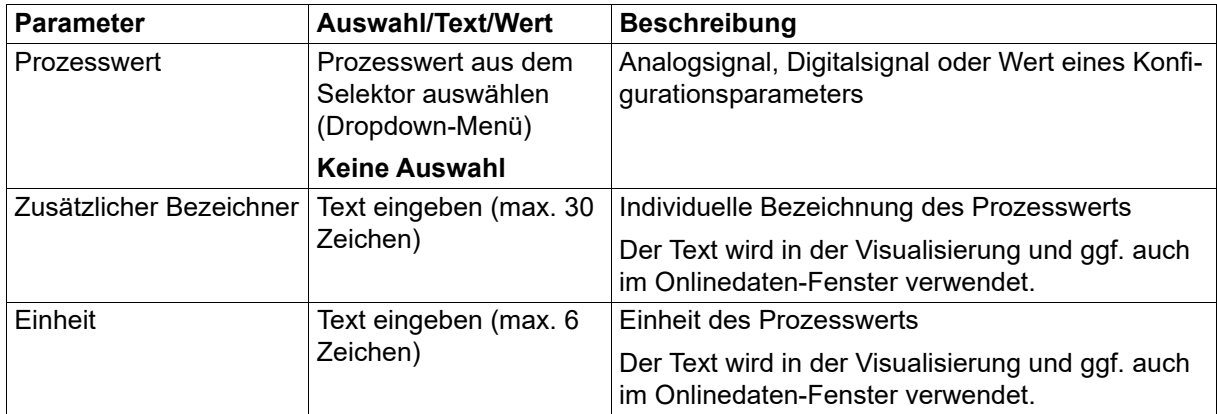

### **Beschreibbare Werte**

Unter der Registerkarte "Beschreibbare Werte" können Prozesswerte ausgewählt werden (Externe Analog- und Digitaleingänge sowie Analog- und Digitalmerker), die ausschließlich im Onlinedaten-Fenster zur Verfügung stehen und dort editierbar sind.

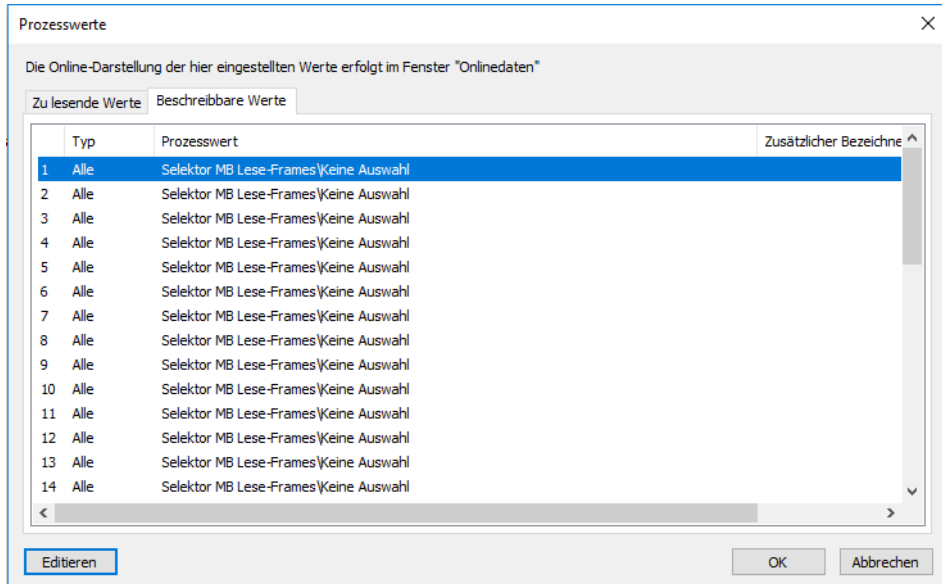

Nach Betätigen der Schaltfläche "Editieren" (oder nach einem Doppelklick auf die betreffende Zeile) kann der Prozesswert für die zuvor markierte Zeile ausgewählt werden:

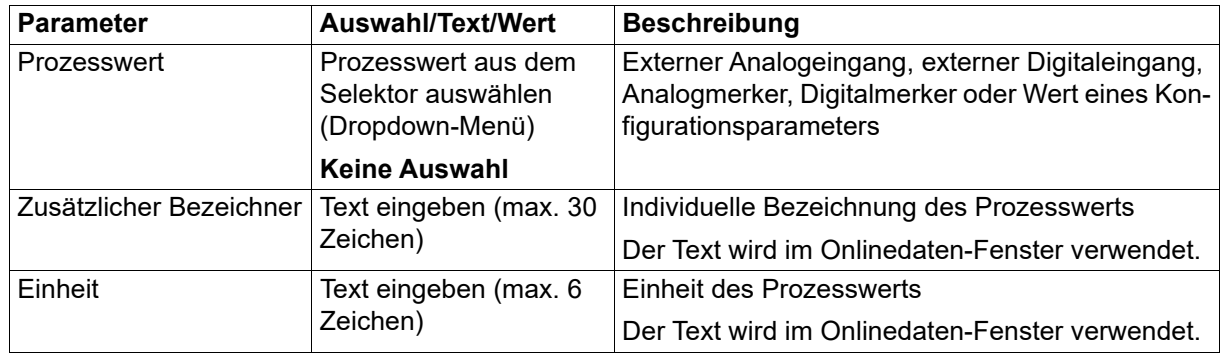

## **8.2 Anzeige**

In diesem Fenster (durch Doppelklick öffnen) werden die Kanaleigenschaften für die Visualisierung vorgegeben (Farbe, Linienart und -breite, Typ der y-Achse, Skalierung).

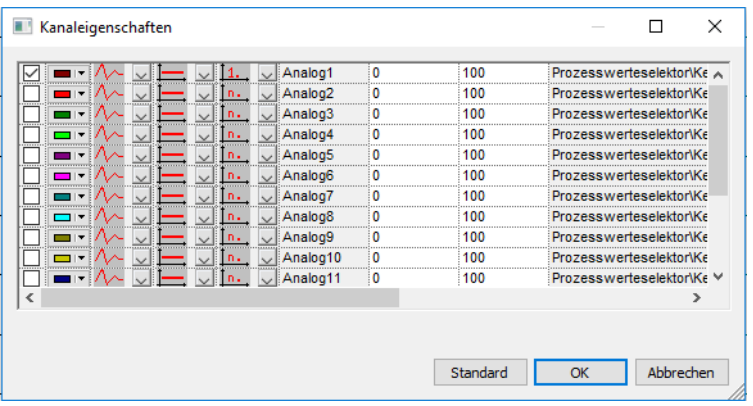

In der Visualisierung können bis zu 18 Kanäle in einem Liniendiagramm dargestellt werden (Kanäle einzeln ausblendbar). Im Diagramm bildet die x-Achse den zeitlichen Verlauf der Signale ab. Auf der y-Achse werden die Werte der Signale dargestellt, wobei immer nur ein Signal für die sogenannte Haupty-Achse ausgewählt werden kann. Die Werte der anderen Signale werden entweder auf zusätzlichen y-Achsen (Hilfs-y-Achse) oder ohne y-Achse dargestellt.

In einer Symbolleiste werden verschiedene Funktionen für die Aufzeichnung, die Darstellung und die Archivierung der Prozesswerte bereitgestellt.

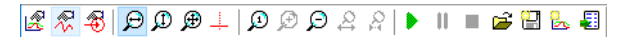

Die Bedeutung der Symbole wird durch eine Tooltip-Funktion erklärt (im Setup-Programm mit dem Mauszeiger auf das jeweilige Symbol zeigen).

#### **Beispiel**

Das folgende Beispiel zeigt die aufgezeichnete Kurve des Signals am Analogeingang. Für die korrekte Darstellung muss die passende Skalierung gewählt werden.

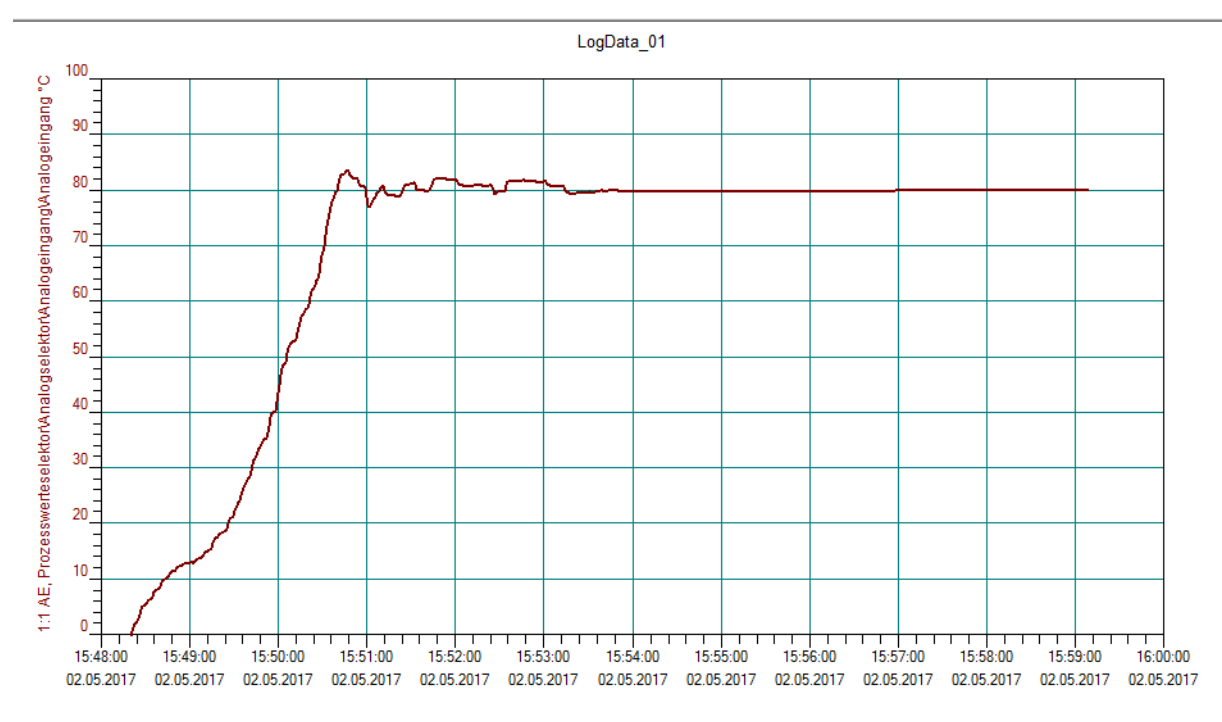
# **9.1 Analogeingang**

### **Thermoelemente**

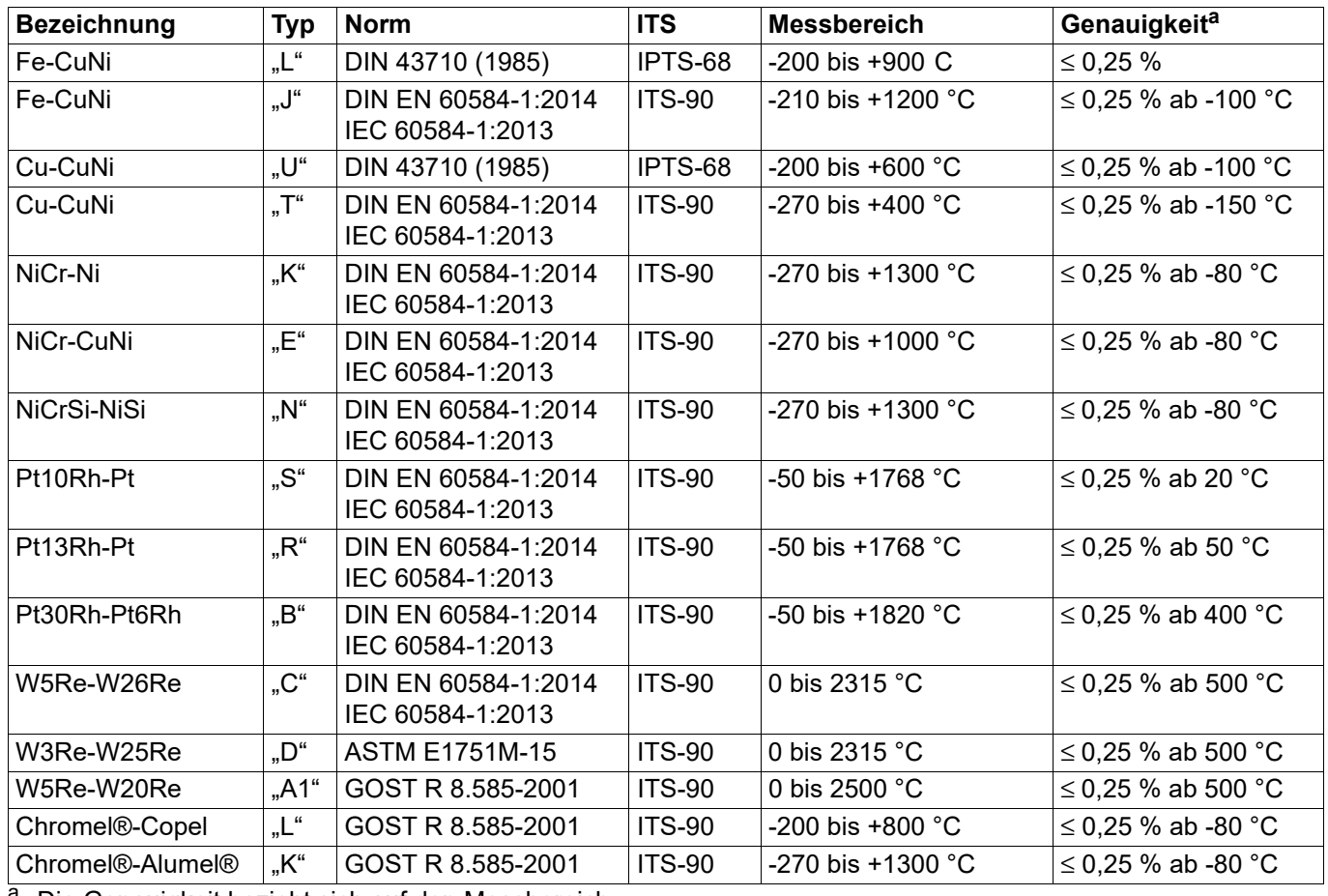

<sup>a</sup> Die Genauigkeit bezieht sich auf den Messbereich.

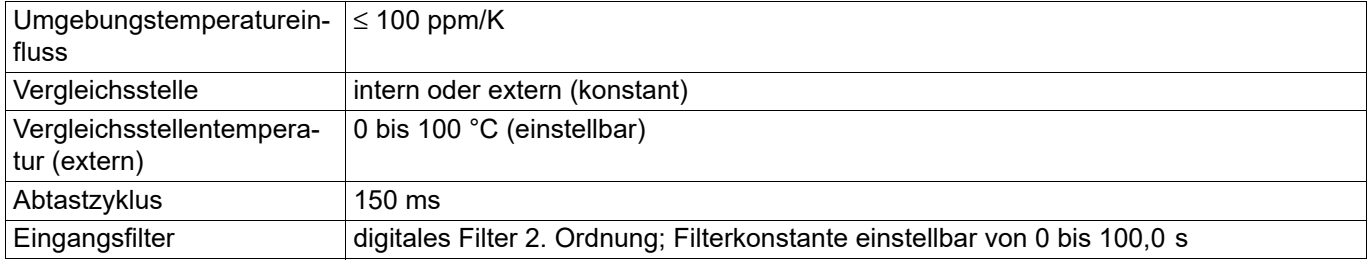

### **Widerstandsthermometer**

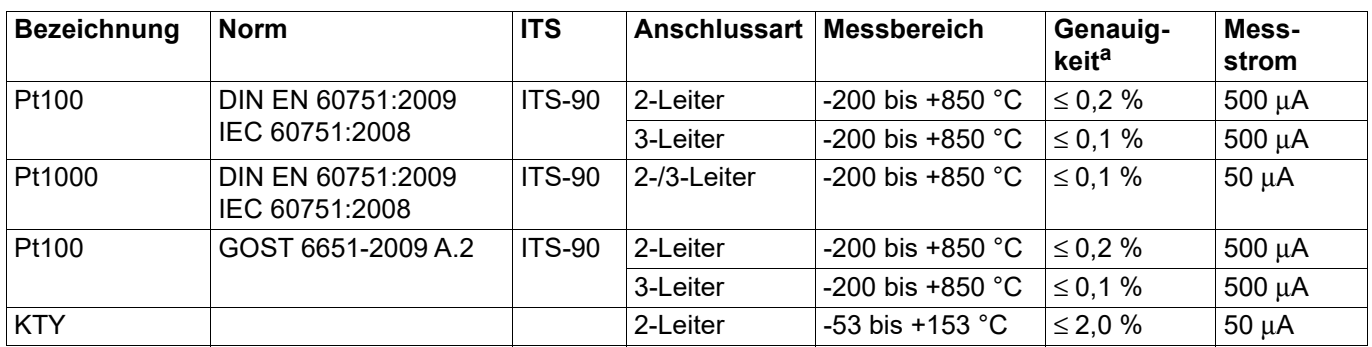

a<br> **a** Die Genauigkeit bezieht sich auf den Messbereich.

# **9 Technische Daten**

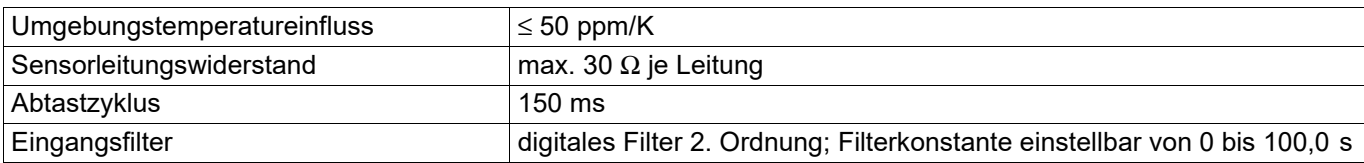

#### **Widerstandspotenziometer/WFG und Widerstand/Poti**

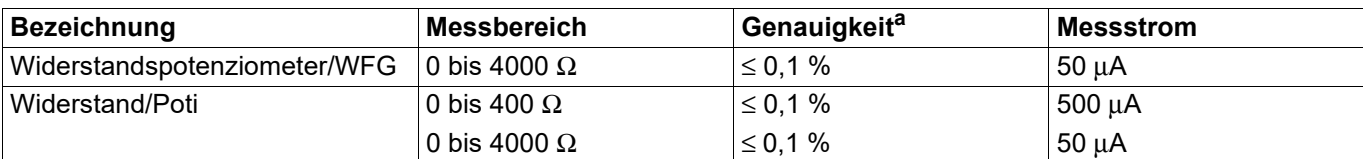

a<br>Bilde Genauigkeit bezieht sich auf den maximalen Messbereich. Bei kleinen Messspannen verringert sich die Linearisierungsgenauigkeit.

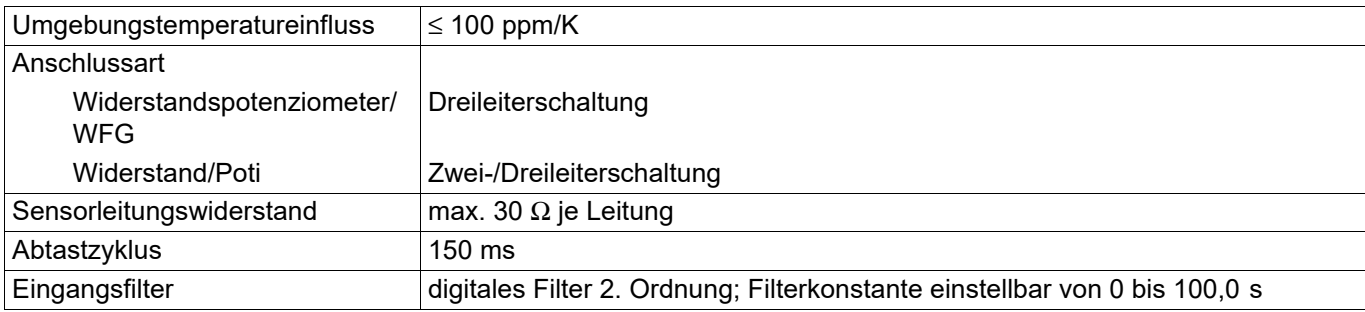

### **Spannung, Strom (Einheitssignale)**

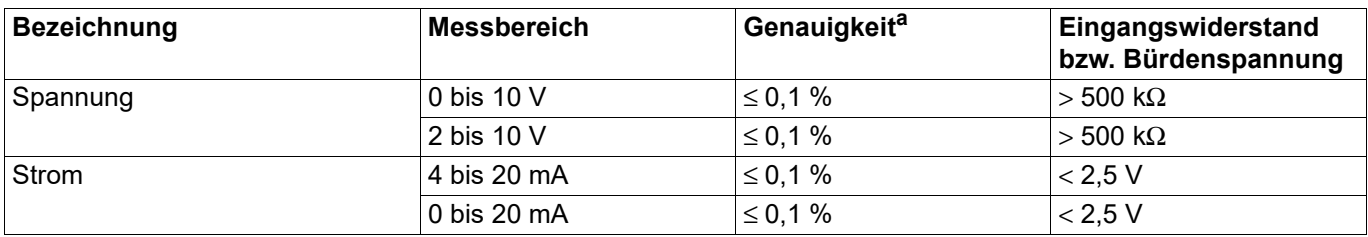

<sup>a</sup> Die Genauigkeit bezieht sich auf den maximalen Messbereich. Bei kleinen Messspannen verringert sich die Linearisierungsgenauigkeit.

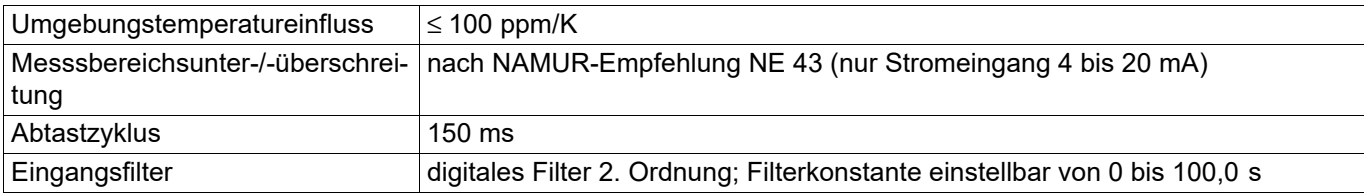

#### **Messkreisüberwachung**

Das Verhalten des Gerätes im Fehlerfall ist konfigurierbar.

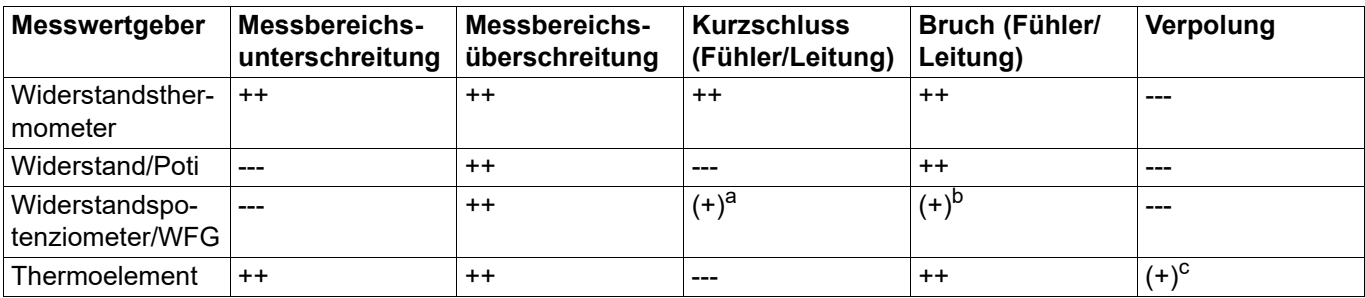

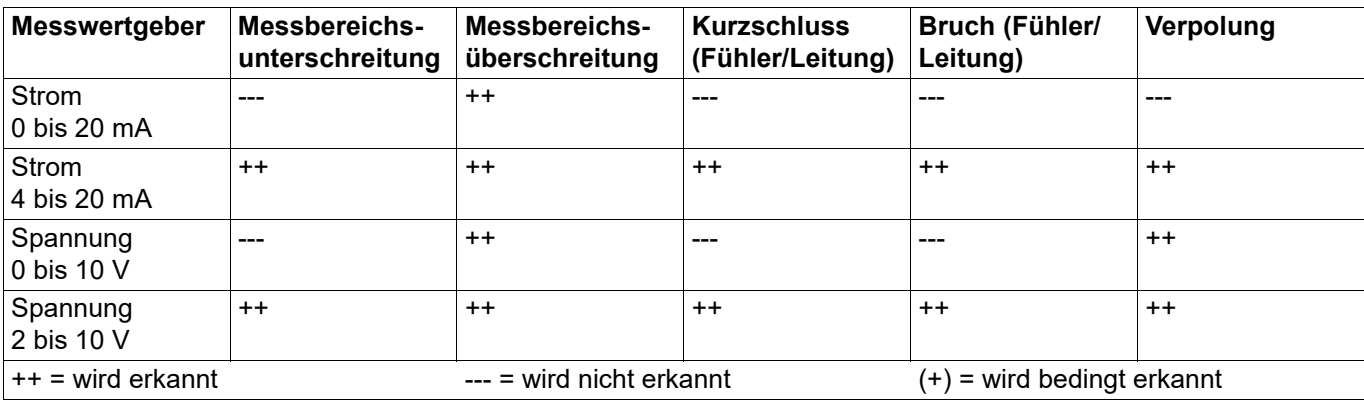

a wird nicht in allen Kombinationen erkannt

<sup>b</sup> Bruch im Messstrompfad wird nicht erkannt

<sup>c</sup> abhängig von der eingestellten Kennlinie

# **9.2 Digitaleingänge**

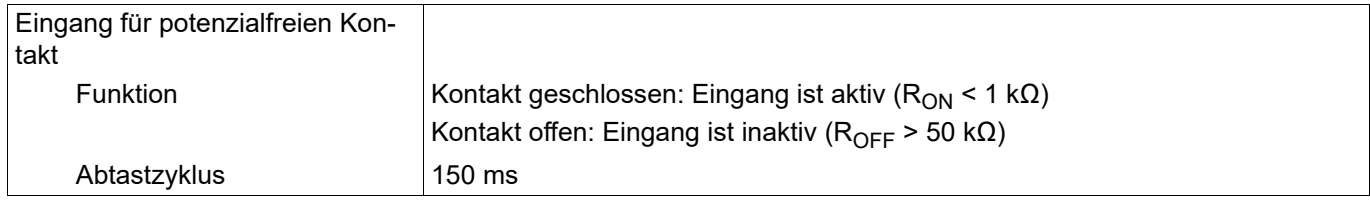

## **9.3 Analogausgang**

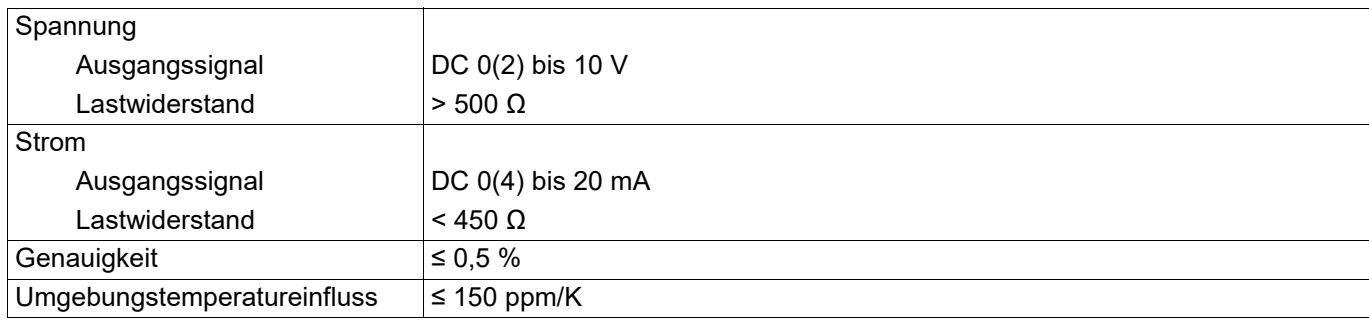

# **9.4 Digitalausgänge**

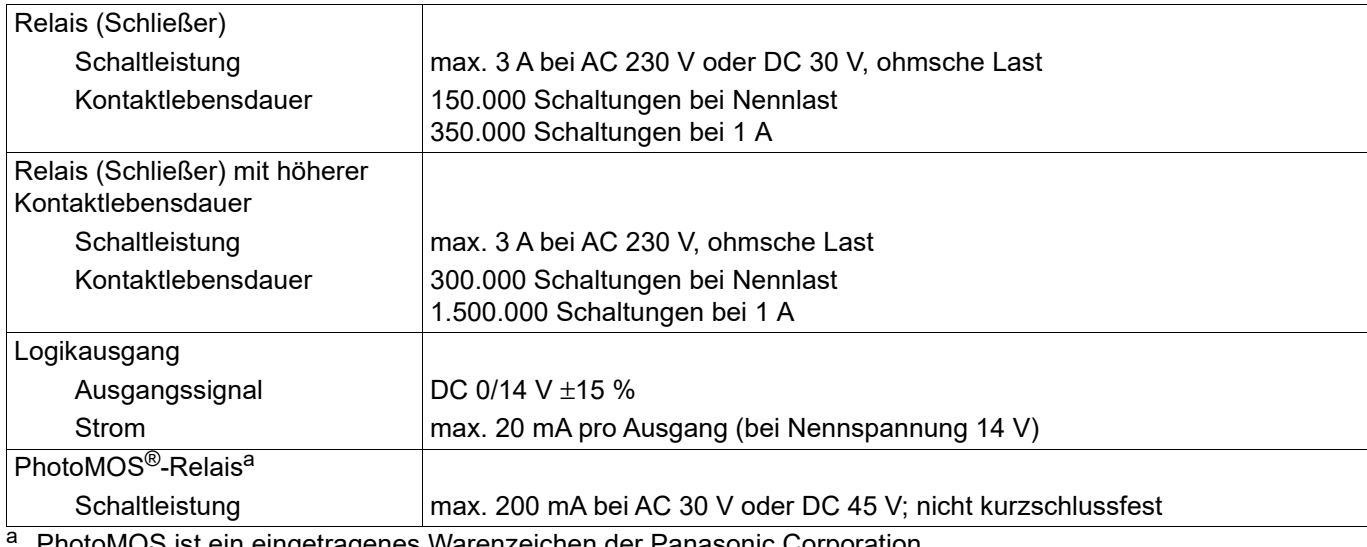

PhotoMOS ist ein eingetragenes Warenzeichen der Panasonic Corporation.

### **9.5 Schnittstellen**

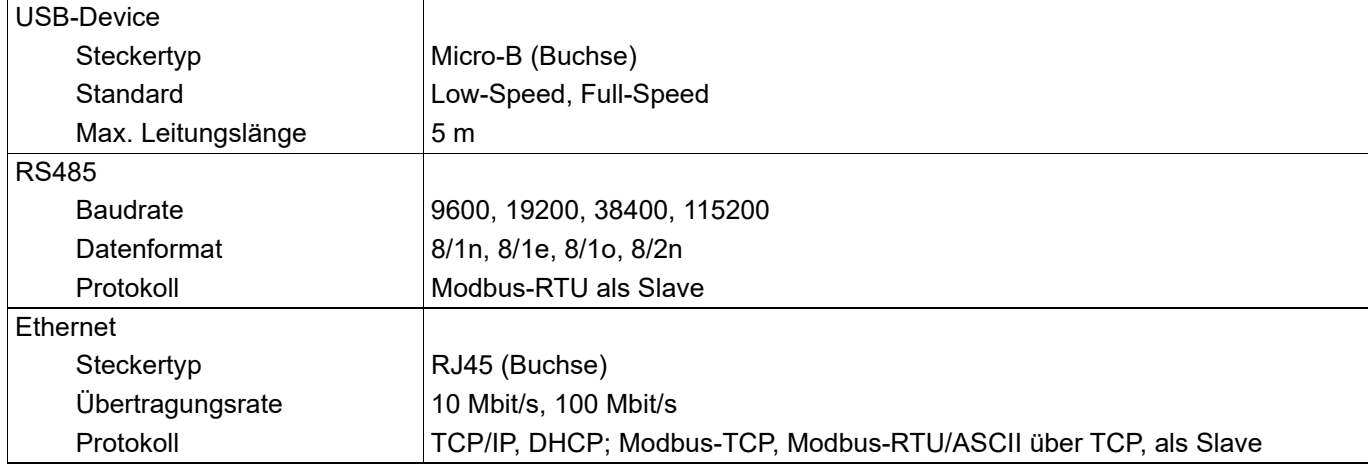

# **9.6 Anzeige**

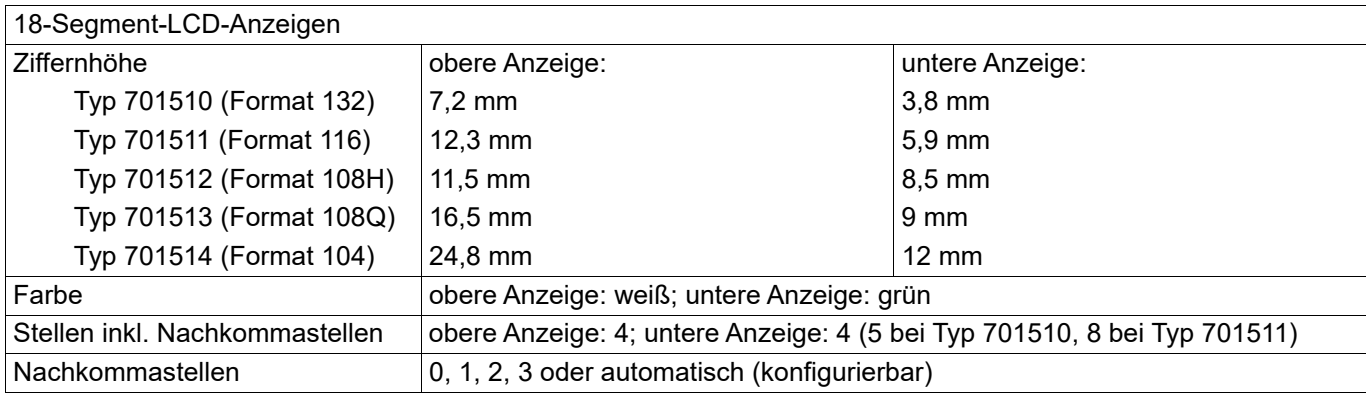

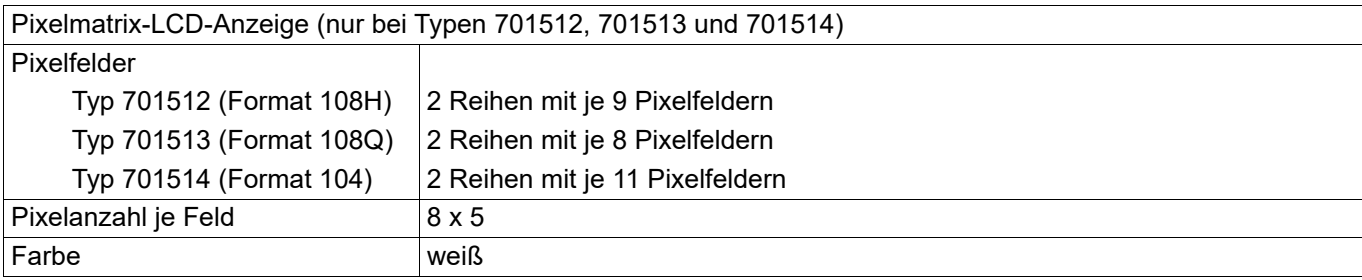

# **9.7 Elektrische Daten**

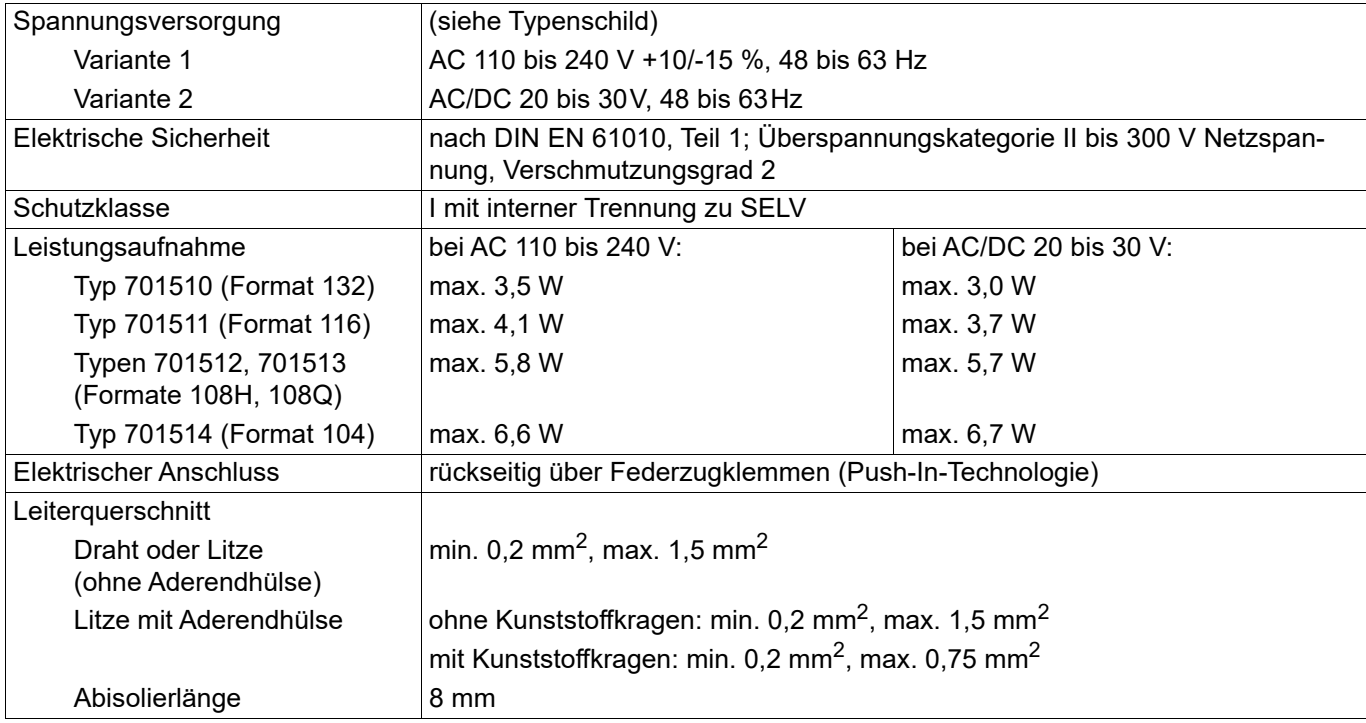

# **9.8 Umwelteinflüsse**

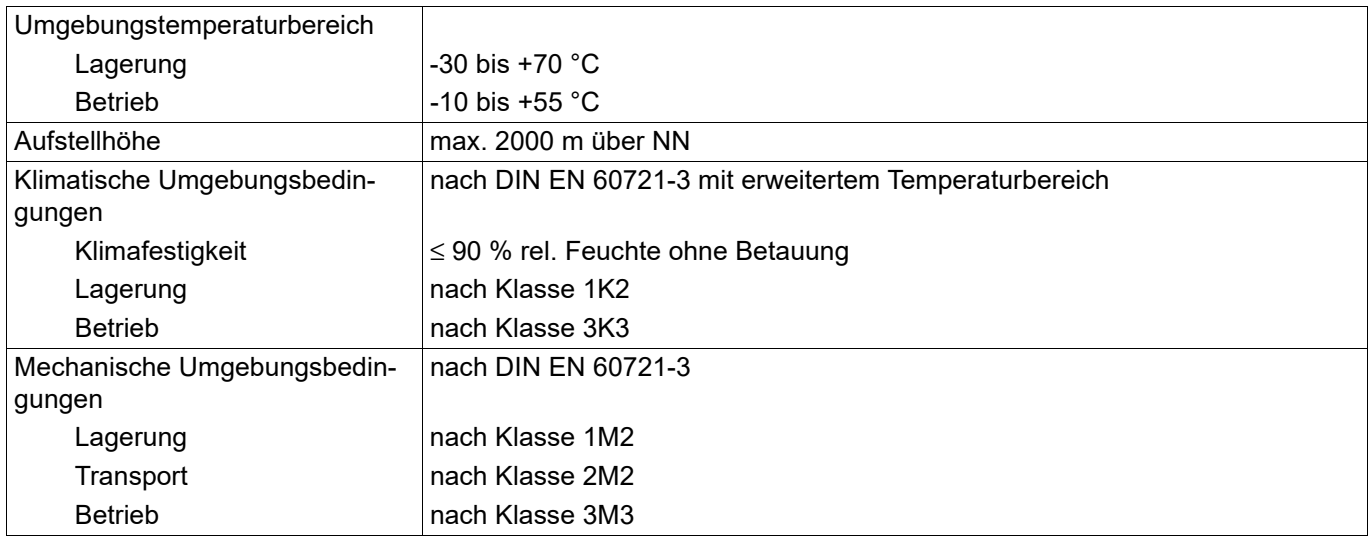

# **9 Technische Daten**

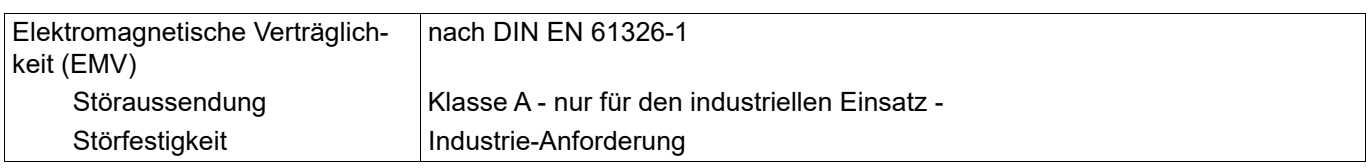

### **9.9 Gehäuse**

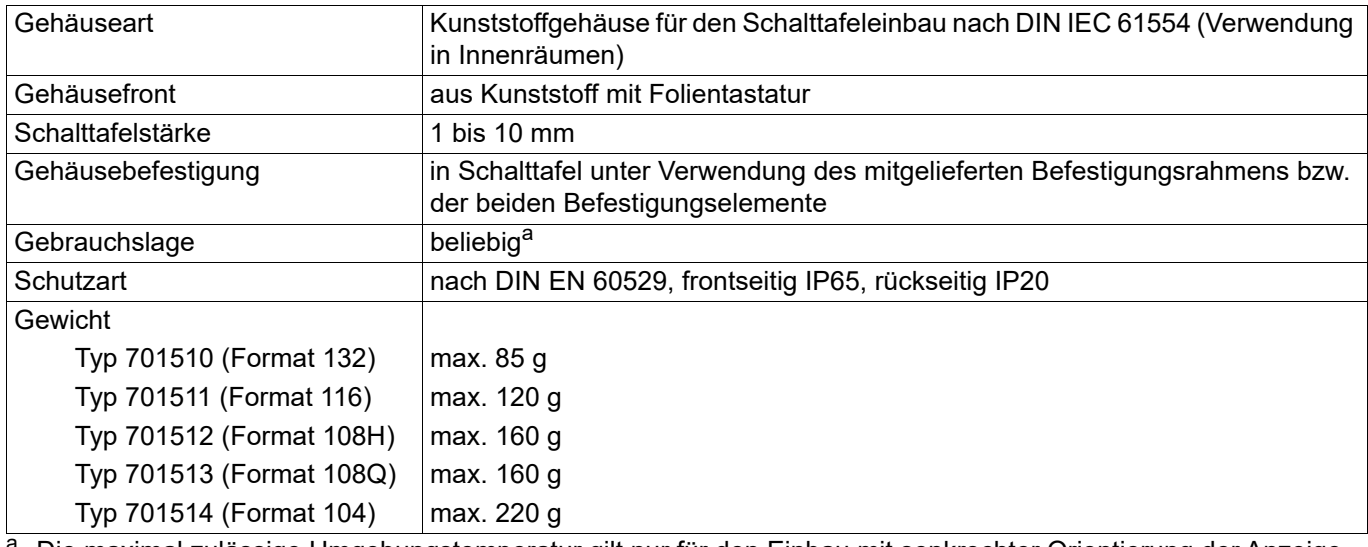

a Die maximal zulässige Umgebungstemperatur gilt nur für den Einbau mit senkrechter Orientierung der Anzeige.

# **9.10 Zulassungen und Prüfzeichen**

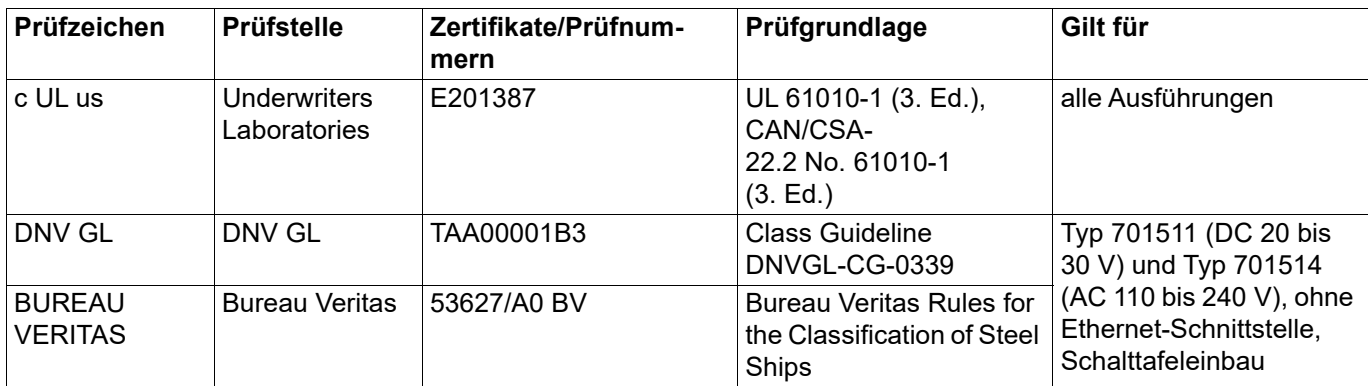

Das Gerät hat die Zulassung, wenn das betreffende Prüfzeichen auf dem Gerät abgebildet ist.

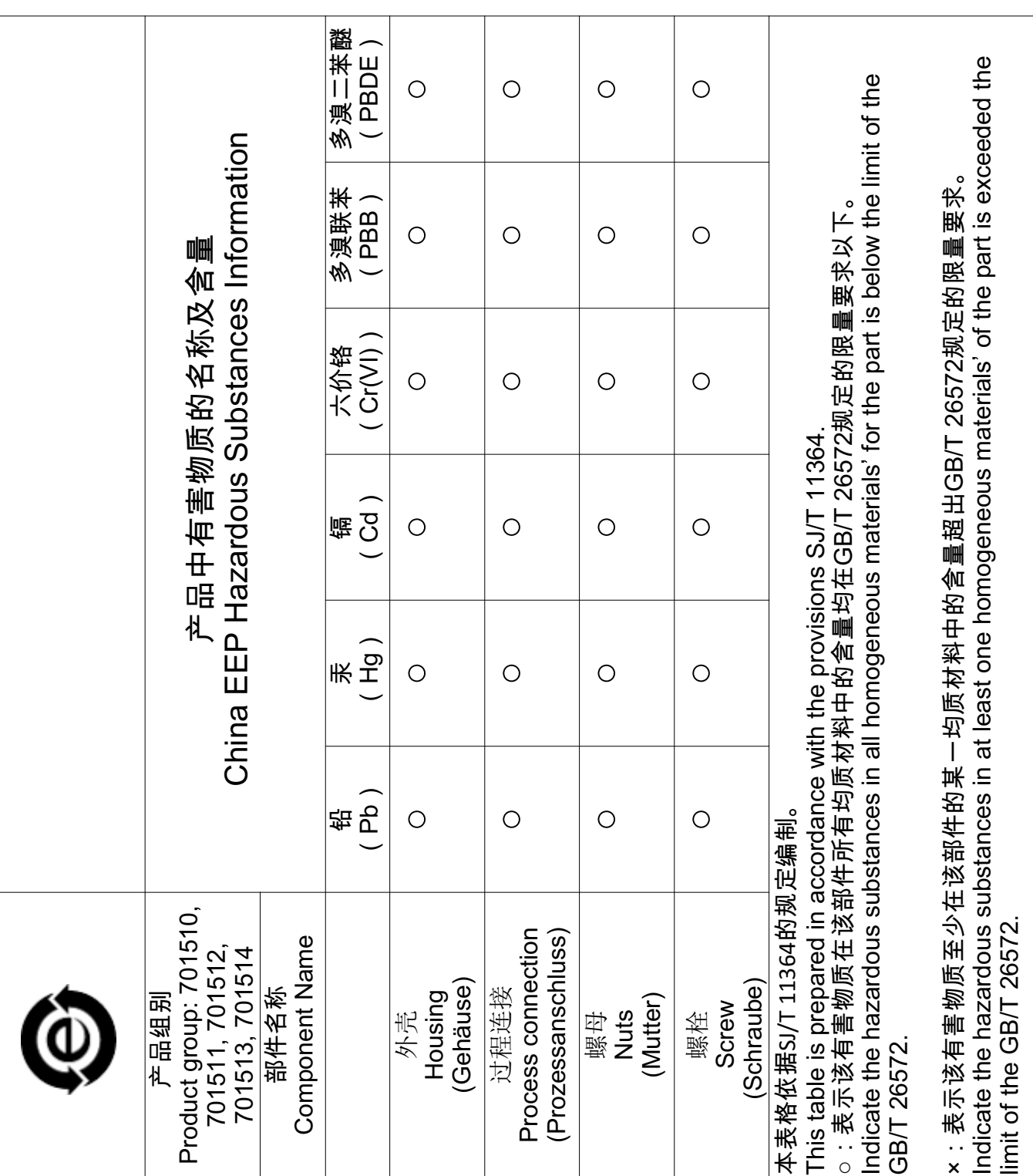

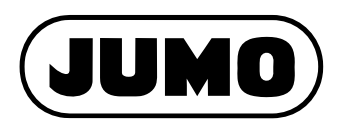

### **JUMO GmbH & Co. KG**

Moritz-Juchheim-Straße 1 36039 Fulda, Germany

Telefon: Telefax: E-Mail: Internet: +49 661 6003-727 +49 661 6003-508 mail@jumo.net www.jumo.net Lieferadresse: Mackenrodtstraße 14

36039 Fulda, Germany Postadresse: 36035 Fulda, Germany

### **JUMO Mess- und Regelgeräte GmbH**

+43 1 610610 +43 1 6106140 info.at@jumo.net www.jumo.at

Pfarrgasse 48 1230 Wien, Austria

Telefon: Telefax: E-Mail: Internet: Technischer Support Österreich:

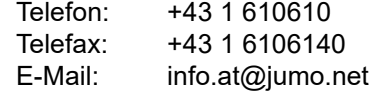

### **JUMO Mess- und Regeltechnik AG**

Laubisrütistrasse 70 8712 Stäfa, Switzerland

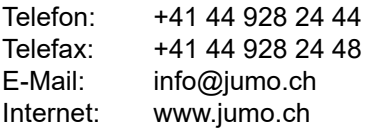

Technischer Support Schweiz:

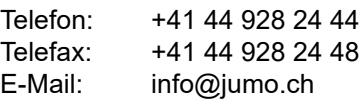

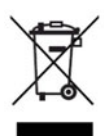

Technischer Support Deutschland:

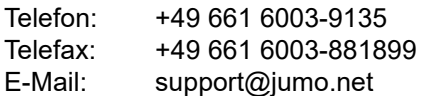